# Win You Law 2010

# Manual

Follow Me

JL Inc. is a software engineering company that has focused exclusively on the development of WinYou Law. WinYou Law is programmed with Microsoft Visual C++ (same as Word and Excel) and uses Microsoft SQL Server 2000 / 2005 / 2008 as a database (the Personal and Workgroup Edition uses the Microsoft Access database format). WinYou Law runs on Windows XP / Vista / Windows 7 and supports Word 2003 / 2007 and Outlook 2003 / 2007. The software is protected by copyright. WinYou is a registered trademark and protected accordingly. All other trademarks or product names are property of their respective owners. © 2010 JL Inc.

# Content

| Vhat is where in WinYou Law?                                    | 8  |
|-----------------------------------------------------------------|----|
| Ribbon                                                          | 9  |
| Quick Access Toolbar                                            | 10 |
| Fast Program Switching and Support                              | 11 |
| WinYou Law Button                                               | 12 |
| Date Fields in WinYou Law                                       | 13 |
| Clients / Cases / Projects                                      | 14 |
| Management                                                      | 14 |
| Project Explorer                                                | 14 |
| Search in Project Explorer                                      | 14 |
| QuickSearch                                                     | 15 |
| New New Client Case                                             |    |
| Add Add                                                         | 16 |
| New Client                                                      | 16 |
| New Case                                                        | 16 |
| Rename Move  Security Insert  Open  Favorites To Delete Project |    |
| Management Management                                           | 17 |
| Open                                                            | 17 |
| Rename                                                          | 17 |
| Security                                                        | 17 |
| Favorites                                                       | 17 |
| Move                                                            | 18 |
| Insert                                                          | 18 |
| Delete Project                                                  | 18 |
|                                                                 |    |
| Properties                                                      | 19 |
| General                                                         | 19 |
| User                                                            | 20 |
| Keywords                                                        | 21 |

|      |                                                                       |                        | CONTENT | 2               |
|------|-----------------------------------------------------------------------|------------------------|---------|-----------------|
|      | Security                                                              |                        |         | 21              |
|      | Summary Expand all Levels  Y Filter Collapse all Levels Quick Refresh |                        |         |                 |
|      | Ouisle Info                                                           | View                   |         | <b>22</b><br>22 |
|      | Quick Info<br>Summary                                                 |                        |         | 22              |
|      | Filter                                                                |                        |         | 23              |
|      | Refresh                                                               |                        |         | 23              |
|      | Expand all Levels                                                     | <b>,</b>               |         | 23              |
|      | Collapse all Level                                                    | S                      |         | 23              |
| Cont | acts / Addresses                                                      |                        |         | 24              |
|      | Address Management                                                    |                        |         | 24              |
|      | Contact Explorer                                                      |                        |         | 24              |
|      | Search in Contact Explo                                               | orer                   |         | 24              |
|      | QuickSearch                                                           |                        |         | 24              |
|      | New New Person Company                                                |                        |         | 25              |
|      | New Person                                                            |                        |         | <b>25</b>       |
|      | New Company                                                           |                        |         | 25              |
|      |                                                                       | of duplicate Addresses |         | 26              |
|      |                                                                       | Zip / Postal Codes     |         | 26              |
|      | Address View                                                          |                        |         | 26              |
|      | Notes                                                                 |                        |         | 26              |
|      | Codes                                                                 |                        |         | 27              |
|      | Phone, Fax, Web                                                       | and EMail              |         | 28              |
|      | Contact Persons                                                       |                        |         | 29              |
|      | Locations (Sub A                                                      | ddresses)              |         | 30              |
|      | View Contact Contact Contact Details Network Refresh on M.            |                        |         | 31              |
|      | View Contact                                                          | - AICAA                |         | 31              |
|      | Contact Details                                                       |                        |         | 31              |
|      | Contact Network                                                       |                        |         | 32              |

| Favorites                             | 32 |                                                 |                  |
|---------------------------------------|----|-------------------------------------------------|------------------|
| Filter                                | 33 | Appointment                                     | 51               |
| Refresh                               | 33 |                                                 | 31               |
| Show on Map                           | 34 | Deadline                                        | 52               |
|                                       | 35 | Bill Payment                                    | 53<br>54         |
| Import Mail Export Merge Tools        | 35 | Advance Payment Request                         | 55               |
| og / Journal                          | 36 | Bill Reminder                                   | 56               |
| Introduction                          | 36 | Frust Account                                   | 57               |
| Project Information                   | 37 | Payment on Invoice / Clients' Account for adva  | _                |
| Columns in Activity Log / Journal     | 38 | - Tayment on invoice / chems / Account for dave | nice payments 37 |
| Sorting and Grouping                  | 39 | ☐ Open Modify ☐ Copy  Link Contact  X Delete    |                  |
| Filtering                             | 40 | Quick Add Refresh Paste Link Information        |                  |
| Text Search in Activity Log / Journal | 41 | Management                                      | 58               |
| View / Modify Preferences             | 42 | Quick Add                                       | 58               |
| •                                     |    | Open Modify                                     | 58               |
|                                       |    | Delete                                          | 58               |
| Quick                                 | 40 | Refresh                                         | 58               |
| Quick Add                             | 43 | Сору                                            | 59               |
| <b>\$</b> Fee                         | 44 | Cut                                             | 59               |
| ree                                   | 44 | Paste                                           | 60               |
| Expenses                              | 45 | Link Contact                                    | 61               |
| a.l                                   | 43 | Remove Link                                     | 61               |
| Periodical Fees                       | 46 | Link Information                                | 61               |
|                                       |    | <b>□</b> Summary                                |                  |
| Document                              | 47 | Properties Gategory ▼                           |                  |
|                                       |    | View View                                       | 62               |
| External Document (Import/Link)       | 48 | Summary                                         | 62               |
|                                       | -  | Properties                                      | 62               |
| Note                                  | 49 | Category                                        | 63               |
|                                       |    |                                                 |                  |
| Task / ToDo                           | 50 |                                                 |                  |

CONTENT

|                                                    | ľ         | Save View                                               |
|----------------------------------------------------|-----------|---------------------------------------------------------|
| Export Print to Excel                              |           | Restore                                                 |
| Tools                                              | 64        | <b>፭</b> Print                                          |
| Export to Excel                                    | 64        | Export to Excel                                         |
| Print                                              | 65        | Print / Export                                          |
| TimeSheet                                          | 66        | Print                                                   |
| Introduction                                       | 66        | Export to Excel                                         |
| Overview                                           | 67        |                                                         |
| Introduction to TimeSheet Shortcuts                | 68        | □ Totals only                                           |
| Fee Shortcuts                                      | 68        | Legend Legend                                           |
| Timer Shortcuts                                    | 68        | Show Legend                                             |
| Expenses Shortcuts                                 | 68        | Totals only                                             |
| NA Prin                                            |           | Save Position                                           |
| ✓ Fdit  ✓ Delete                                   |           | Save i osition                                          |
| TimeSheet Open Project TimeSheet TimeSheet         | 69        | Document                                                |
| TimeSheet                                          | <b>69</b> | Introduction                                            |
| Open Project                                       | 69        |                                                         |
| Edit                                               | 69        | Create Create Send                                      |
| Delete                                             | 69        | Document EMail Documents Create Create                  |
| Delete                                             | 05        | Create Document                                         |
|                                                    |           | Create EMail                                            |
| Fee Expense                                        |           | Send Documents                                          |
| Add Add                                            | 70        |                                                         |
| Fee                                                | 70        | Change Title                                            |
| Expense                                            | 70        | Open Search Document Documents  Security Explore Folder |
| Daily View Show Hours                              |           | Management Management                                   |
| Weekly View Show Amounts Save View                 |           | Open Document                                           |
| Monthly View Billed Entries Restore View View View | 71        | Search Documents                                        |
| Day                                                | 71        | Change Title                                            |
| Week                                               | 71        | Properties                                              |
| Month                                              | 71        | Security Import Document                                |
| Hours                                              | 71        | Show Documents                                          |
| Amounts                                            | 71        | Explore Folder                                          |
| Billed                                             | 71        | Explore i older                                         |
| Refresh                                            | 71        |                                                         |
|                                                    | 1         |                                                         |

CONTENT

74

|                                                  | _               |                                     |     |
|--------------------------------------------------|-----------------|-------------------------------------|-----|
| Show View DocCenter Contact  Link Information    | Ī               | <b>1</b> Day                        | 88  |
| Document Control Center  Document Control Center | 80              | <b>=</b>                            |     |
| Show DocCenter                                   | 80              | Week                                | 89  |
| View Contact                                     | 81              | Waste Waste                         | 00  |
| Link Contact                                     | 81              | Work Week                           | 90  |
| Remove Link                                      | 81              | Month                               | 01  |
| Link Information                                 | 81              | Month                               | 91  |
| ? Comment  New Version Delete                    | 92              | Year                                | 92  |
| Version Management New Version                   | <b>82</b><br>82 | TimeGrid                            | 93  |
| Comment                                          | 82              | ■ Save Filter                       |     |
| Revert                                           | 82              | Task Calendar List                  |     |
| Delete                                           | 82              | View                                | 94  |
| Delete                                           | 02              | Save Filter                         | 94  |
| Calendar                                         | 83              | Close all Alarms                    | 94  |
| Introduction  Save Filter  Close all Alarms      | 83              | Task Appointment Deadline           | 95  |
| Task Calendar List View View                     | 83              | Task / To Do                        | 95  |
| Task List                                        | 83              | Appointment                         | 95  |
| Calendar                                         | 84              | Deadline                            | 96  |
| Care.radi                                        |                 |                                     |     |
|                                                  |                 | Billing                             | 97  |
| New Appointment                                  | 85              | Draft Final Invoice Manager Billing | 98  |
|                                                  |                 | Draft                               | 98  |
| New Task / ToDo                                  | 86              | Final                               | 98  |
|                                                  |                 | Period                              | 99  |
| 3-1                                              |                 | Hourly Rates                        | 99  |
| New Deadline                                     | 87              | Sales Tax / VAT                     | 100 |
| New Deaulille                                    | 67              | Expenses                            | 100 |
| Calendar Views                                   | 88              | Documents                           | 100 |
| Calcillati Victo                                 | 00              | Currency                            | 101 |

Copyright ©2010 JL Inc.

CONTENT

WinYou Law® 2010 Manual

| Invoice Manager                                              | 102 | Login  Password Options                        |     |
|--------------------------------------------------------------|-----|------------------------------------------------|-----|
|                                                              |     | Administration  Administration  Administration | 115 |
| Payment Advance Write-Off on Bill Payment                    | 100 | Login                                          | 115 |
| Payment Payment                                              | 103 | Password                                       | 115 |
| Payment on Bill                                              | 103 | Administrator                                  | 116 |
| Advance Payment                                              | 103 | AutoText                                       | 117 |
| Write-Off                                                    | 103 | Options: General                               | 118 |
| ₩ Open Modify  Chalete                                       |     | Options: Start                                 | 118 |
| Payment Bill Trust Periodical                                |     | Options: Outlook                               | 119 |
| Request Reminder Account Fees Refresh Management  Management | 104 | Options: Project /Open Address                 | 119 |
| Payment Request                                              | 104 | Options: Favorites                             | 120 |
| Bill Reminder                                                | 105 | Options: Category / Color                      | 120 |
| Trust Account                                                | 106 | Options: Word                                  | 120 |
| Periodical Fees                                              | 107 |                                                |     |
|                                                              |     | ্বি Save Layout as ৺  Activate Layout ৺        |     |
| Rates                                                        |     |                                                |     |
| Billing                                                      | 100 | Layouts                                        | 121 |
| Properties Properties                                        | 108 | Save Layout                                    | 121 |
| Billing                                                      | 108 | Different Views                                | 122 |
| Rates                                                        | 108 | Activate Layout                                | 123 |
| Tools                                                        | 109 | Color Styles                                   | 124 |
| Introduction                                                 | 109 | <b>⊘ ⊗</b> FAQ                                 |     |
|                                                              |     | G Support Help EMail Support                   |     |
|                                                              |     | Support                                        | 125 |
| Assistant Find Conflict KnowHow Check                        | 440 | Help                                           | 125 |
| Tools                                                        | 110 | FAQ                                            | 126 |
| Find Standard                                                | 110 | Support                                        | 126 |
| Find Expert                                                  | 111 | EMail Support                                  | 126 |
| Conflict Check                                               | 112 |                                                |     |
| Fulltext Search                                              | 113 | ⊗ Home Page ▶ Order WinYou Law                 |     |
|                                                              |     | Registration Keys                              |     |
| Reports Pivot                                                |     | WinYou Law WinYou Law                          | 127 |
| Reporting                                                    | 114 | Home Page                                      | 127 |
| Reports                                                      | 114 | Order WinYou Law                               | 127 |
| ·                                                            |     | Registration Keys                              | 127 |
|                                                              |     | Add On's                                       | 128 |

Copyright ©2010 JL Inc.

CONTENT

WinYou Law® 2010 Manual

| DropZor  | ie – – – – – – – – – – – – – – – – – – –            | 128 |
|----------|-----------------------------------------------------|-----|
|          | Drag from Outlook                                   | 128 |
|          | Drag from Windows (desktop, explorer)               | 128 |
|          | Drag Outlook E-Mails and Attachments                | 129 |
|          | Drag Outlook Appointments                           | 130 |
|          | Drag Outlook Tasks                                  | 131 |
|          | Drag Outlook Notes                                  | 132 |
|          | Drag Outlook Contacts                               | 133 |
|          | Drag Documents, Files, Links                        | 134 |
| Import a | and Export                                          | 135 |
|          | Import Outlook Contacts                             | 136 |
|          | Import Contacts from a file or database             | 137 |
|          | Import Clients and Contacts from a file or database | 140 |
|          | Export WinYou Law Contacts to Excel                 | 144 |
|          | Export WinYou Law Contacts to Outlook               | 145 |
|          | Word Mail Merge with WinYou Law Contacts            | 146 |
|          |                                                     |     |

Fast switching to other programs

such as Word, Excel, Outlook, etc.

You can adjust the menu yourself

# What is where in WinYou Law?

WinYou Law has many views and can be customized in many ways. This is our standard view with a blue color scheme.

**Quick Access Toolbar for WinYou Law functions** Tabs or commands Same as the activities in a law You can adjust the toolbar yourself firm 🗟 🕌 🛟 - 🌄 🔐 - 🚓 WinYou® Law 2010 for Lance & Partner Ribbon 7 Clients / Cases / Projects Contacts Activity Log / Journal Tools Contains all available functions Summary Sepand all Levels and commands for the current Move Keywords tab (activity) New New General Quick Help and Support 🏫 Favorites 🔻 💢 Delete Project Security **Z** Refresh Client Case Info Add Properties ŢΧ Project Explorer Project Explorer S Contact Explorer Project Explorer Contact Explorer Shows all clients / cases / files Search Shows all contacts / addresses / contacts in a / projects in a hierarchical rephierarchical representation (regardless of clients / ⊡ Clients / Cases / Files / Projects resentation (unlimited levels) projects) Acme Corporation / Widget Manufacturin - Acme Share Purchase Contracts ··········· Widget Manufacturing **Detail View** Here are relevant details about clients or projects, cases, files, contacts, TimeSheet, DocCenter etc. QuickFilter: Copyright ©2010 JL Inc. All rights reserved. www.winyou-Law.com Registered for 5 User(s) Workgroup Thursday, January 21, 2010

Copyright ©2010 JL Inc.

Quick Activate Calendar

In WinYou Law all commands and functions are here

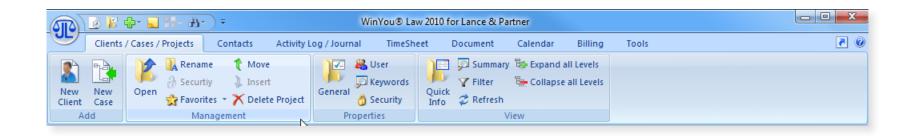

The tabs are arranged according to the activities in a law firm:

- Clients / Cases / Files / Projects
- Contacts / Addresses
- Log / Journal
- TimeSheet
- Documents
- Calendar
- Billing / Payments
- Tools

Each tab includes a toolbar (toolbar buttons and text) which is grouped for an easy overview.

Each button includes a text and an icon, so you can easily recognize what it is. If you want more information about this button, you simply hold your mouse over it until a short help (tooltip) shows up:

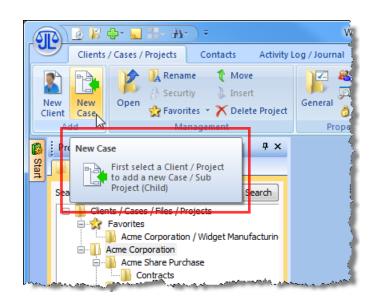

# Quick Access Toolbar

These commands are always available, regardless of where you are in WinYou Law. You can adjust the toolbar yourself.

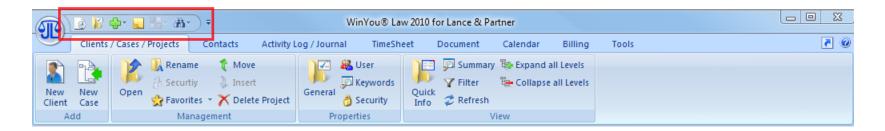

To customize, click the small arrow:

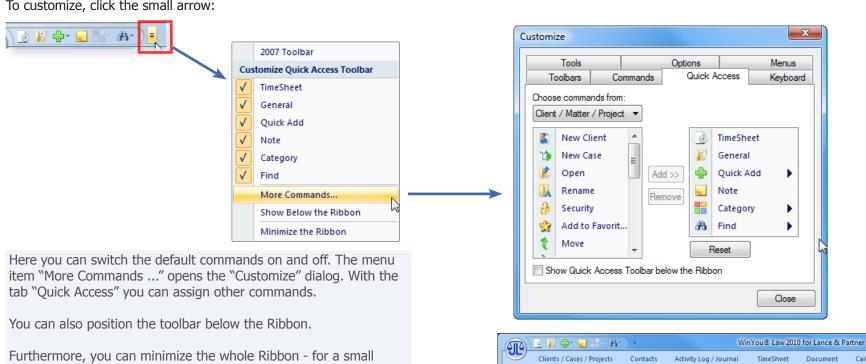

screen this certainly makes sense - (click on a tab and the ribbon will be visible again).

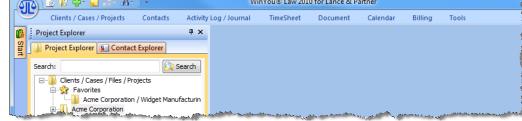

# Fast Program Switching and Support

The two icons in the Ribbon (on the right) enable the quick change to other programs or the access to various help options.

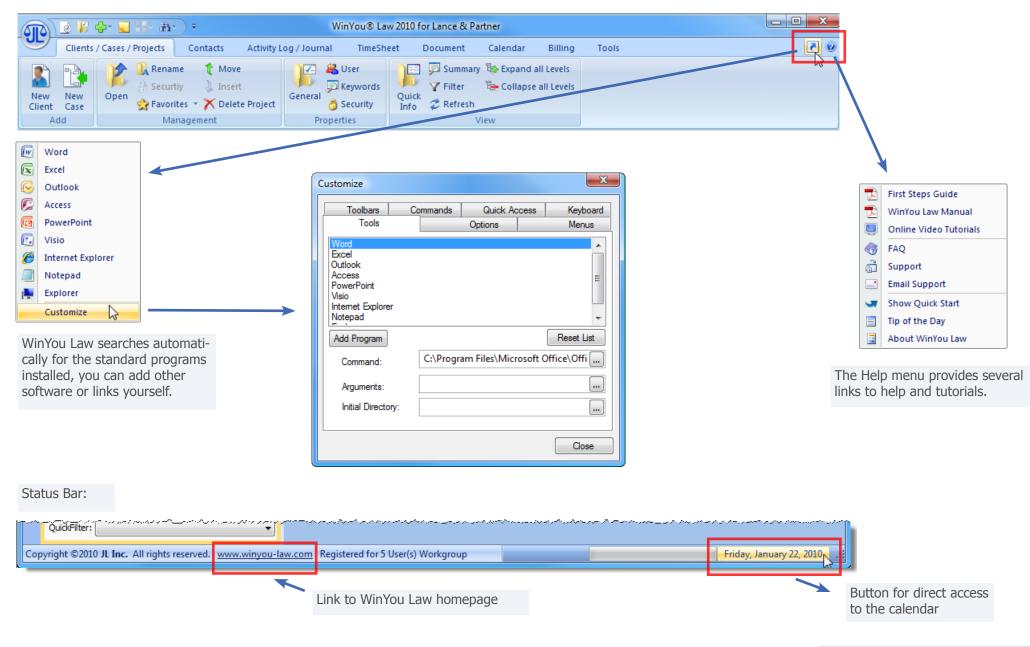

Gives you a list of recently used projects, as well as WinYou Law main commands.

(These commands can also be found in the Ribbon under the various tabs)

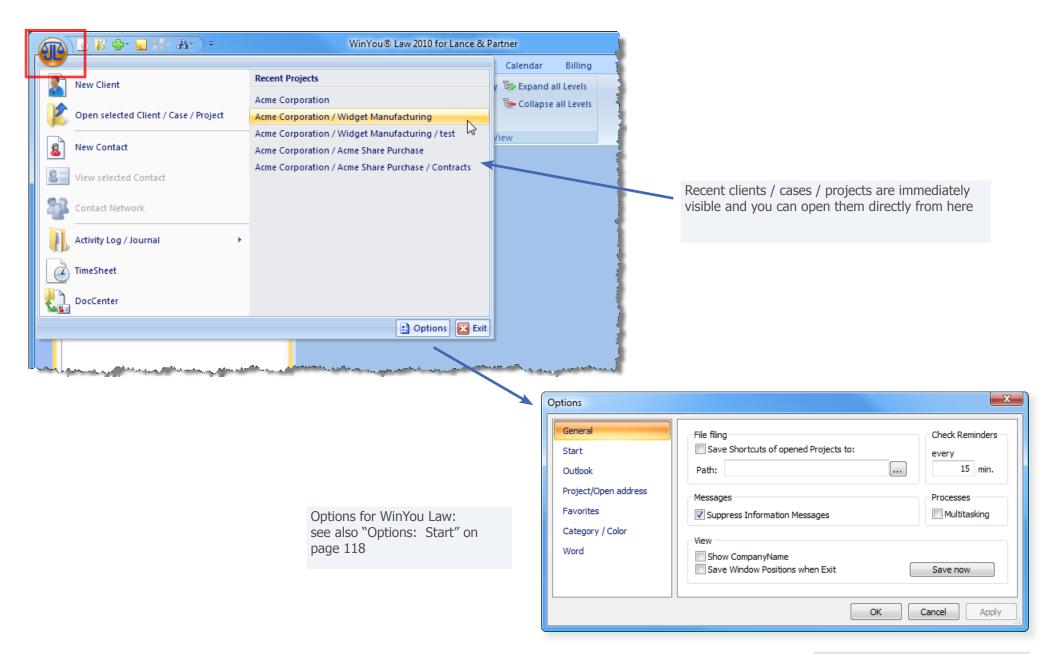

# Date Fields in WinYou Law

The date fields are modified by clicking on the day / month / year. You can also change the date directly or use the arrows.

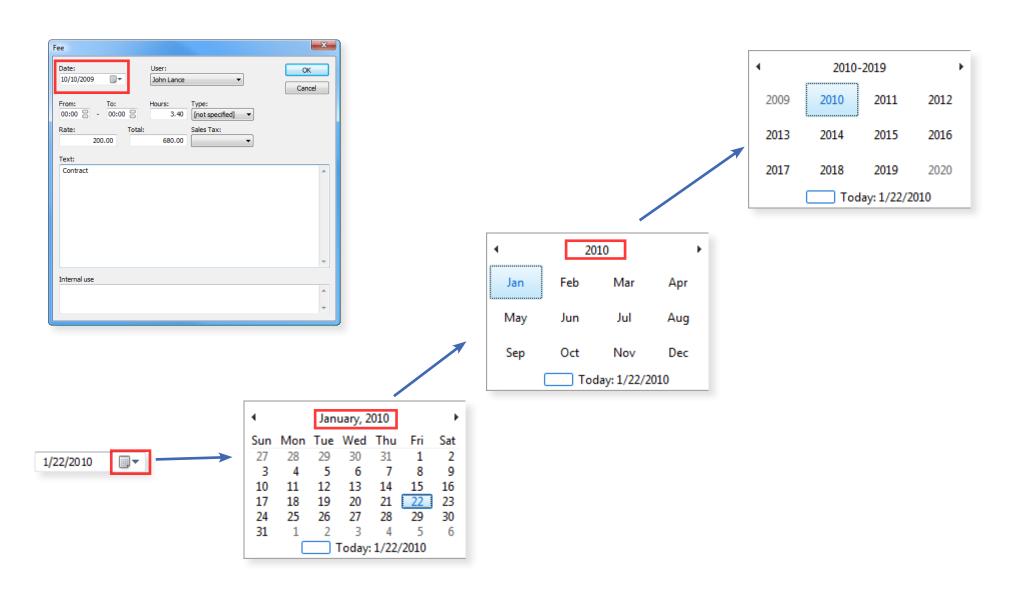

# **Clients / Cases / Projects**

# Management

This tab includes all commands and functions in relation to Clients / Cases / Files / Projects.

# Project Explorer

The Clients / Cases / Files / Projects are organized in an explorer view (tree structure). The number of levels (hierarchy) is unlimited! Therefore you can for ex. organize your clients as the first level, then the cases or matters as the second level, if you have a lot of activities with a client, you possibly want to use further levels.

Projects with a [+] sign in front have subprojects. You can create as many hierarchies as you want. The projects or subprojects can be opened by double-clicking (clicking the [+] sign opens the project tree.)

# Search in Project Explorer

To search in the list of projects, enter the first letters of the project name in the search field of the project list. If the desired project or subproject is available in your project list (filter!), then the entry is displayed, the cursor automatically jumps to the first entry. The F3 key selects the next matching entry.

You can also search directly for a project number: For example, search for project number 34, enter "#34". The corresponding entry is selected (assuming this is in the current project list and is not filtered).

WinYou Law reads data very quickly and can display thousands of projects almost immediately in the selected view. For individual views you can create your personal, user related, project filter.

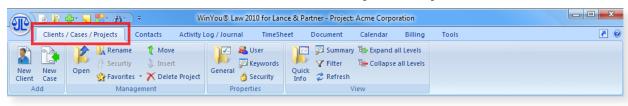

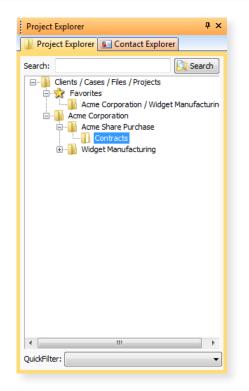

# QuickSearch

If you know only part of a name, you can also type this part "\*manu" and then click the "Search" button or press the F4 key. Now the entire database is searched and the search results appear in the dialog "Quick Search".

Select the desired project and click on the button "Open". This Project is shown in the list as "Searches", and can now be processed normally. The search projects will remain in the project list until refreshed or a restart of WinYou Law.

You can assign a search project, to your favorites by selecting this in the project list and click on the button "Favorites".

Many commands are also available in the context menu of the Project Explorer (right click on a project).

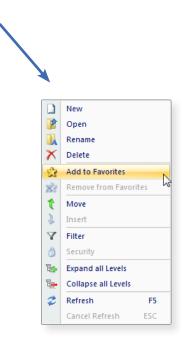

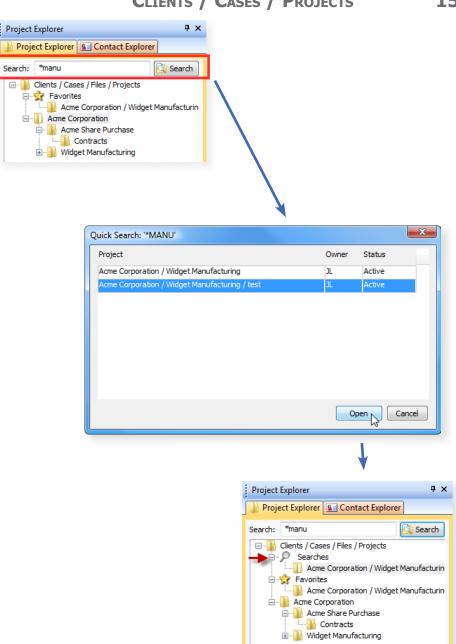

ŢХ

Search

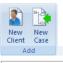

Add

projects and opened.

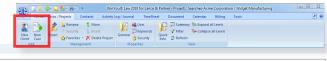

··· McKinsey

Acme Corporation i → Acme Share Purchase ---- Contracts ... Widget Manufacturing

Project Explorer S Contact Explorer

--- Acme Corporation / Widget Manufacturin

Project Explorer

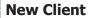

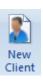

A new client or project is created on the first hierarchy level: Enter the project name and close with the button «OK».

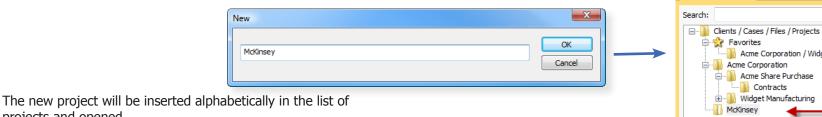

#### **New Case**

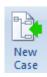

First select the client or the project (parent) in the Project Explorer.

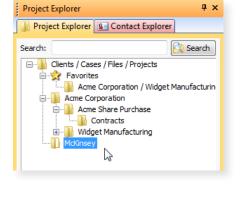

Click on the button "New Case" and enter the name of the sub-project (child).

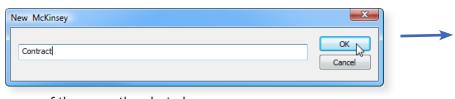

(In the dialog title, you see the name of the currently selected parent project). Click on "OK" to create the new sub-project. Many properties of the parent Client / Project will be automatically applied.

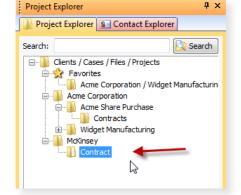

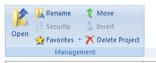

Management

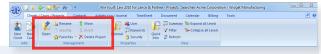

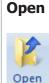

Select the client / project which you want to open. You can also just open it by double-clicking the project name.

# Rename

Rename selected Project.

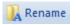

# **Security**

A Securtiy

Security is normally off. See also "Security" on Page 21.

You can grant other users / groups individual access rights to the project.

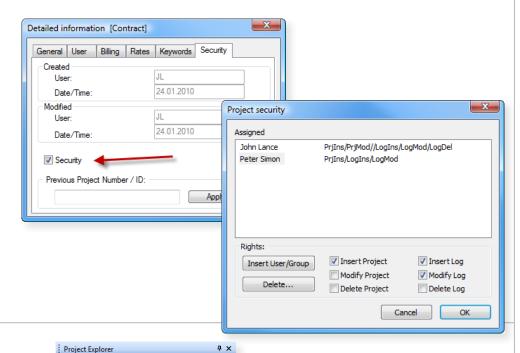

Project Explorer S Contact Explorer

Acme Corporation / Widget Manufacturin

□ ·· ll Clients / Cases / Files / Projects □ 🐈 Favorites 👉

Search

### **Favorites**

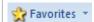

Select a project and click on the Favorites button. The project will be added to "Favorites" in the Project Explorer.

When you click the small arrow to the right of the button Favorites, a menu opens: Add to Favorites

Remove from Favorites

You can remove a selected project (in Favorites) from the Favorites list.

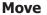

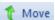

#### **Insert**

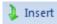

- 1. Select the project you want to move
- 2. Click the "Move" button (the button "Paste" will be enabled)
- **3.** Select the new target client or project
- **4.** Click on the button "Insert". The project will be moved to the target.

TIP: You can also do this directly with drag & drop!

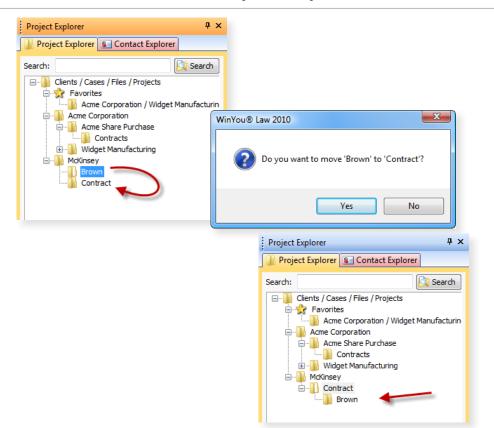

# **Delete Project**

X Delete Project

Delete a selected (highlighted) project in the Project Explorer.

- All corresponding entries in the journal / log will be definitively deleted!
- All subprojects are also deleted!

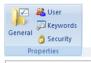

**Properties** 

# Contair Chart Project | Contair A Management | Win/You's Law 2018 for Lance & Pathers - Project | Searches Acme Copposition / Widge Manufacturing | Impaired | Contair | Chart | Contair | Chart | Contair | Chart | Chart | Chart | Chart | Chart | Chart | Chart | Chart | Chart | Chart | Chart | Chart | Chart | Chart | Chart | Chart | Chart | Chart | Chart | Chart | Chart | Chart | Chart | Chart | Chart | Chart | Chart | Chart | Chart | Chart | Chart | Chart | Chart | Chart | Chart | Chart | Chart | Chart | Chart | Chart | Chart | Chart | Chart | Chart | Chart | Chart | Chart | Chart | Chart | Chart | Chart | Chart | Chart | Chart | Chart | Chart | Chart | Chart | Chart | Chart | Chart | Chart | Chart | Chart | Chart | Chart | Chart | Chart | Chart | Chart | Chart | Chart | Chart | Chart | Chart | Chart | Chart | Chart | Chart | Chart | Chart | Chart | Chart | Chart | Chart | Chart | Chart | Chart | Chart | Chart | Chart | Chart | Chart | Chart | Chart | Chart | Chart | Chart | Chart | Chart | Chart | Chart | Chart | Chart | Chart | Chart | Chart | Chart | Chart | Chart | Chart | Chart | Chart | Chart | Chart | Chart | Chart | Chart | Chart | Chart | Chart | Chart | Chart | Chart | Chart | Chart | Chart | Chart | Chart | Chart | Chart | Chart | Chart | Chart | Chart | Chart | Chart | Chart | Chart | Chart | Chart | Chart | Chart | Chart | Chart | Chart | Chart | Chart | Chart | Chart | Chart | Chart | Chart | Chart | Chart | Chart | Chart | Chart | Chart | Chart | Chart | Chart | Chart | Chart | Chart | Chart | Chart | Chart | Chart | Chart | Chart | Chart | Chart | Chart | Chart | Chart | Chart | Chart | Chart | Chart | Chart | Chart | Chart | Chart | Chart | Chart | Chart | Chart | Chart | Chart | Chart | Chart | Chart | Chart | Chart | Chart | Chart | Chart | Chart | Chart | Chart | Chart | Chart | Chart | Chart | Chart | Chart | Chart | Chart | Chart | Chart | Chart | Chart | Chart | Chart | Chart | Chart | Chart | Chart | Chart | Chart | Chart | Chart | Chart | Chart | Chart | Chart | Chart | Chart | Chart | C

#### **General**

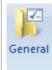

In the window "Details" you see all the project properties:

- Client/project number (cannot be modified)
- Location of the project
- Start of project (todays' date at opening)
- Responsible (e.g. responsible partner/case owner/project manager)
- Project language
- Status
- Description = Project description or information
- Filing = Filing place and / or filing number

Apply changes with the button "Apply"

Some of these information appears also in "Quick Info" see "Quick Info" on Page 22.

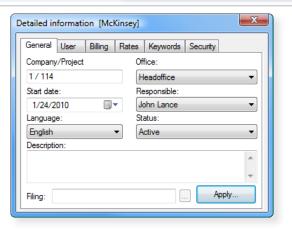

#### User

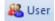

Registered users are allocated according to their functions in this project.

#### **Assign Users:**

- **1.** Click on the button for selecting user [...] next to the field and the user selection window opens.
- Select the desired user from the "available list" and click "select ->>" - the user is now added to the list of selected users. You can add as many users as you want.
- 2. Confirm with "OK" and "Apply".

#### **Remove Users:**

- **1.** Click on the button for selecting user [...] next to the field and the user selection window opens.
- **1.** Select the desired user from the "available list" and click "<<- remove" the user is now removed from the list of selected users.
- 2. Confirm with "OK" and "Apply"...

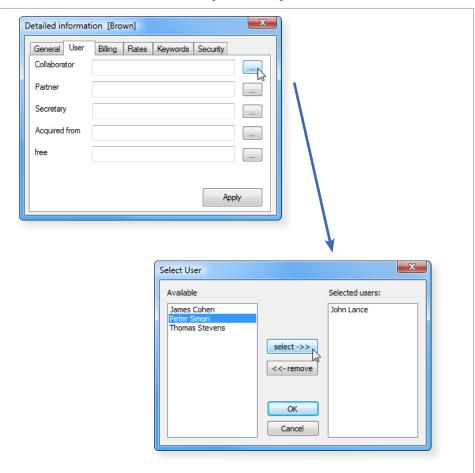

## **Keywords**

#### Assign Keywords:

Keywords

Here you will see the keywords which are assigned to the selected project. Proceed as follows:

- **1.** Select the desired keyword from the list of existing codes
- 2. Click on "select ->>"
- **3.** The keyword will appear in the list of assigned codes.

The selected keyword is now assigned.

#### **Remove Keywords:**

- **1.** Select the keyword from the list of assigned codes
- 2. Click on «<<- remove».
- **3.** The keyword will be removed in the list of assigned codes.

The definition of Keywords can not be changed here, please contact your administrator.

## **Security**

Security

Information about the project: Created and modified when and by whom.

If the check box "security" is activated, then project security is activated and you can change access for users etc. This can only be done by the project owner.

Project number before take-over: If data were taken on from other systems, e.g. the former project number could be entered here.

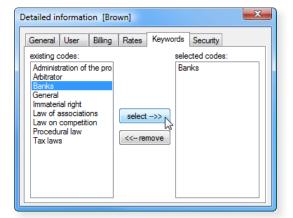

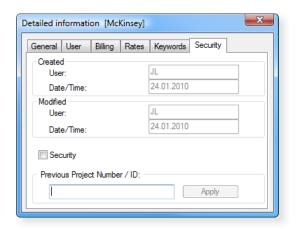

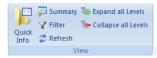

View

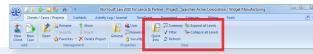

#### **Quick Info**

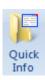

Quick Info Projekt:

The dialog will show you the most important information about the current project. The information comes from the master data / project properties. These can be edited here - the master data is updated automatically.

This dialog shows you the following informations:

- Project Name
- Responsible (eg Responsible partner / case owner / project manager)
- Project Language
- Project Status
- Project Description
- Info Field
- Filing Information
- Actual WinYou Law User = normally same as logged in user

See also "General" on Page 19

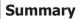

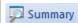

The window shows you a comprehensive cost / expense / payment information about the current project.

WIP (Work In Progress) and A/R (Accounts Receivable) shows the current balance of the project.

Info: The summary is always displayed in the currency of your database.

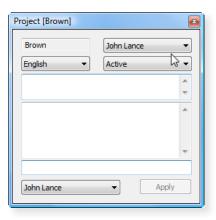

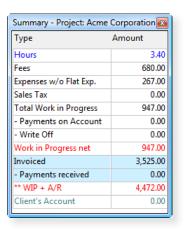

| Filter                   | Filter the Proje                    | cts in the Project Explorer                                                                                                    |                                                            |
|--------------------------|-------------------------------------|----------------------------------------------------------------------------------------------------|------------------------------------------------------------|
| <b>Y</b> Filter          | The user selects filtered according | olorer the user can set a personal filter.<br>the criteria and the project lists are<br>ly. This means that he sees only those<br>prrespond to the selected criteria. | Project / Address Filter  Project:  Status [not specified] |
|                          | All definitions exc                 | ept the Status field are cumulative.                                                                                                    | Responsible:                                               |
|                          | Set Filter                          |                                                                                                    | Office                                                     |
|                          | Select the desired                  | l criteria for your filter:                                                                                                    | [not specified] ▼                                          |
|                          | Status:                             | It will show only projects that e.g. are active.                                                                                                    | Favorites aktiv                                            |
|                          | Responsible:                        | Only Projects with the selected user as responsible are displayed.                                                                                                    | Address:                                                   |
|                          | Office:                             | Only projects of the selected location will be shown.                                                                                                    |                                                            |
| Refresh                  |                                     | rer list will be refreshed (re-read from<br>nis can also be done by using the F5                                                                                      | Cancel OK                                                  |
|                          | key.                                |                                                                                                    |                                                            |
| <b>Expand all Levels</b> | Expand all levels                   | in Project Explorer                                                                                                    |                                                            |
| Expand all Levels        |                                     |                                                                                                    |                                                            |
| Collapse all Levels      | Collapse all levels                 | in the Project Explorer                                                                                                    |                                                            |
| E Collapse all Levels    |                                     |                                                                                                    |                                                            |

# **Contacts / Addresses**

# Address Management

Our address administration has been conceived particularly for lawyers and their needs. Addresses are used in various contexts. Therefor it is important that they can be found and used easily. In WinYou Law the addresses are **entered only once** and used as Client/Matter/Case/File/Project related address, as link in the Client Relation Manager, in all documents, for mailings etc.

# Contact Explorer

In the Address List all addresses (unless filtered) are listed alphabetically. Addresses with a plus-sign [+] have Contact Persons and / or Locations (Domicile Addresses). You see the Contact Persons / Locations by clicking on the plus-signs.

You can open the address details by a double click on the address in the address list. If there are links to contact persons and/or other domiciles, those are displayed under the selected address.

# Search in Contact Explorer

If you want to search in the Address list, you can type the first letters of the name of the Company or Person in the search field of the address list. The first address that corresponds to the search argument is selected. You can switch to the next corresponding entry with the **F3** key.

# QuickSearch

Type the first letters of the Name or First name of the Contact Person or of the Company Name in the search field. Press the button "Search" on the right or press the F4 key. Now the entire database is searched and the result is displayed in the OuickSearch window.

Select the desired address and press the button "Open". It will be added to the address list, in bold type, opened and can now be edited normally. Those temporary, bold type addresses remain in the address list, until it is refreshed or the program is restarted.

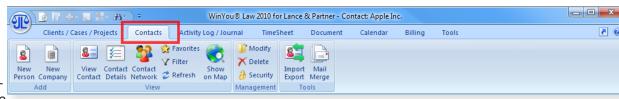

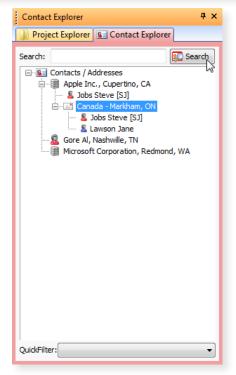

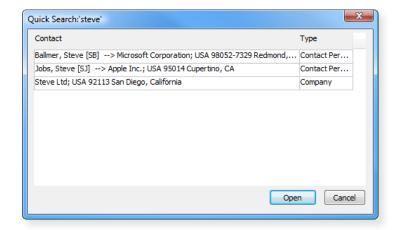

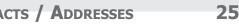

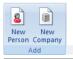

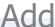

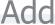

#### **New Person**

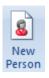

#### **New Company**

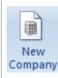

Select "New Person" or "New Company". WinYou Law opens an empty address window.

WinYou Law distinguishes between company and personal addresses. Select the appropriate type and the corresponding fields will be enabled / disabled.

Use the tabulator key to switch to the next field. Fields like salutation will be created automatically, but you can change this at any time.

To create an address in a foreign language, you start by selecting the desired language. This will then be used for salutations, titles etc.

In some fields (salutation, title, greeting line) you can choose from a list or enter the data directly.

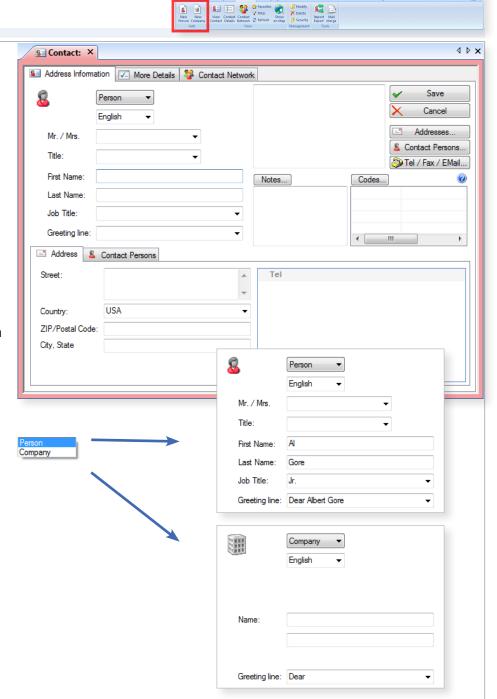

# Automatic check of duplicate Addresses

If WinYou Law finds a corresponding existing address in the database, a warning dialog will be shown. You can choose to continue or to use the existing one. Follow the instructions on the screen.

# Automatic City / Zip / Postal Codes

If WinYou Law recognizes a postal code it will fill out the city/state field automatically. If the postal code corresponds to several Cities or areas, the window Select City is displayed. Select the desired entry and close with OK. If you know the name of the city, but not the zip code, type the name of the city (in the city field) and press the key combination Shift+Tab - the selection window for the zip codes is displayed.

# Address View

The current address view will be shown here.

If you have chosen a different country, the address view is automatically adjusted.

# **Notes**

Switch to the Note field by pressing the tabulator key and type your notes/remarks concerning the company or person. Press button "Notes" to get a larger window.

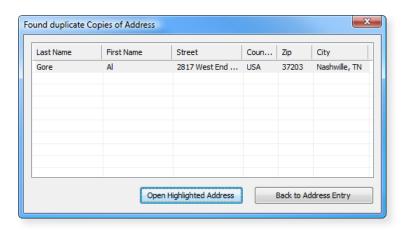

Al Gore Jr. 2817 West End Avenue Nashwille, TN 37203

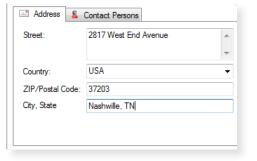

# Codes

Depending on the focused entry (main address, location or contact person) you will always see the corresponding Codes in the Address Code window.

You can assign address codes to your address. Press the button "Address Codes" to get the specialized dialog.

The QuickCodes shows the available user codes for the actual login user. Click on the plus sign on the other codes to see the details.

Double Click on a code copies the code to the window with the assigned codes. You can also use the green buttons to insert or remove the codes.

Address codes can also be assigned to a single contact person. Double Click on the Contact Person, press button Address Codes in the Contact Person dialog.

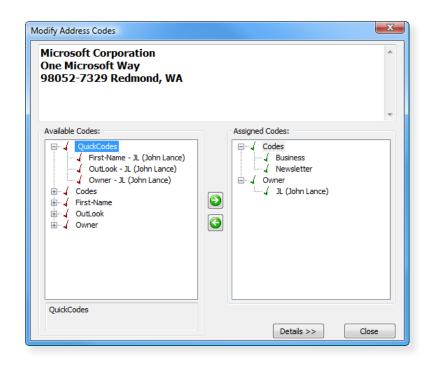

Save

Addresses.

Contact Persons..
Tel / Fax / EMail..

Add or Edit Tel / Fax / EMail...

Delete Tel / Fax / EMail-entry

Edit or insert Tel / Fax / EMail

# Phone, Fax, Web and EMail

Depending on the focused entry (main address, location or contact person) you will always see the corresponding Tel/Fax/EMails in the Tel/Fax/EMail window.

Click on "Tel / Fax / EMail" button (or right click in the Tel/Fax/EMail Window to get the context menu). Select Add or Edit Tel/Fax/EMail to add some new entries.

The number of entries is not restricted. For example you can use the entry "Tel/Business" as many times as you wish.

WinYou Law also allows you to enter any remarks (type any text after the number).

You can also edit the data directly in the fields Tel / Fax / Email.

Edit or insert Tel / Fax / EMail

Assistant

Business

Other

Private

Business

Business

· Private

Internet

Info

Web site

Private

Mobile (

□ Tel

**⊟** Fax

☐ EMail

□ Internet

Info

Business (452) 706-7329

Business info@microsoft.com

Web site www.microsoft.com

(452) 882-8080 Assistant Mrs. Brown

http://moneycentral.msn.com/d

Close

🔊 Tel

Fax

😰 EMail

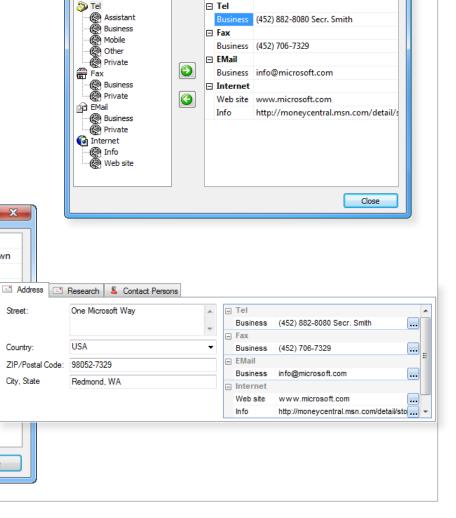

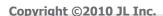

# **Contact Persons**

Click on the "Contact Persons" button or Double Click on the Contact Person in the list and the Contact Person Dialog will show up. From the Contact Person Dialog you control every aspect of the Contact Person.

You can assign Address Codes, EMail, Telephone and Fax numbers as well as notes. Specially defined fields like Birthday etc. are also available.

You can assign individual address codes to every contact person.

You can even assign this contact person to a location, i.e. you will only see this contact person in context with this location in the address. A Contact Person that is assigned to a location will show up yellow in the Address List and you will only see the Contact Person under this Location. If the Contact Person is not assigned specially to a Location, this will be shown as a red icon in the Address List. This Contact Person can therefore be used in the Address of any Location (when creating a letter etc).

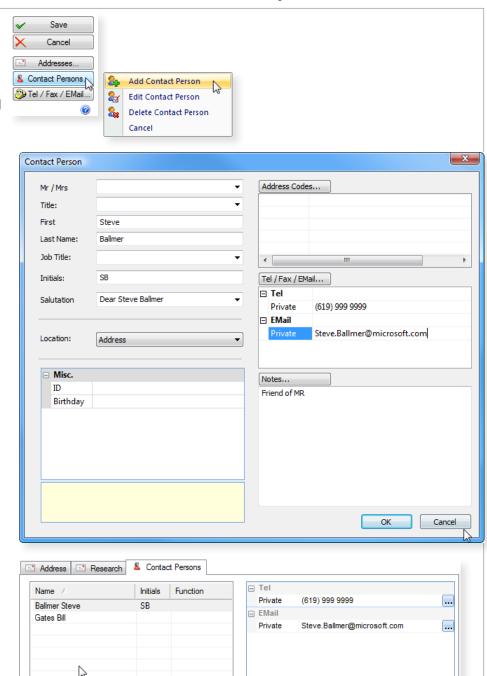

# Locations (Sub Addresses)

You can have more locations (addresses) to one contact, like other offices / branches.

Select the desired address in the Address List. In the Address Window click on the button "Modify", click on button "Addresses...", select "New Location".

#### **Modify or Delete a Location**

Select "Manage Locations...", then in Selected Locations click on the Location. Click another time, and an edit window will show up. Now you can change the Location name.

You can also change the order of the Locations. Select a Location, use the arrow buttons to move the Location up or down.

#### **Automatically create a Project from the Address**

WinYou Law can create a new Project based on the Address data when you save a new address. WinYou Law proposes the name/ first name or the company name and the city as project name. You can modify or just confirm the project name. The new project is immediately listed alphabetically in the project list and opened. In the Document Control Center the entered Address is automatically assigned to the new Project as a client address.

Click "No" if you want save only the address.

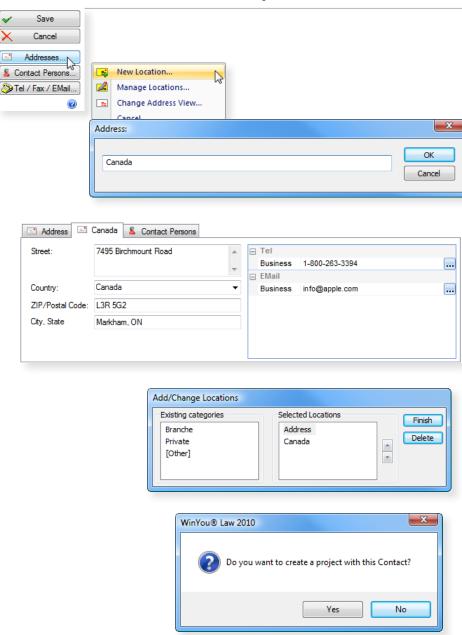

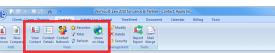

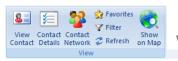

View

#### **View Contact**

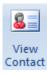

Select the contact / address which you want to view.

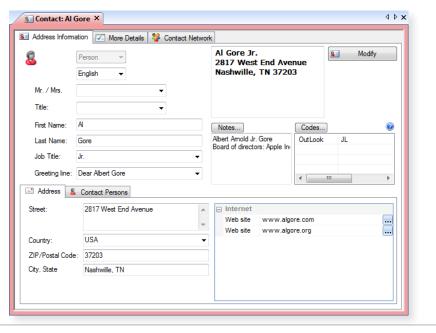

#### **Contact Details**

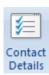

The register "More Details" shows other details about this contact / address like birthday or branch codes etc. In the security fields you have the internal address number, status (can be changed to inactive address), who created this address and date, last changed by and date. This fields can be customized.

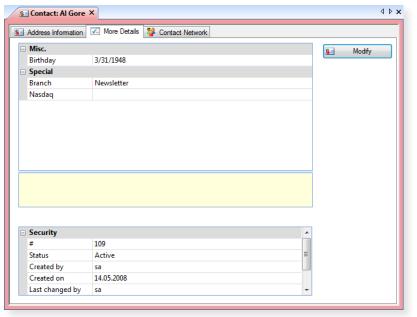

#### **Contact Network**

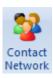

If you want to display the links of an address, select the desired address in the address list and click on the button "Contact Network" (or on the tab in the address view). The Address Network / Client Relation Manager offers you a comfortable graphic overview over the relations between addresses and Projects/Clients/ Cases/Matters. This can be an Address to Project or an Address to Address link.

Project related addresses are automatically listed in the Client Relation Manager with their links.

#### Create additional links:

- **1.** Double click on the contact / address in the Contact Explorer where you want to create a link. This contact is shown on top.
- **2.** Select the type of link in the field Type of Links, e.g. "Employer of" and double click it. The link type is now automatically assigned.
- **3.** Select the address/project you want to associate in the address/project explorer and Drag & Drop to the created link (e.g. "Collaborator of")

The definition "type of links" can be customized, check with your Administrator.

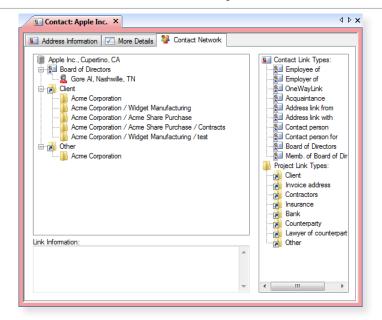

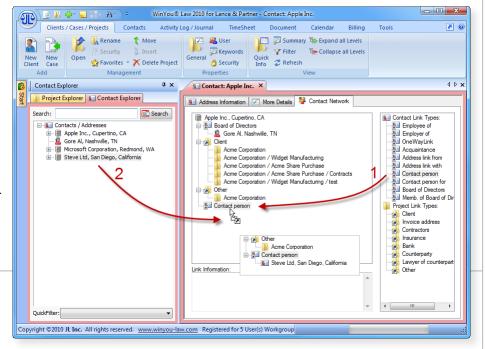

#### **Favorites**

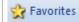

#### **Filter**

# **Apply Filters on the Address Lists**

**Y** Filter

You can create personal filters for the address lists. The user determines the criteria and the project and address list are filtered as defined. This means, that only the project and addresses that correspond to the selected criteria are listed.

Info: All criteria are cumulative, except the Status.

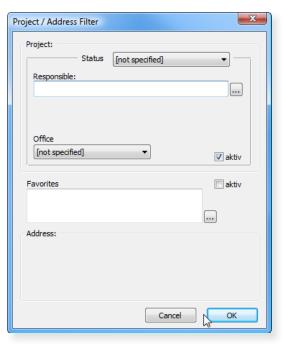

### Refresh

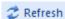

The Contact Explorer list will be refreshed (re-read from the database). This can also be done by using the F5 key.

# Show on Map

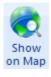

Clicking this button will display for the address on Google Maps. The map display can be customized, please contact your Administrator

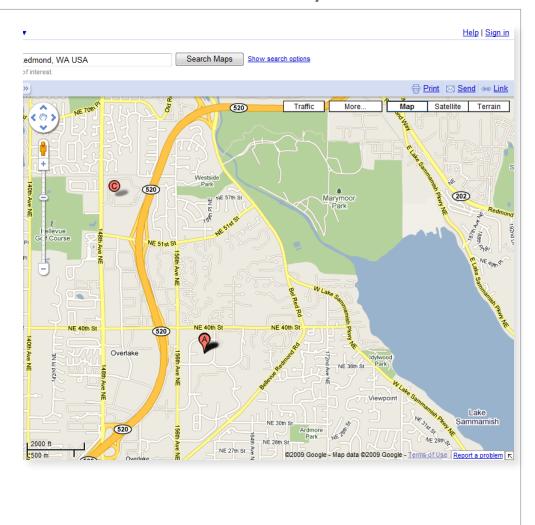

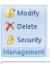

| Modify  Delete  Security  Management  Management | gement  Windows Law 2016 of Laws & Parterix Contact April Inc.  Windows Law 2016 of Laws & Parterix Contact April Inc.  Windows Law 2016 of Law 2016 of Law 2016 o |
|--------------------------------------------------|----------------------------------------------------------------------------------------------------|
| Modify  Modify                                   | Click here to modify the selected Contact / Address.                                                                                                    |
| <b>Delete</b> Note: Delete                       | Delete selected Contact / Address.                                                                                                    |
| Security  Becurity                               | Here, you can display all the information about who has created this Contact / Address and who has modified it last.                                                                                                    |

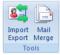

| 10010                  |                                 |
|------------------------|---------------------------------|
| Import / Export        | Import / Export                 |
| Import<br>Export       | "Import and Export" on page 135 |
| Mail Merge  Mail Merge | Mail / Merge                    |

# Log / Journal

# Introduction

All Activities (like Fees, Documents etc.) for the opened project are displayed in the Project Activity Log / Journal (electronic dossier). All Activity Log-entries are registered here - all with the same procedure!

To open an Activity Log entry, you can double click it or right click in the Activity Log and select Modify / Open from the context menu.

You can display the detailed information about a project and its properties with a mouse click. In the detailed project information you can define the basic data, e.g. Project language, Office, Users and their functions (e.g. project manager) and project specific rates, VAT or Sales Tax, Keywords etc. The client address with all the accompanying information is directly visible in the Activity Log.

You can customize these views yourself and make windows and columns invisible / visible or dissemble and group differently.

Sample Minimal:

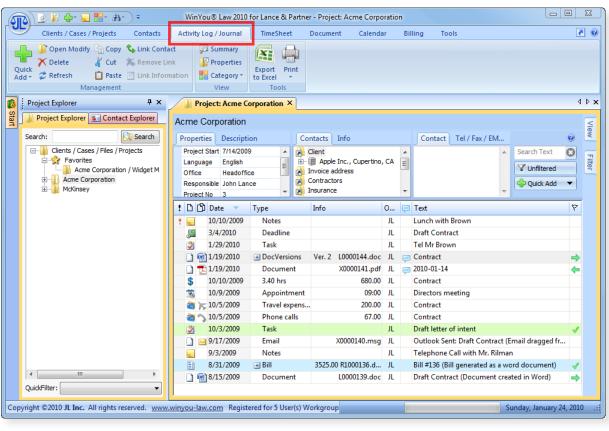

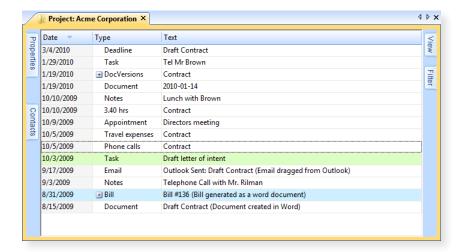

## **Project Information**

Here are all the most important project information such as project name, project properties, information boxes, address links, along with the display of address and telephone / email. Next to these windows we have a dynamic text search, filtering, and a button for quick add of entries.

On the right side, there are other functions such as filtering and view configuration. Just go with the mouse over it and the corresponding window opens. All these windows can be set individually.

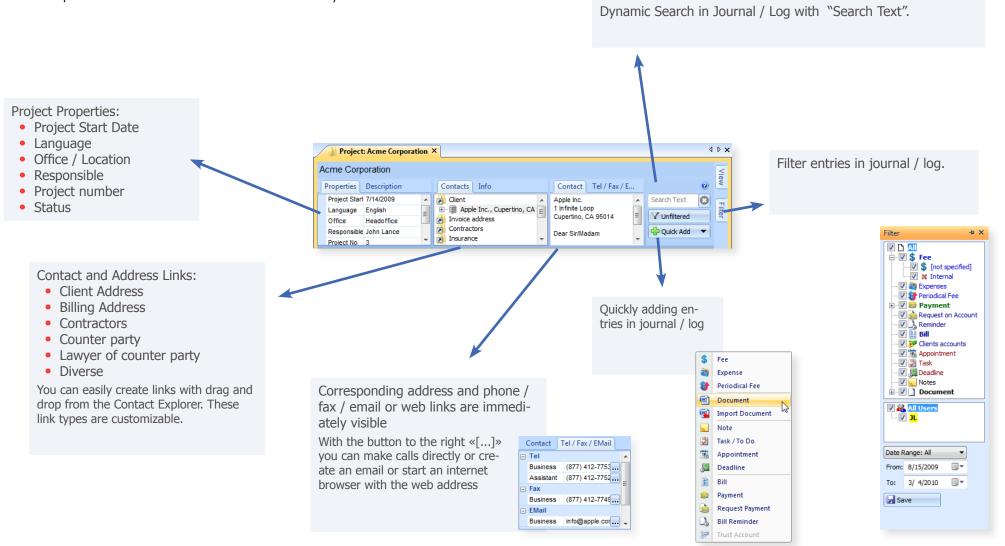

## Columns in Activity Log / Journal

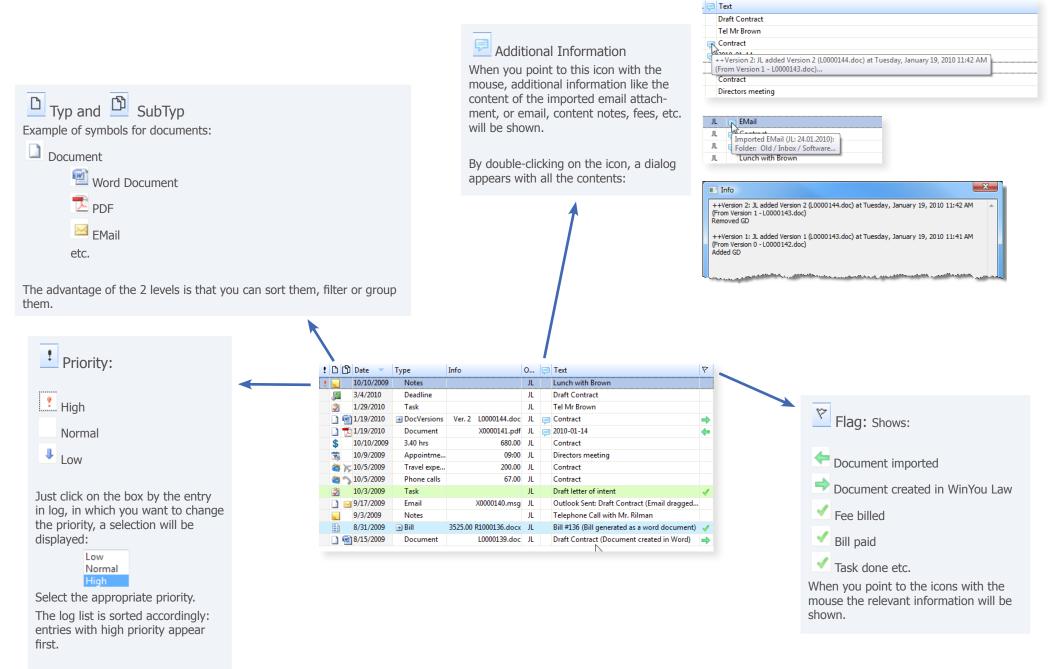

## Sorting and Grouping

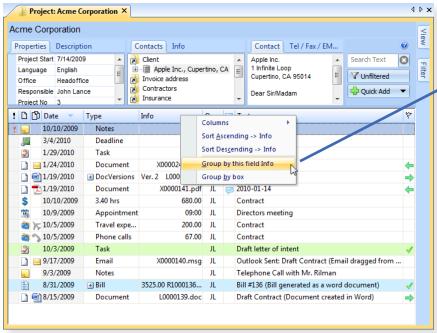

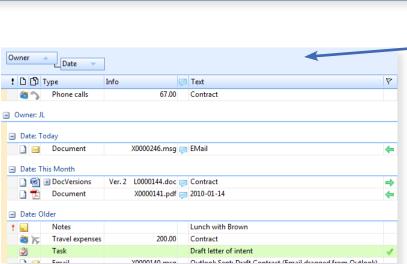

When you right-click a title column, it displays the columns context menu:

- The column will, depending on whether with a check mark or not, be visible / invisible
- You can choose whether you want to sort or group by the selected column.
- Show the grouping field.

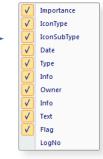

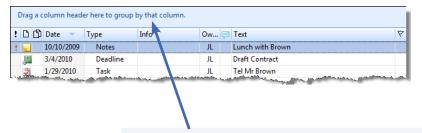

#### Grouping field:

You can drag the column title with drag and drop to the grouping field:

In the example below, we have the column heading "owner" as the first drawn into the grouping field, this is grouped by the initials of the owners.

In the second column, we have "date".

This makes the Activity log / Journal also a quick **analysis** / **reporting tool**. If you also use the filter function and / or the search, you will receive individualized, very comprehensive information!

Of course, you can print out the result - see also "Print" on Page  $65\,$ 

You can save these settings, see also "View / Modify Preferences" on Page 42

## **Filtering**

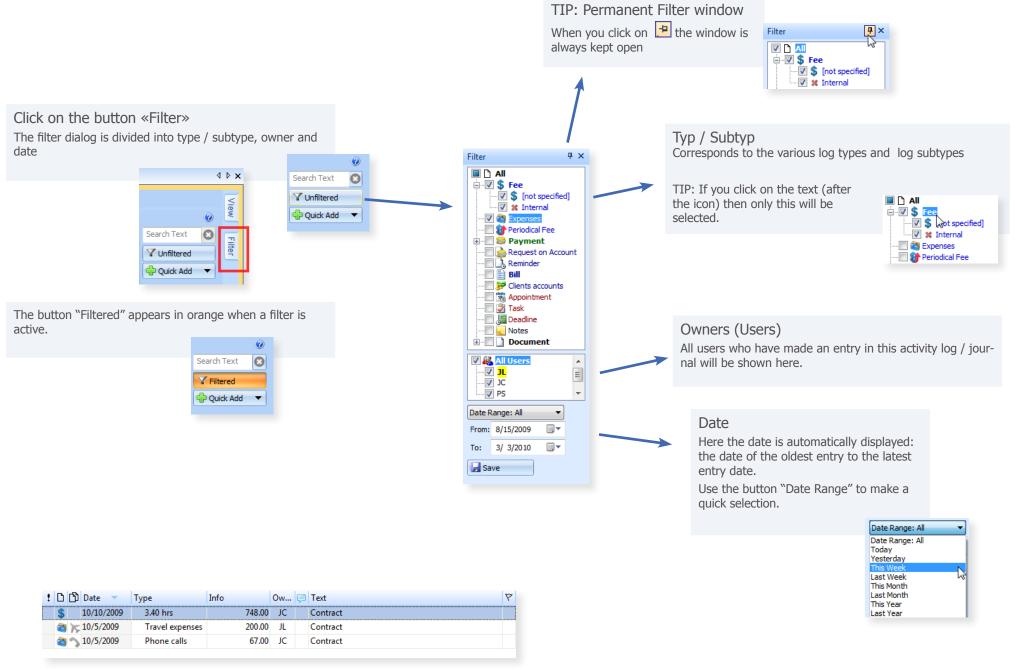

## Text Search in Activity Log / Journal

Enter Search Text (either initials or a word / word fragment) in the "search text" field

After each letter, the messages in the activity log / journal are immediately filtered, ie only entries which contain these letters are shown.

All columns are searched.

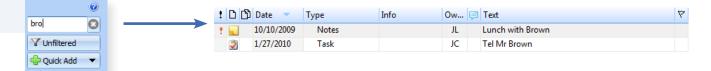

# View / Modify Preferences

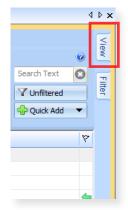

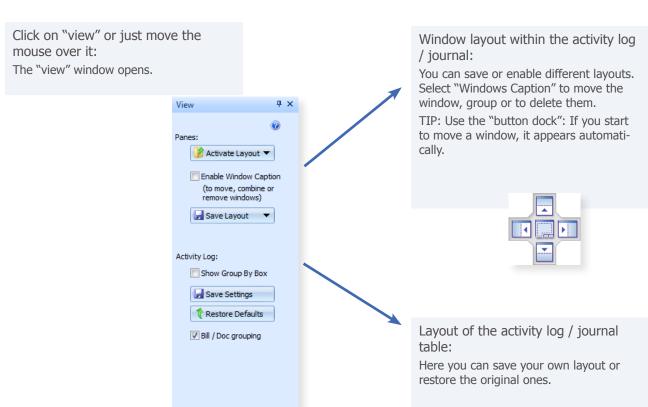

**←** III **→** 

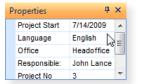

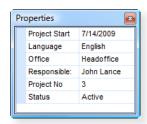

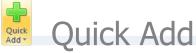

You can insert entries directly in the activity log / journal:

Click on "Quick Add"

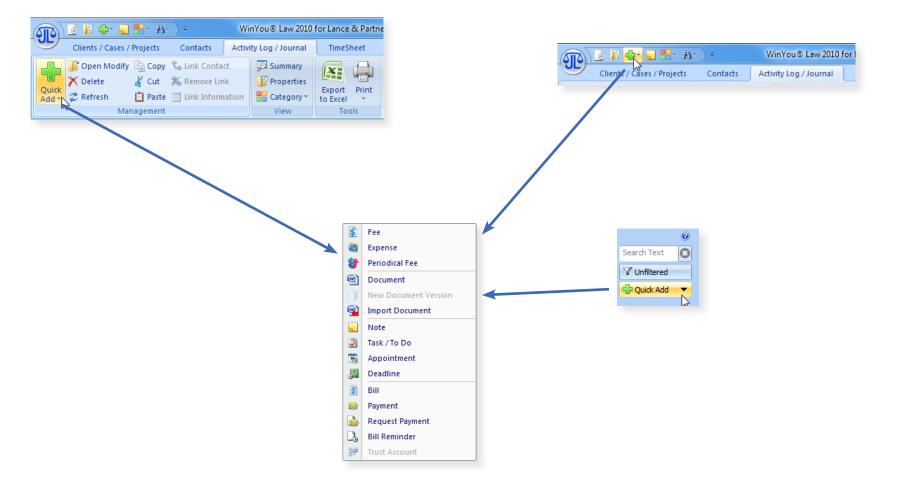

\$ Fee

Expense
Periodical Fee

Document
Import Document

Note

Task / To Do Appointment

Deadline

Payment

Request Payment

1

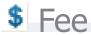

**Date:** Select the desired Date (click on the small date icon or type it directly,

standard display is today's date).

**User:** The login user is proposed automatically.

**From:** You can enter a time period from

**To:** You can enter a time period to,

or minutes

**Hours:** Here you can enter the time in decimal hours (0.5 = 30 minutes)

**Type:** If there are various types of fees you can select the desired type here.

**Rate:** Can be modified for an entry. Standard display is the hourly rate of the

current User or Project.

**Total:** Is calculated automatically according to the time period and the rate.

Can be overwritten.

You can also enter a flat fee without hours or a time period.

**Sales Tax:** Standard display is the Sales Tax or VAT Rate of the project. Can be

modified for an entry.

**Text:** The corresponding text. You can use text shortcuts.

**Internal use:** Internal text, will not be shown on the bill

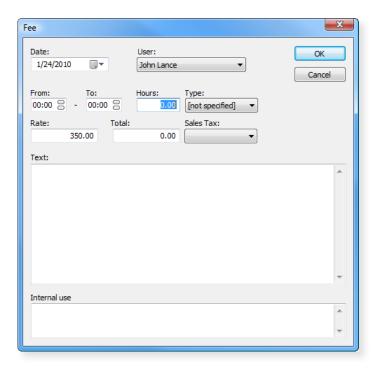

- If you want to enter several fee entries in a row, press SHIFT while closing with the OK-button. The fee entry is saved and a new Activity Log Fee entry dialog is opened.
- You can enter fees and expenses in the Timesheet.

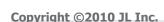

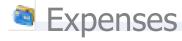

**Date:** Select the desired Date (click on the small date icon or type it directly,

standard display is today's date).

**User:** The login user is proposed automatically.

**Expense:** Select the type of expense you want to enter.

**Miles:** If you have selected travel expenses, type here the number of miles.

The expenses total is automatically entered in the field Total.

**Number:** If you have selected Total Copies, you enter the number of copies. The

expense total is automatically entered in the field Amount.

**Amount:** Type here the total amount of the selected expense.

**Sales Tax:** Standard display is the Sales Tax or VAT Rate of the project. Can be

modified for an entry.

**Text:** The corresponding text. You can use text shortcuts.

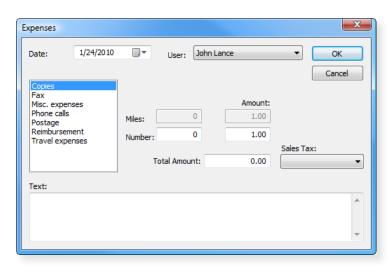

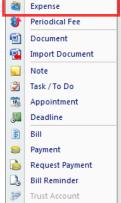

\$ Fee

You can enter fees and expenses in the Timesheet.

# **Periodical Fees**

An overview over all periodical fees for this project will be shown.

Press "New..." to create a new entry.

**From:** Type the starting date.

**To:** Type the ending date.

**Period:** Select the desired periodicity.

**Amount:** Type the amount you want to be invoiced.

**Tax:** Select the desired Sales Tax or VAT-rate with the arrow-key.

**Owner:** Select the desired user with the arrow-key.

**Type:** Select the desired type of periodical fee with the arrow-key.

**Description:** Enter the text to be displayed.

Close with the "OK" button - and, in the following window, with Close.

Overview Periodical Fees

Period

This periodical fees will show up automatically in the corresponding Billing

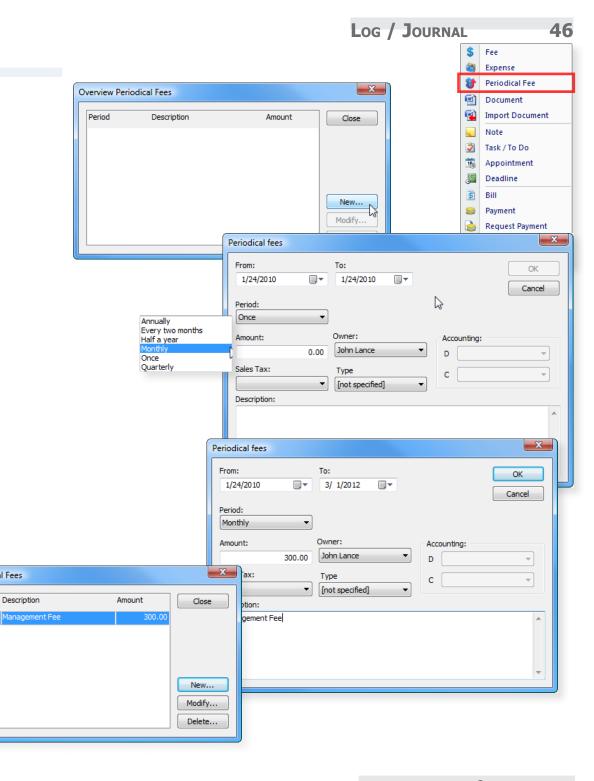

# Document

Create Document

WinYou Law changes to the document control center:

- 1. Select a document template
- 2. Select a Contact / Address

Select the Project Related Address (or in this case directly the Contact Person). In the Address window you will see how the Address will exactly be shown in the document. You can also drag a contact / address with the mouse from the Contact Explorer directly to the address window A (Drag & Drop)

3. Title / Subject

The Title will be shown in the Activity Log Document Entry for the project. The Subject will be shown in the document.

- Click on the button «Create»
- Word opens with the corresponding template as a new document
- All bookmarks in the template are filled in (address, subject etc.)
- The document is saved automatically
- It adds a corresponding entry in the activity log / journal
- If the «Automatic Fee» is enabled, a fee will be generated automatically

See also "Create Document" on Page 75

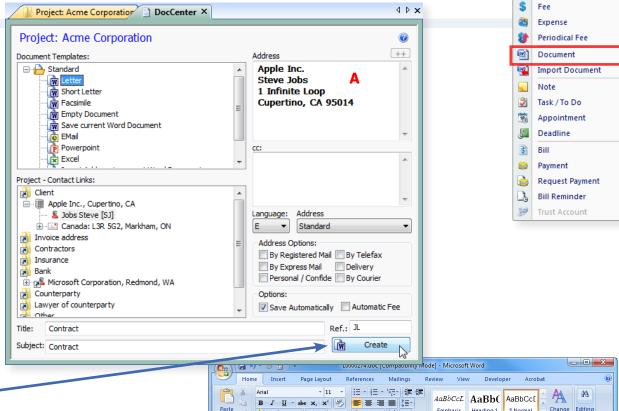

Page: 1 of 1 Words: 25 🕉 English (United States) 🛅

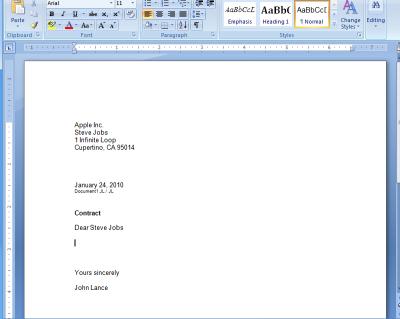

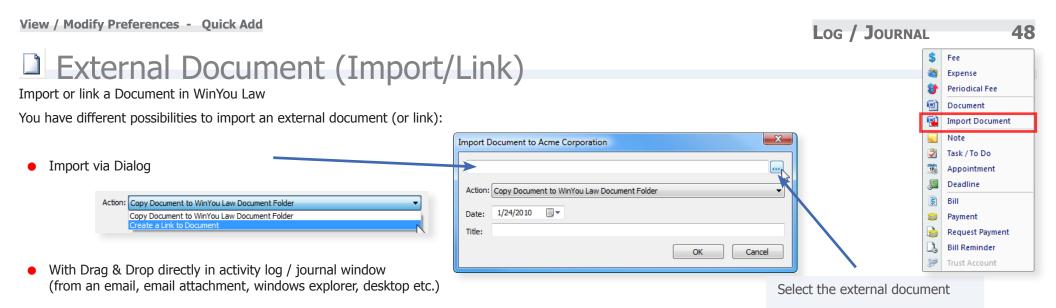

Using the "Copy" / "Paste" Buttons see also "Copy" on Page 59

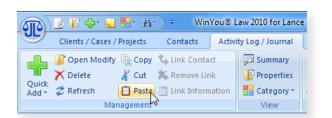

\$ Fee

Expense
Periodical Fee
Document

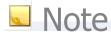

**Date:** Select the desired Date (click on the small date icon or type it directly,

standard display is today's date).

**User:** The login user is proposed automatically.

**Title:** Enter the title that will be displayed in the Activity Log.

Note: You can enter as much text as you like. You can use Text Shortcuts (Au-

toCorrect)

When opening the project, the note may appear as a **warning message** when the button "Show when opening the project" is enabled.

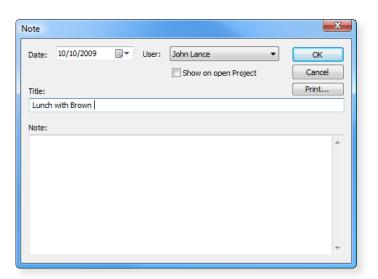

Expense
Periodical Fee
Document
Import Document

Note
Task/To Do

Appointment

Deadline

Payment

Request Payment

Bill Reminder

Trust Account

1

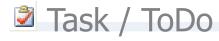

**Date:** Select the desired Date (click on the small date icon or type it directly,

standard display is today's date).

**User:** The login user is proposed automatically.

**Reminder:** Enter the number of days. During this period the Activity Log entry is

displayed in a warning color.

**Done:** Activate check box, when the task is finished – color display in the Activ-

ity Log changes automatically.

**Note:** Enter here as much text as you like. This text will be displayed in the

Activity Log.

**Outlook** If checked then task is automatically entered in Outlook.

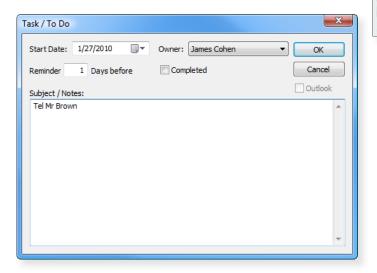

Fee
Expense
Periodical Fee
Document
Import Document

Task / To Do

Appointment

Deadline

Payment

Request Payment

1

# Appointment

**Date:** Select the desired Date (click on the small date icon or type it directly,

standard display is today's date).

**User:** The login user is proposed automatically.

**Subject:** Subject **Location:** Location

**Time:** Time of the appointment.

**Completed:** Activate the check box, when the appointment is done the display

color in the Activity Log changes automatically.

**Reminder:** Activate the check box, if you want to be reminded of the appointment.

**Hours** Enter here how long before the appointment you want to (before app.):

be reminded.

**Note:** Enter here as much text as you like.

**Category:** Category.

**Show as:** Show as in Calendar: (Free, Tentative, Busy, Out of Office).

**Outlook** If checked then appointment is automatically entered in Outlook.

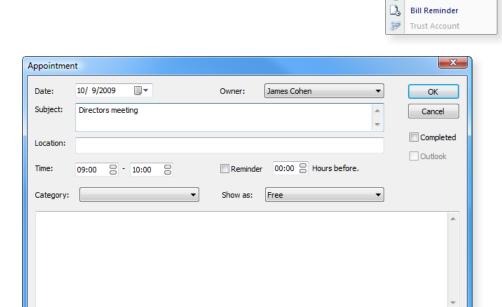

Fee
Expense
Periodical Fee
Document
Import Document

Task / To Do

Appointment

Request Payment Bill Reminder

Trust Account

■ Deadline■ Bill■ Payment

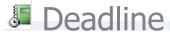

**Date:** Select the desired Date (click on the small date icon or type it directly,

standard display is today's date).

**User:** The login user is proposed automatically.

**Reminder:** Enter the number of days. During this period the Activity Log entry is

displayed in a warning color.

**Done:** Activate check box, when the deadline is finished – color display in the

Activity Log changes automatically.

**Note:** Enter here as much text as you like. This text will be displayed in the

Activity Log.

**Outlook** If checked then deadline is automatically entered in Outlook.

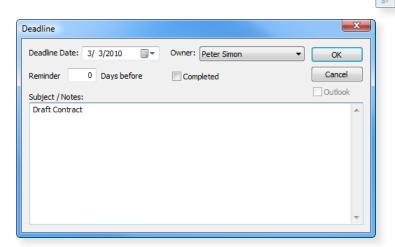

Fee

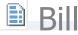

The program switches automatically to the Invoice overview. This overview shows open work, expenses and advance payments entries.

**Date:** Select the desired Date (click on the small date icon or type it

directly, standard display is today's date).

**Template:** Select the invoice template you want to apply. The standard

template, that was chosen for this project, will automatically be

displayed

**Draft / Bill:** Select between Draft and final Bill. The Draft Bill selection cre-

ates a document in Word without saving it. The Word document

for a definite Bill is saved in the project.

**PERIOD:** In this field you can define the period during which the work is

billed.

**RATES:** Overview of the persons, who have registered work, including the

rates and the totals. You can modify the rates and the amounts.

TAX: In this field you can adapt the Sales Tax or VAT rate for this in-

voice.

**EXPENSES:** Enter the expenses total per type of expense.

**DOCUMENTS:** Show all documents of an existing bill.

**CURRENCY:** Change the currency (Optional)

**EXCHG RATE:** Change the currency rate (Optional)

**CALCULATE:** If you press this button, the system calculates the new amounts

and displays them automatically.

**Text:** Enter here an individual Activity Log text.

**Include non billable hour:** Activate the check box if you want the non-billable

hours to be displayed.

**Interim Bill:** Activate the check box if you want to create an Interim Bill (Op-

tion.)

See also "Final" on Page 98

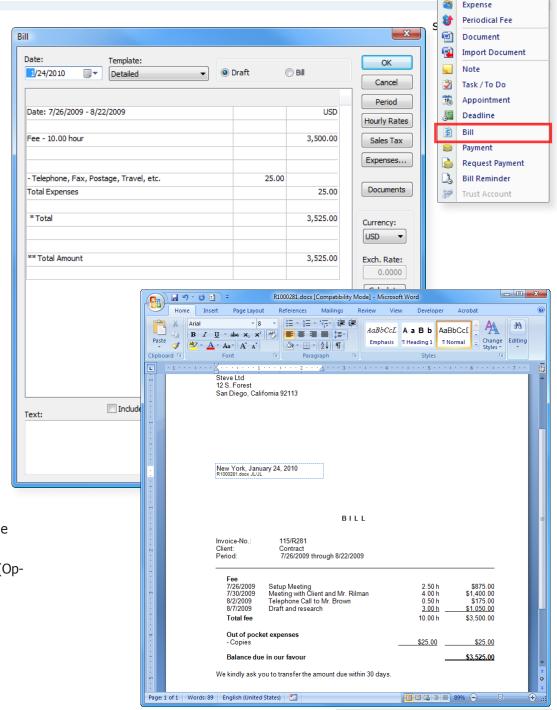

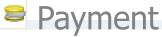

Payment, a Write Off or an Advance Payment

**Date** Select the desired Date (click on the small date icon or type it

directly, standard display is today's date).

**Type** Advance Payment / Payment / Write Off

**Open Invoices** A list of all open bills

**Currency** Actual currency of the project

**Amount** Amount

See also: "Payment on Bill" on Page 103

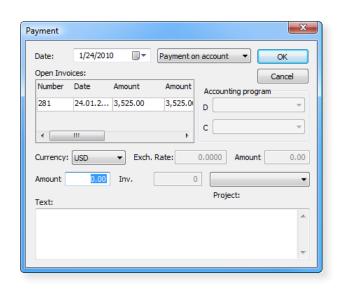

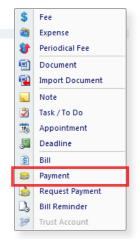

Fee

# Advance Payment Request

**Date:** Select the desired Date. Standard display is today's date.

**Amount:** Insert the amount. If some work has already been recorded, a proposal

is displayed. You can overwrite it.

**Tax:** Select the Tax-rate by clicking on the corresponding field.

**Text:** Enter in this field any text you want. You can use shortcuts.

The document is now created in Word and can be edited. It is saved automatically and registered in the project

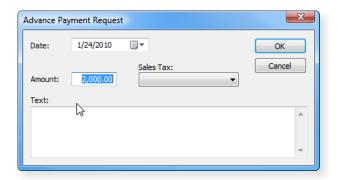

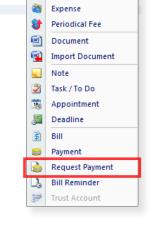

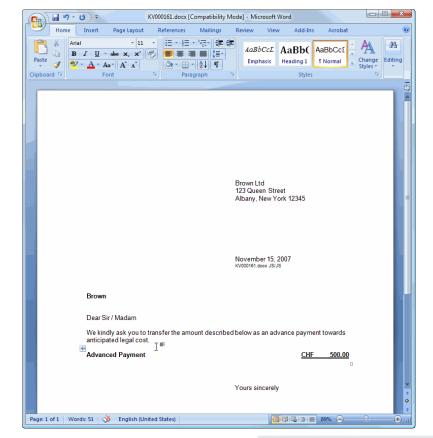

# Bill Reminder

**Date:** Select the desired Date. Standard display is today's date.

**Amount:** Enter the amount.

**Type:** Select the type of reminder by clicking on the field and on the corre-

sponding line (selection possible, if several types have been installed.)

**Deadline:** Insert the Deadline in the corresponding field.

**Text:** In the text field you can enter any text you want. You can use shortcuts.

The document is now created in Word and can be edited. It is automatically saved and registered in the project.

See also «Bill Reminder» on Page 105

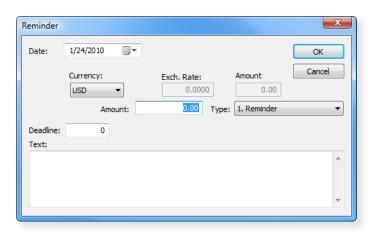

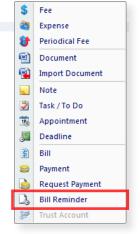

Fee

**@** 

F

Expense Periodical Fee

Document
Import Document

Task / To Do

Appointment

Deadline

Payment

Request Payment

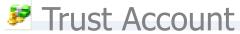

Third Party Funds / Clients' Account Entry (option)

**Date:** Select the desired Date. Standard display is today's date.

**Third Party:** Select the currency– standard display is the project currency.

Funds: Enter the amount in the next field. Payment: If you want to enter a pay-

ment, you register the amount with a minus-sign in front,

e.g. -10'000.00.

**Text:** In the text field you can enter any text you want. You can use shortcuts.

In the summary window you will always see the actual status

Payment on Invoice / Clients' Account for advance payments

**Date:** Select the desired Date. Standard display is today's date.

**Third Party:** Select the currency in the field Total Third Party funds

**Funds:** The amount is listed in this currency.

**Text:** In the text field you can enter any text you want. You can use shortcuts.

**Amount:** Enter the amount in the project currency, it will be automatically con-

verted in the appropriate currency.

If you want to enter the amount in the foreign currency, press the field

Currency Adjustment at the right of the field Amount.

**Calculate:** Enter the amount in the displayed currency and press the tabulator key.

The amount will be automatically converted in the system currency and

listed in the field Amount. Close with the OK-button.

**CREATE PAYMENT:** Press the button «Create Payment»- the payment/advance

payment is created automatically (see Payments «Payment on Bill» on

Page 103)

See also "Trust Account" on Page 106

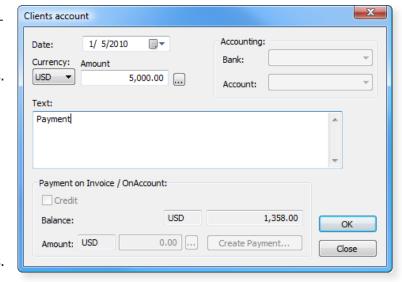

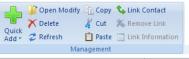

Management

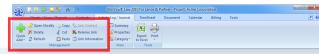

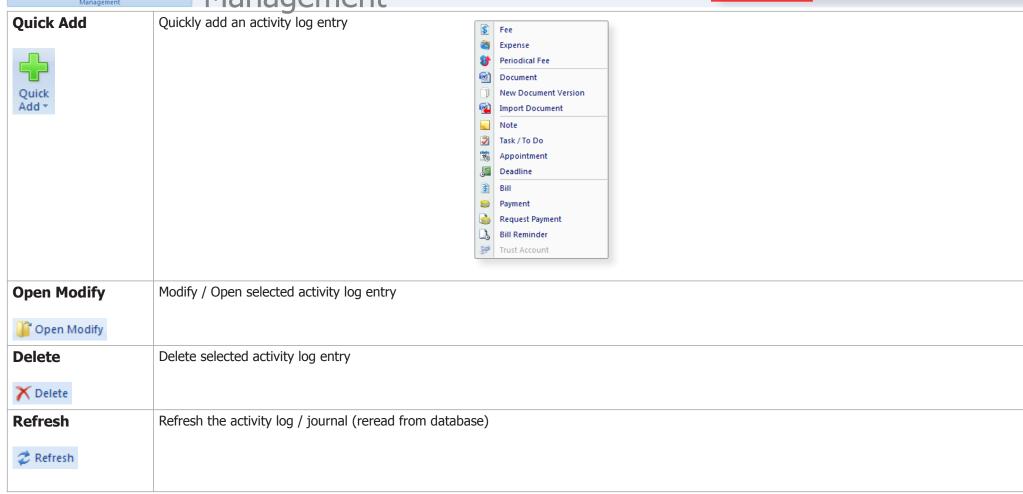

#### Copy

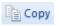

Copy selected entry in activity log / journal to the windows clip-board

- Entries can be inserted into the same WinYou Law Project (entry will be duplicated)
- Entries can be copied into another project
- Document Entries can be copied to an outlook email as an attachment. Here, the document name is automatically renamed: Title + unique document number.

Select the Document Entry in activity log / Journal

- 1. Click on the button «Copy»
- 2. Create a new EMail in Outlook
- 3. Within the text in email right click to get the context menu and select "Insert"
- You can also copy Document entries to the Windows desktop or in Windows Explorer (we supports Windows standards).

TIP: You can also do this directly with drag & drop!

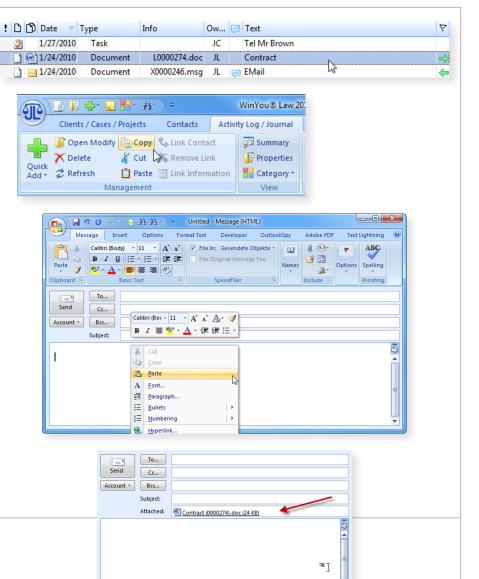

#### Cut

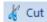

Cut selected entry in activity log / journal to the windows clipboard.

In this case the entry is moved.

TIP: You can also do this directly with drag & drop! (keep "SHIFT" on the keyboard pressed)

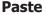

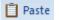

Paste from the windows clipboard to WinYou Law activity Log / Journal. Possibilities:

- WinYou Law entires
- Documents in Windows Explorer
- Documents from Windows Desktop
- An EMail from Outlook:
  - Use the Outlook Menu "Edit / Copy" (Context menu doesn't contain any copy command)
  - 2. In WinYou Law use the button "Paste". The entry is inserted in the activity log / journal as a document entry
- An Attachment from an Outlook EMail:
  - Right-click on the attachment in Outlook to get the context menu (Either in Outlook Explorer preview / reading pane or in an open email)
  - 2. In context menu select "Copy"
  - In WinYou Law use the button "Paste". The entry is inserted in the activity log / journal as a document entry

The EMails are stored as separate documents (msg) in the WinYou Law Documents Folder (AutoDoc). This means you have a separate copy of these emails in the WinYou Law activity log / Journal!

TIP: You can also do this directly with drag & drop!

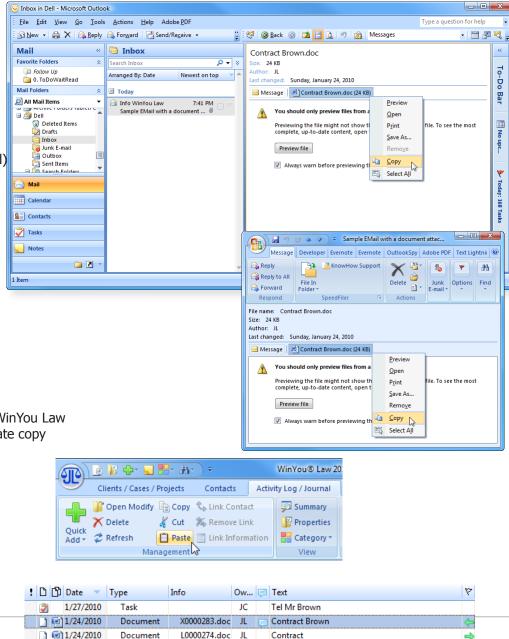

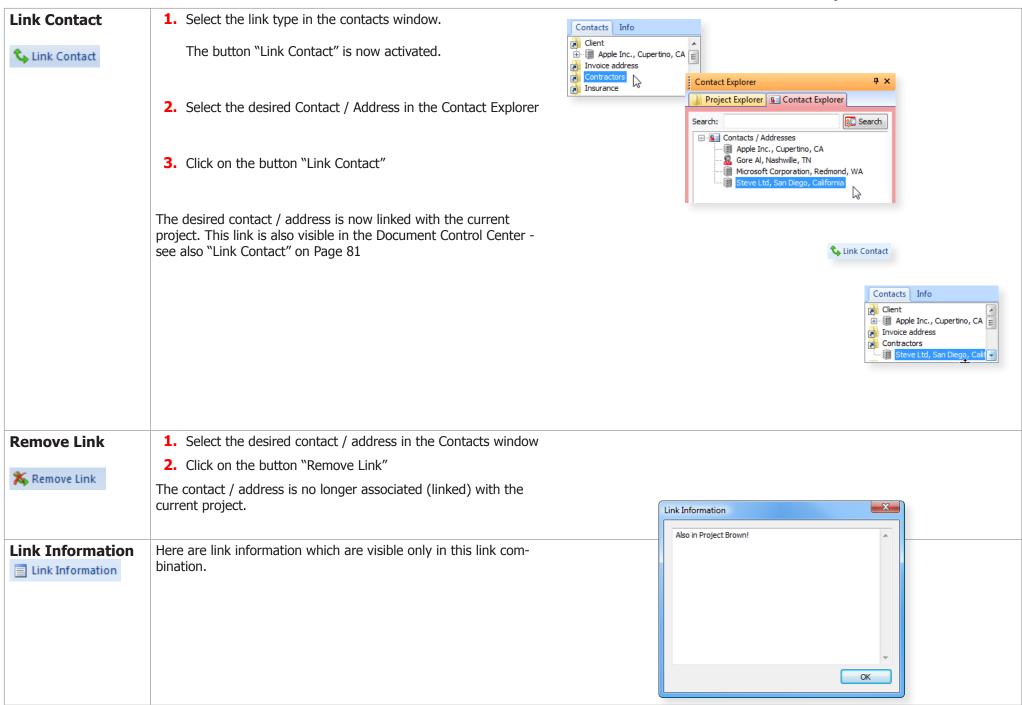

**Properties** Properties of the selected activity log / journal entry. Detailed information about log entry Properties Security 246 Company: Lognumber: 1/24/2010 Date: Project no. No accounting Debit: John Lance Credit: VAT: Apply

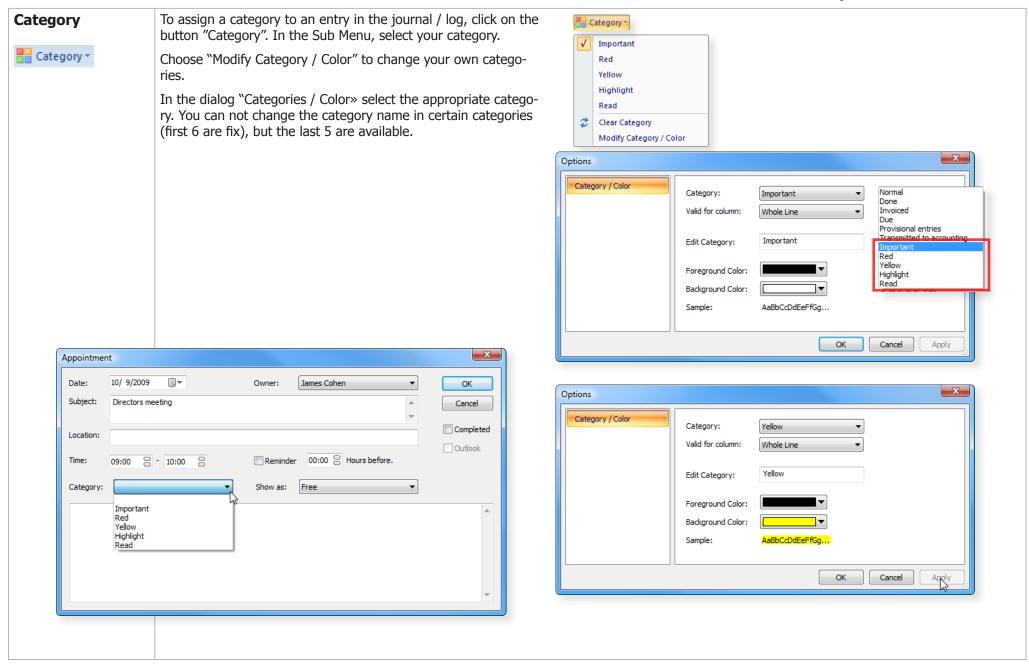

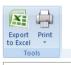

Tools

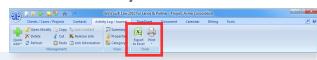

#### **Export to Excel**

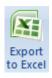

Click on the button "Export to Excel" to export the current view in the journal / log to Excel.

Existing filter / search text in activity log / journal are active.

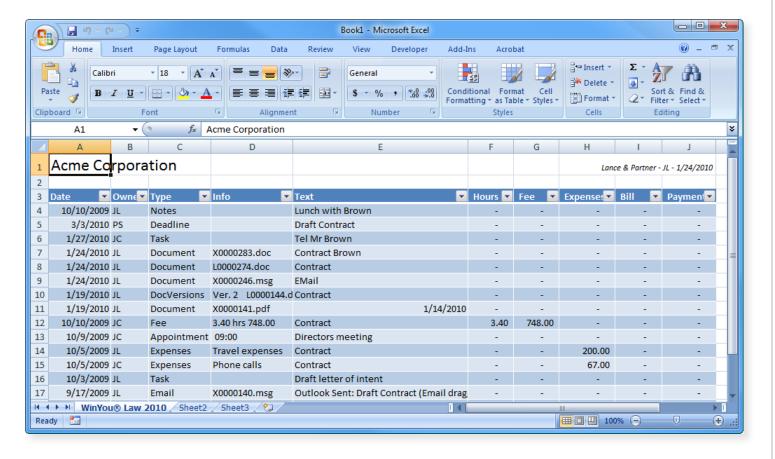

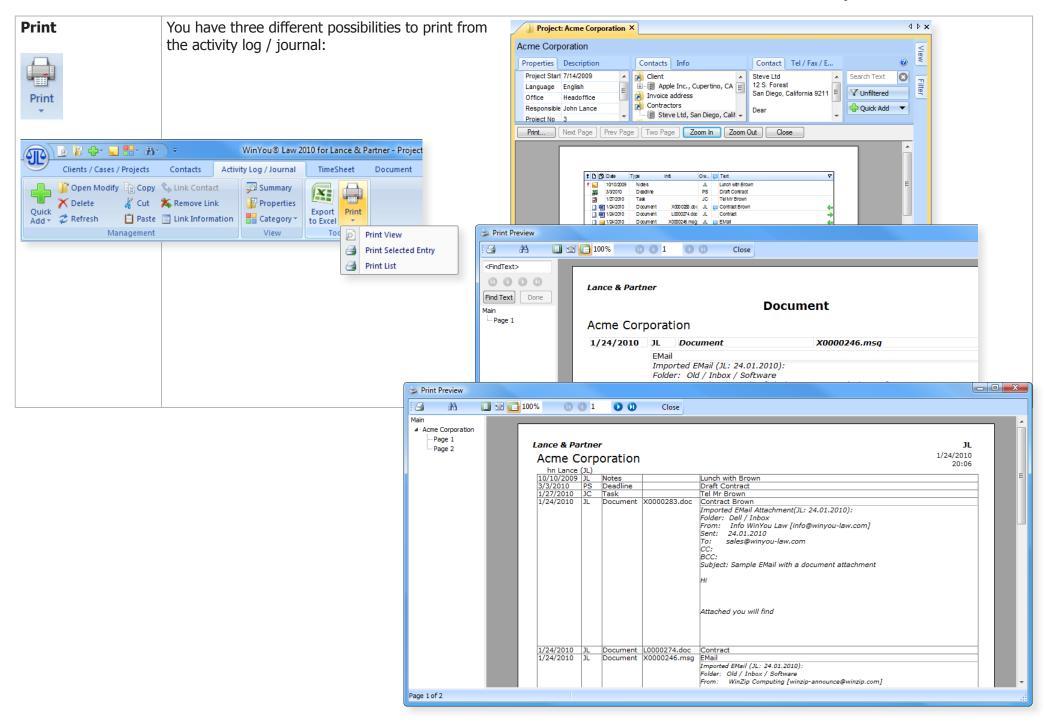

## **TimeSheet**

### Introduction

In the TimeSheet you enter your work and expenses as continuous text, just as if you would write it down on paper. You can work with your usual abbreviations (AutoCorrect for Text or Shortcuts for Fees and Expenses) WinYou Law completes the text immediately and integrates it in the selected project. With individual shortcuts, that register several entries in one step, you can win precious time. Of course the classical way of entering Fees and Expenses is also available.

You have different ways of entering your entries. You can enter minutes (e.g. 45m), decimal hours (e.g. 0.5h) or amounts directly (e.g. Total Fee: tf250.00). In the TimeSheet you can enter time periods "from - to" or stop/start your working time. Expenses are entered in amounts, e.g. (5.50co for 5.50 copies).

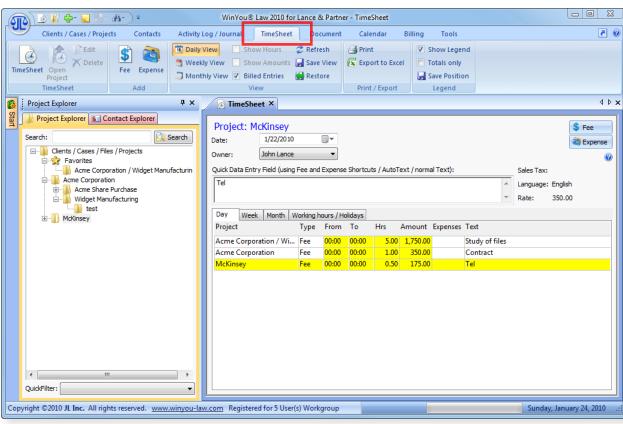

### Overview

Currently selected (highlighted) project in the Project Explorer

TIP: You can toggle (switch) between the Project Explorer (select another project) and the Timesheet with the "**Tab** key"

**Data input** (different possibilities):

Normal text (full text)

**Autotext / Shortcuts** 

Enter defined Autotext e.g. "sof". This is converted into "study of files.

#### **TimeSheet Shortcuts**

Specialized shortcuts for entering fees (hours, minutes, From - To, etc.) or costs (see following page)

You can combine these 3 different input types

#### Example:

- "Meeting with Mr Brown 3h"
   Timesheet generates a fee entry 3.0
   Hours with the text "Meeting with Mr Brown"
- "sof Contract 25m"

Timesheet generates a fee entry 25 minutes with the text "Study of files" ("sof" is a autotext for "Study of files")

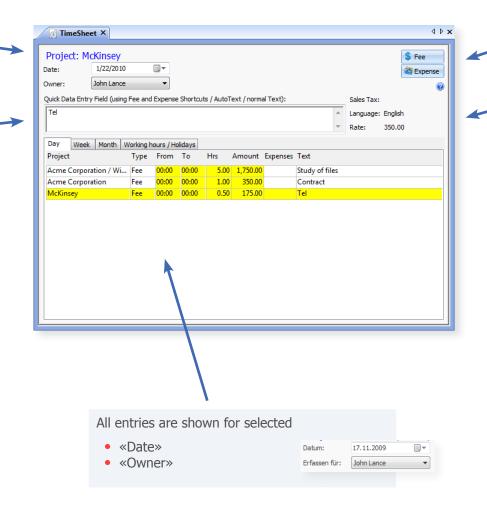

Enter Fees and Expenses with the traditional dialog

Properties for actual Project

The project **language** is displayed in the Timesheet. When an Autotext is detected, this will be replaced automatically in the project language.

The **Sales Tax** / VAT of the project is displayed in the Timesheet. The rate will automatically be taken in account for fees and expenses.

The **fee rate** is also displayed. If a special fee was defined in a project, this will be displayed.

### Introduction to TimeSheet Shortcuts

If WinYou Law TimeSheet recognizes a Text Shortcut, it will automatically insert the corresponding text. You can combine these text Shortcuts with normal text and / or with TimeSheet Shortcuts.

### Fee Shortcuts

- m Minutes (45m = 45 Minutes)
- **h** Decimal Hours (**1.5h** = 1:30 hours)
- int Internal Hours without fee and rate (.5int = 0:30 hours)
- **fr** Override the automatic Fee Rate (**90fr** = temporarily Fee Rate of \$90)
- **tf** Enter Total Fee directly without Hours (**tf400** = Total Fee of \$400)

### **Timer Shortcuts**

- **sta** Starts the Timer (**sta** = Actual system Time will be entered in the From field) You can continue with text or just save with the ENTER key.
  - Enter the Start Time (**sta09.20** = 09:20 will be entered in the From field). We are using the military 24 Hrs clock i.e. 01:30pm = 13:30
- Project, starts a new Timer: Stops the Timer in the previous Project, starts a new Timer in selected Project. Select a project (A), type sta and press enter in TimeSheet Data Entry (check the From field, of course you can also enter text or text shortcuts) After finishing working with project A you want to work with project B: Select Project B, type ss and press enter (of course you can also enter text or text shortcuts). In project A the timer is stopped, hours are calculated, and the fee entry is updated. In project B a new timer is started (use TimeSheet Shortcut sto to stop the last Timer)
- sto Stops the Timer (sto = Actual system Time will be entered in the To field) You can continue with text or just save with the ENTER key. Enter the Stop Time (sto11.45 = 11:45 will be entered in the To field, Fee will be calculated) We are using the military 24 Hrs clock i.e. 01:30pm = 13:30

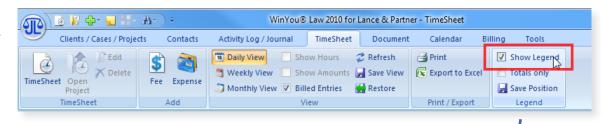

The WinYou Law Shortcuts are shown in the Legend

## **Expenses Shortcuts**

- ca Carriage (**13ca** = \$13 Carriage)
- co Copies (13co = \$13 Copies)
- **f** Fax (**13f** = \$13 Fax)
- mis Misc. (13mis = \$13 Miscellaneous Expenses)
- re Reimb. (13re = \$13 Reimbursement)
- **t** Tel. (**13t** = \$13 Telephone)
- tr Travel (**13tr** = \$13 Travel Expenses)

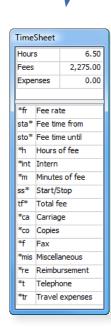

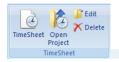

# TimeSheet

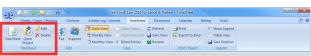

| TimeSheet TimeSheet        | Show TimeSheet                                                                                            |
|----------------------------|----------------------------------------------------------------------------------------------------|
| Open Project  Open Project | Selected Project in the TimeSheet list will be opened.                                                    |
| Edit<br>Edit               | The selected entry from the Timesheet list is read into the data entry window again, and can be modified. |
| <b>Delete</b> ➤ Delete     | The selected entry from the Timesheet list will be deleted.                                               |

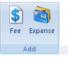

Add

To:

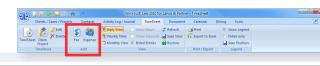

#### Fee

# \$ Fee

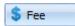

#### The traditional fee dialog is used:

**Date:** Select the desired Date (click on the small date icon or type it

directly, standard display is today's date).

**User:** The login user is proposed automatically. **From:** You can enter a time period from

You can enter a time period to,

or minutes

**Hours:** Here you can enter the time in decimal hours (0.5 = 30 min-

utes)

**Type:** If there are various types of fees you can select the desired

type here.

**Rate:** Can be modified for an entry. Standard display is the hourly

rate of the current User or Project.

**Total:** Is calculated automatically according to the time period and

the rate. Can be overwritten.

You can also enter a flat fee without hours or a time period.

**Sales Tax:** Standard display is the Sales Tax or VAT Rate of the project.

Can be modified for an entry.

**Text:** The corresponding text. You can use text shortcuts.

**Internal use:** Internal text, will not be shown on the bill

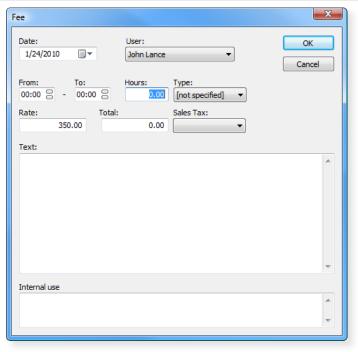

#### **Expense**

#### The traditional expense dialog is used:

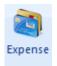

Expense

Date: User: Select the desired Date (click on the small date icon or type it

directly, standard display is today's date). The login user is proposed automatically.

**Expense:** Select the type of expense you want to enter.

Miles: If you have selected travel expenses, type here the number of

miles. The expenses total is automatically entered in the field

Total.

**Number:** If you have selected Total Copies, you enter the number of

copies. The expense total is automatically entered in the field

Amount.

**Amount:** Type here the total amount of the selected expense.

**Sales Tax:** Standard display is the Sales Tax or VAT Rate of the project.

Can be modified for an entry.

**Text:** The corresponding text. You can use text shortcuts.

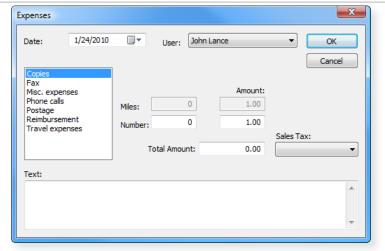

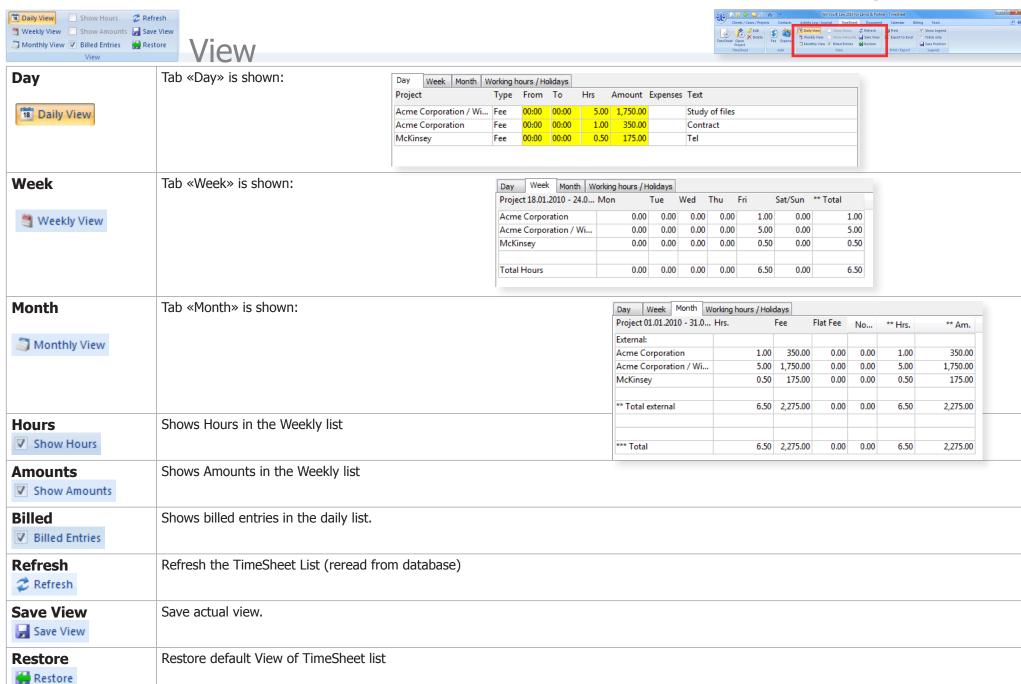

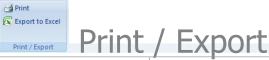

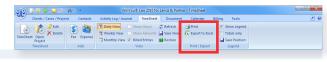

### **Print**

Print

Displayed List in TimeSheet will be printed

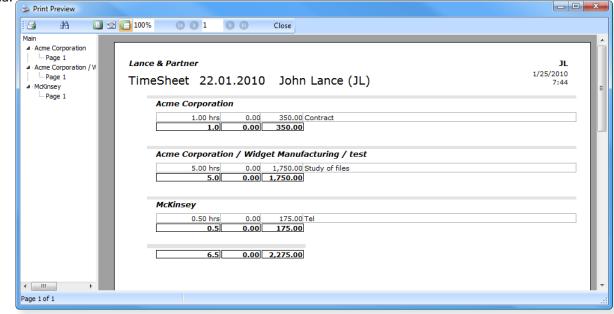

#### **Export to Excel**

Displayed List in TimeSheet will be exported to Excel.

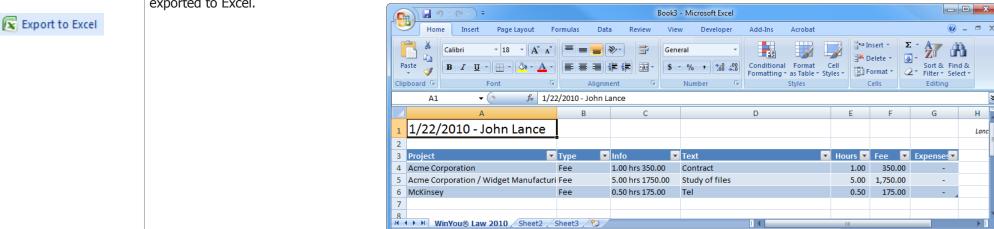

Ready 🛅

Н

Lanc

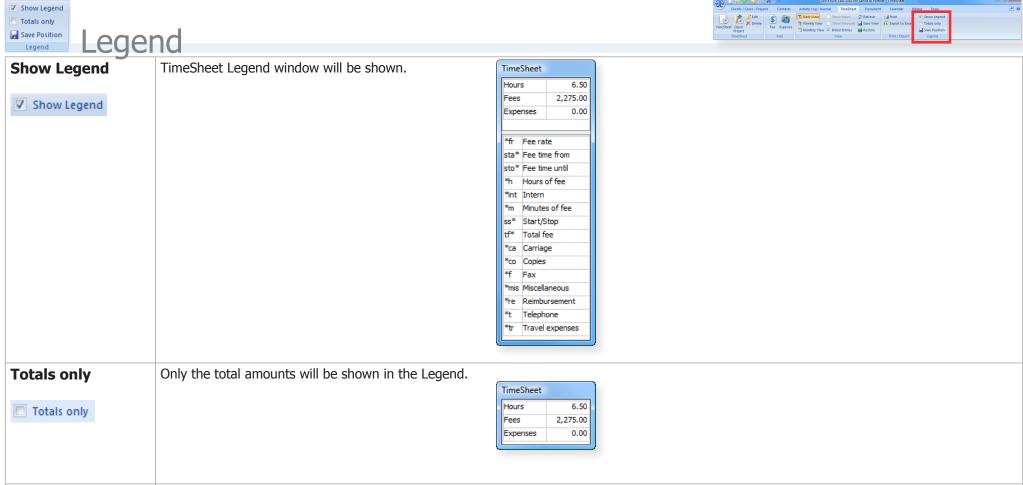

**Save Position** 

Save Position

The position of Legend Window will be saved.

# **Document**

# Introduction

The tab «Document» contains all the processing possibilities for documents

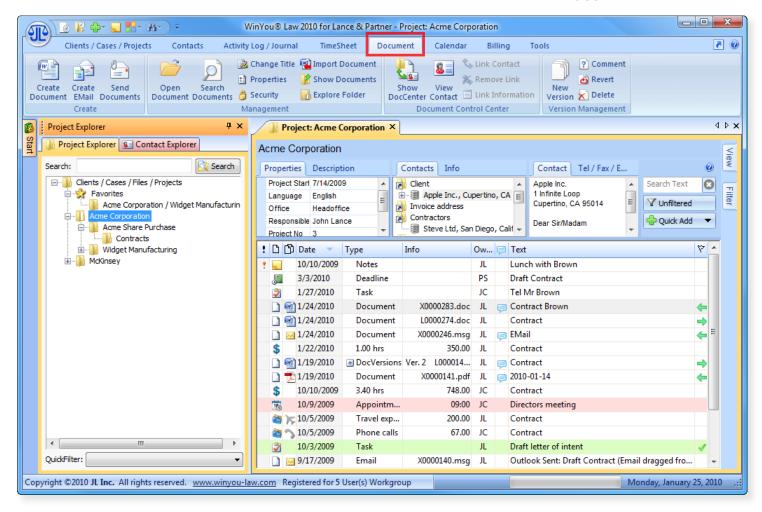

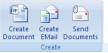

Create

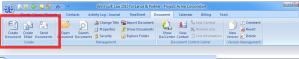

## Create Document

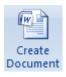

#### **Create EMail**

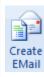

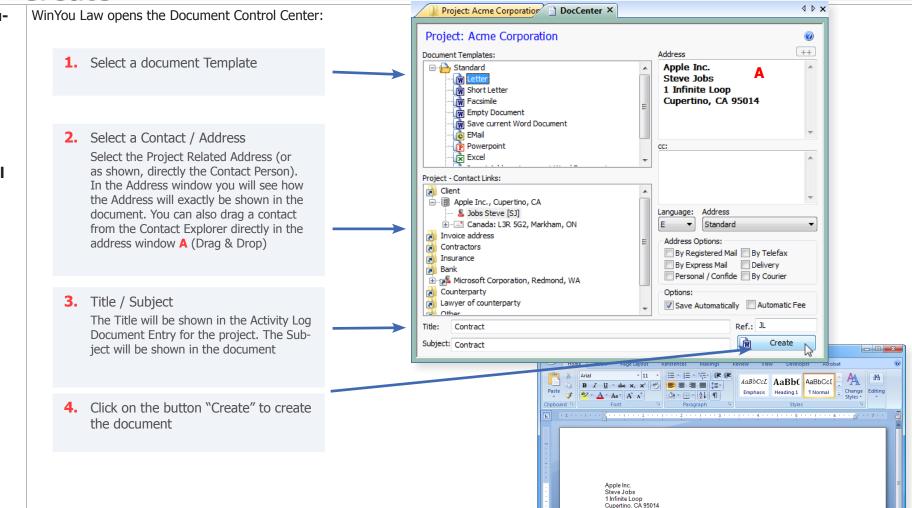

January 24, 2010

Dear Steve Jobs

Yours sincerely John Lance

Page: 1 of 1 Words: 25 🍑 English (United States) 🛅

- Word opens with the corresponding template as a new document
- All bookmarks in the template are filled in (address, subject etc.)
- The document is saved automatically
- It adds a corresponding entry in the activity log / journal
- If «Automatic Fee» is enabled, a fee will automatically be generated

□ □ □ □ □ 89% -

#### Send Documents

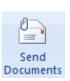

- Select one or more Documents in the Activity log / journal that you want to send with Email
- 2. Click on "Send Documents"
  The dialog «Create EMail» opens
- 3. Select Contact / Address
  - 1. Select the EMail Address
  - Click on Button «To ->» or «Cc ->» or «Bcc ->» to assign the EMail Address to the respective fields

Repeat this for more email addresses.

- You can change the document name
- Send word documents as PDF:

If your version of Word supports "save as PDF", you can convert the documents automatically to PDF.

4. Click on the button «Create EMail»

The Outlook email dialog opens, email addresses, subject, title, and all attachments are automatically inserted.

Here you can assign more email addresses from your Outlook address book.

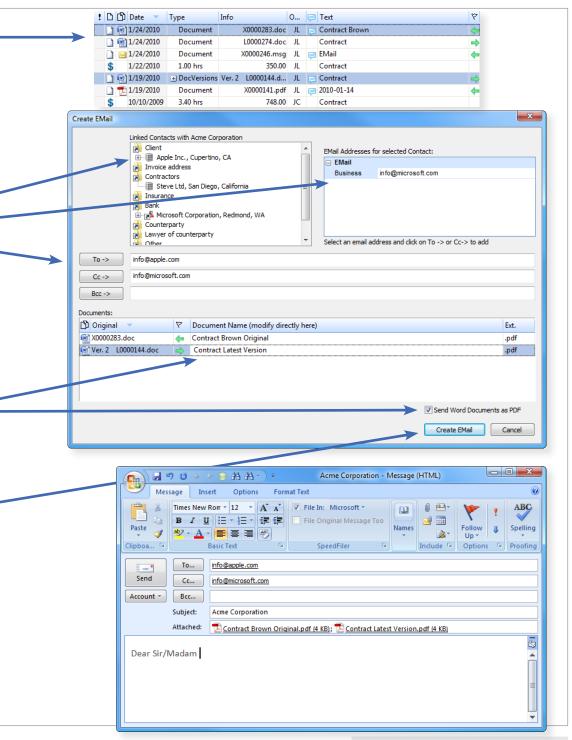

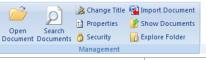

Management

# Open Document

Open Document The selected document is opened in the activity log / journal with the appropriate program.

# Search Documents

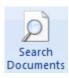

Here you can search all the documents in the current project with full text search

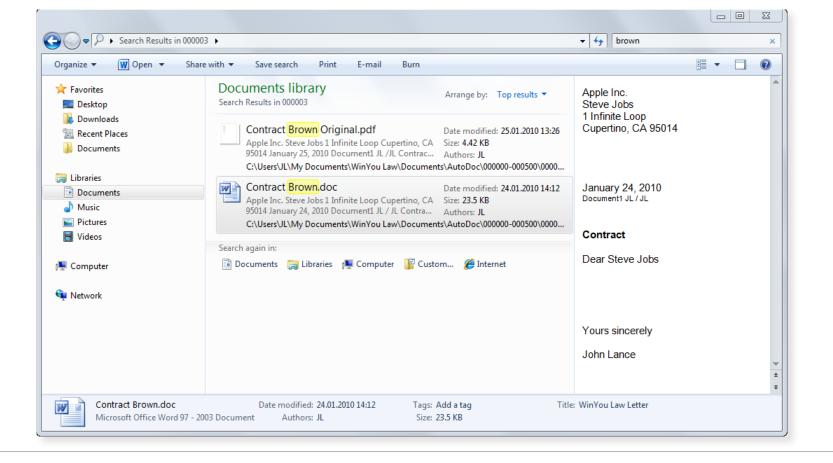

Copyright ©2010 JL Inc.

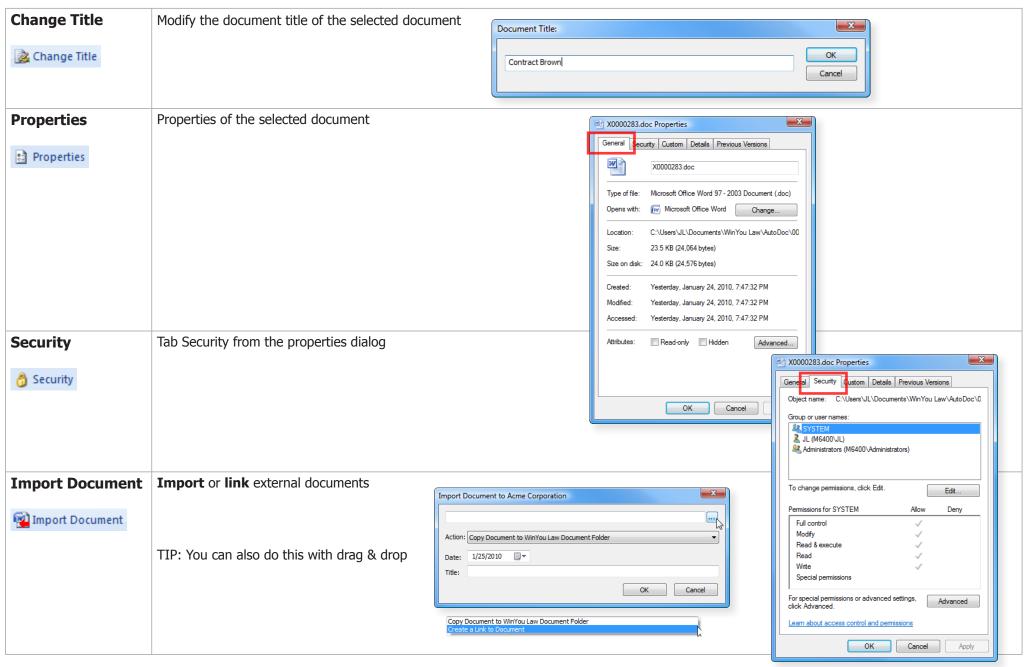

**79** 

#### **Show Documents**

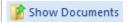

Select one or more documents in the Journal / Activity Log and click on "Show Document". WinYou Law shows the physical documents in an Open dialog of Windows. From here you can copy or move (with drag and drop) to other locations.

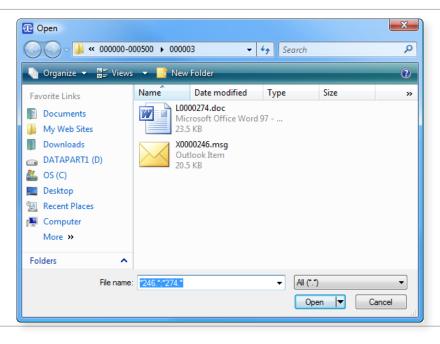

## **Explore Folder**

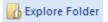

WinYou Law opens the Windows Explorer with the AutoDoc Folder for the selected Project.

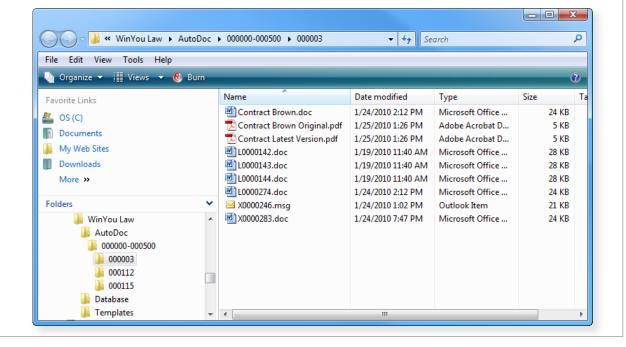

80

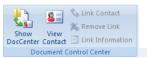

# **Document Control Center**

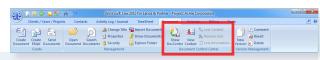

#### Show Doc-Center

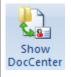

With the Document Control Center you can create different documents on the basis of word templates or documents. Any bookmarks will automatically be filled in with text like address, title etc.

Selected project in the Project Explorer

#### **Document Templates**

You can customize these templates with Word.

#### **Project - Contact Links:**

You can easily create links with drag and drop from the Contact Explorer. These link types are customizable.

# Select an Address from the Project - Contact Link List:

You can select one or more addresses. Hold Button "Ctrl" while clicking on the second and subsequent addresses. You can also use drag and drop. You will see the addresses in the "Address" window immediately.

# or Select an Address directly from the Contact Explorer:

You can drag the address directly with drag and drop into the "address" window. You will see the addresses in the "Address" window immediately

#### Select a CC Address:

You can select one or more addresses. Hold Button "ALT" while clicking on the second and subsequent addresses. You can also use drag and drop. You will see the addresses in the "CC" window immediately.

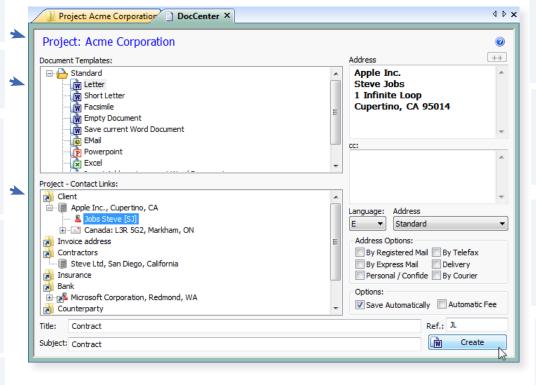

**Title** will be saved in Journal / activity Log

**Subject** will be inserted into document. Normally same as Title.

**Ref.** - user initials for the actual logged in user.

The **Language** is automatically the same language as the project language. You can change the language for the document here.

Various forms of address can be defined, they are automatically detected from the template.

#### **Address Options**

You can combine one or more address Options. These are customizable.

#### Save Automatic:

Document is saved automatically

#### Automatic Fee:

A fee will be automatically saved in the selected project.

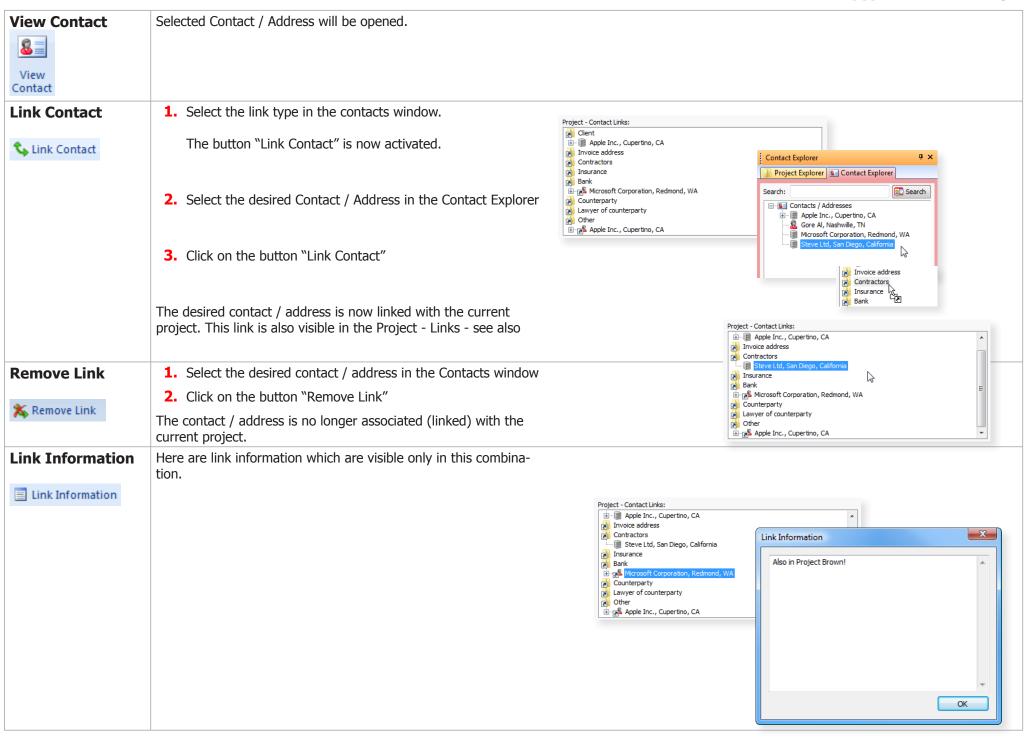

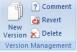

Version Management

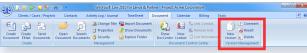

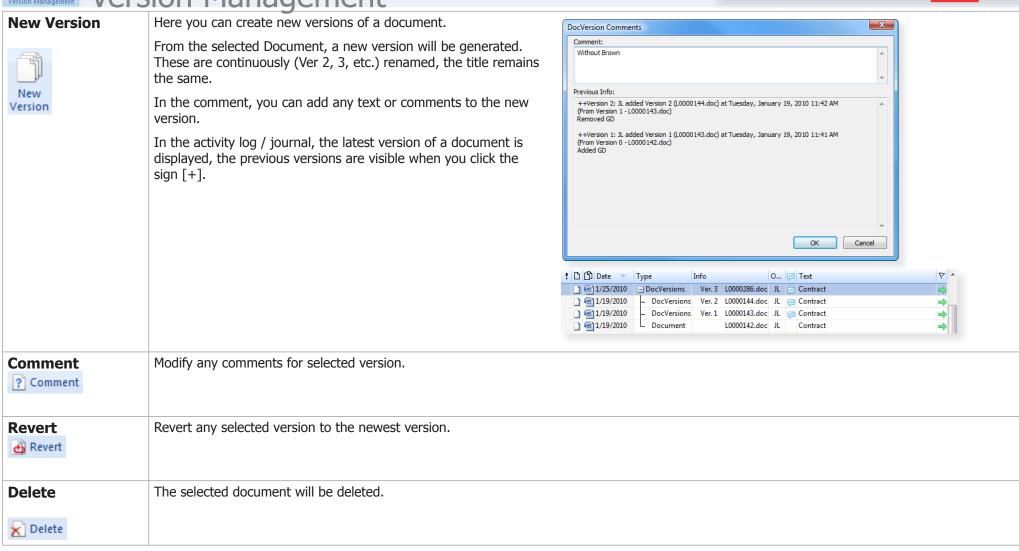

# **Calendar**

# Introduction

There are two main windows: a calendar view, and a list of tasks, appointments and deadlines.

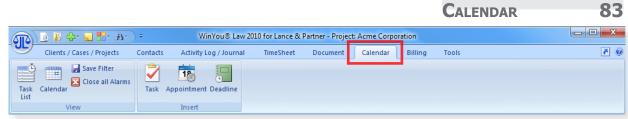

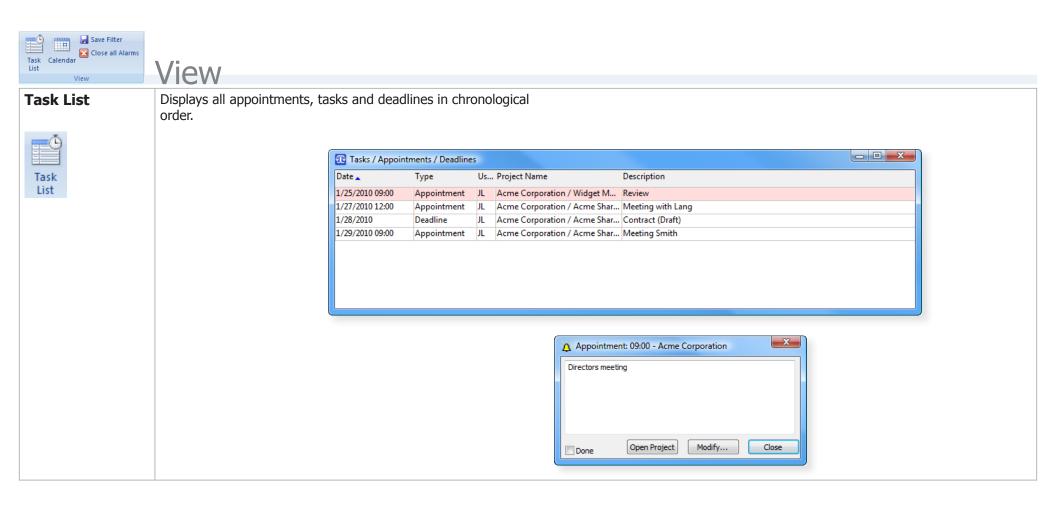

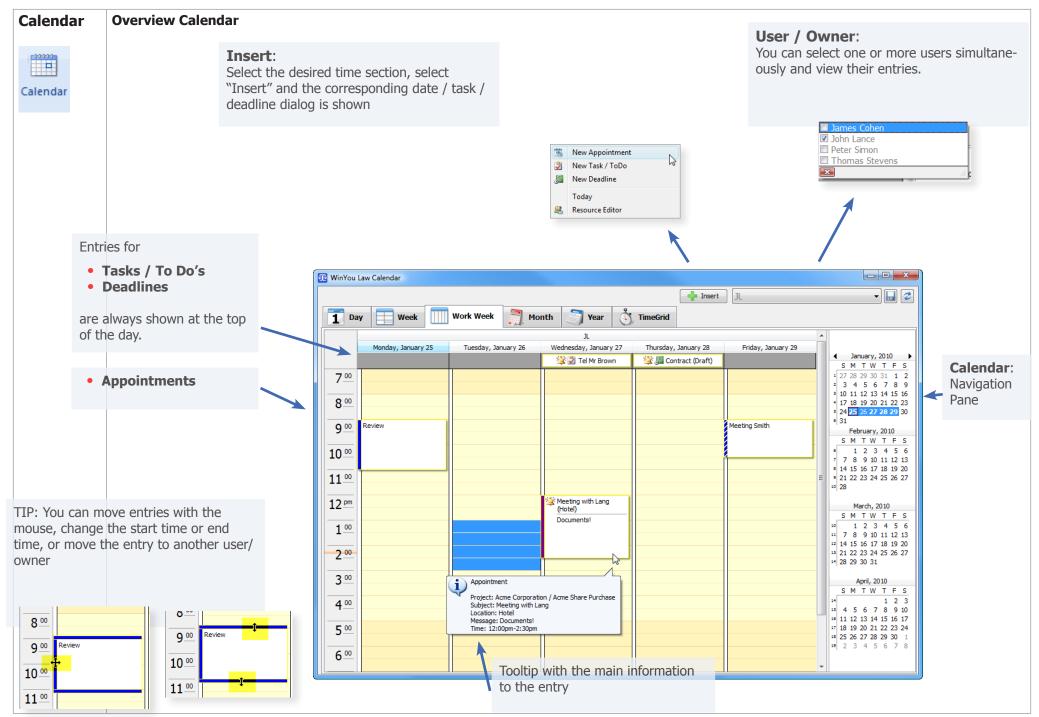

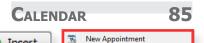

Resource Editor

New Task / ToDo New Deadline Today

Insert

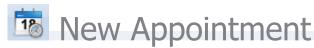

# **Search for Client / Case / Project**

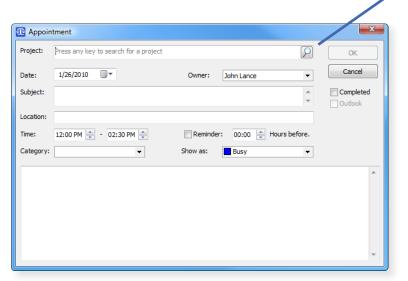

Select the desired Date (click on the small date icon or type it directly, Date:

standard display is today's date).

The login user is proposed automatically. User:

**Subject:** Subject **Location:** Location

Time: Time of the appointment.

**Completed:** Activate the check box, when the appointment is done the display color

in the Activity Log changes automatically.

**Reminder:** Activate the check box, if you want to be reminded of the appointment.

Enter here how long before the appointment you want to (before app.): **Hours** 

be reminded.

Enter here as much text as you like. Note:

Category: Category

Show as in Calendar: (Free, Tentative, Busy, Out of Office) Show as:

**Outlook** If checked then appointment is automatically entered in Outlook.

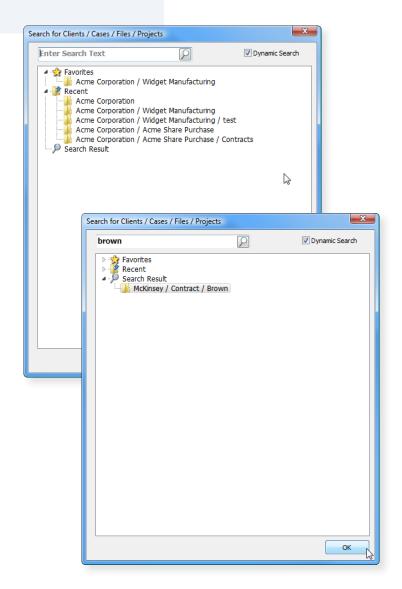

86

Resource Editor

## **Search for Client / Case / Project**

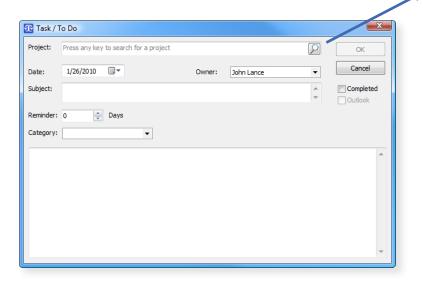

**Date:** Select the desired Date (click on the small date icon or type it directly,

standard display is today's date).

**User:** The login user is proposed automatically.

Reminder: Enter the number of days. During this period the Activity Log entry is dis-

played in a warning color.

**Done:** Activate check box, when the task is finished – color display in the Activity

Log changes automatically.

**Note:** Enter here as much text as you like. This text will be displayed in the Activ-

ity Log.

**Outlook** If checked then task is automatically entered in Outlook.

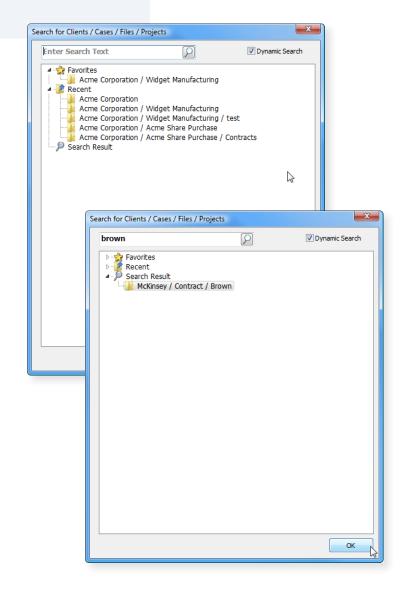

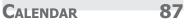

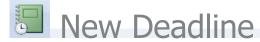

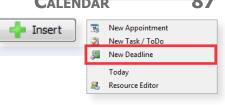

# Search for Client / Case / Project

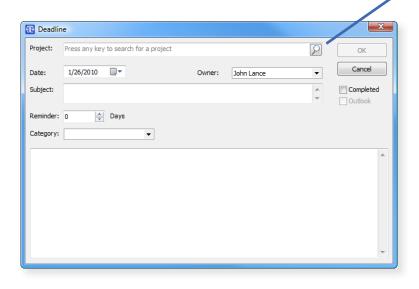

Select the desired Date (click on the small date icon or type it directly, Date:

standard display is today's date).

The login user is proposed automatically. User:

Reminder: Enter the number of days. During this period the Activity Log entry is dis-

played in a warning color.

Activate check box, when the deadline is finished – color display in the Done:

Activity Log changes automatically.

Enter here as much text as you like. This text will be displayed in the Activ-Note:

ity Log.

If checked then deadline is automatically entered in Outlook. **Outlook** 

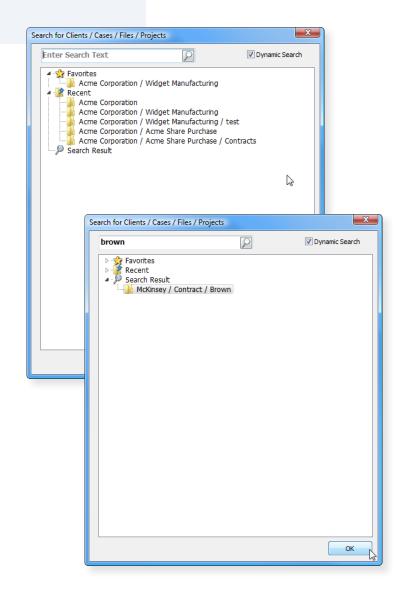

# Calendar Views

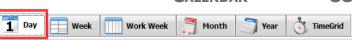

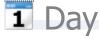

The example shows the day-view with two users:

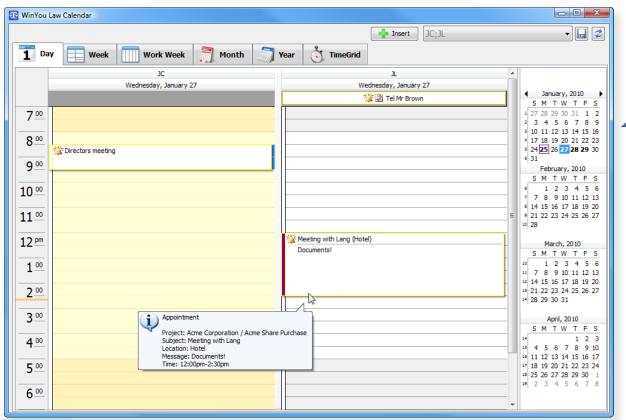

Select the day.

Bold Date means that entries are present.

TIP: You can move entries between users.

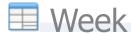

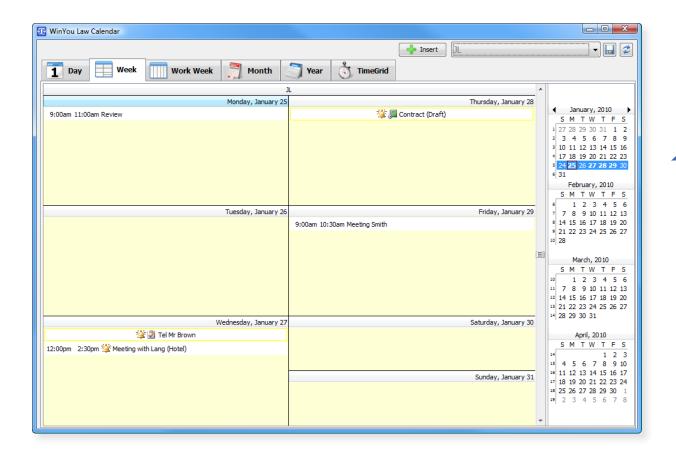

Select one week:

Bold Date means that entries are present.

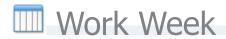

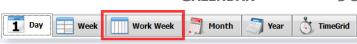

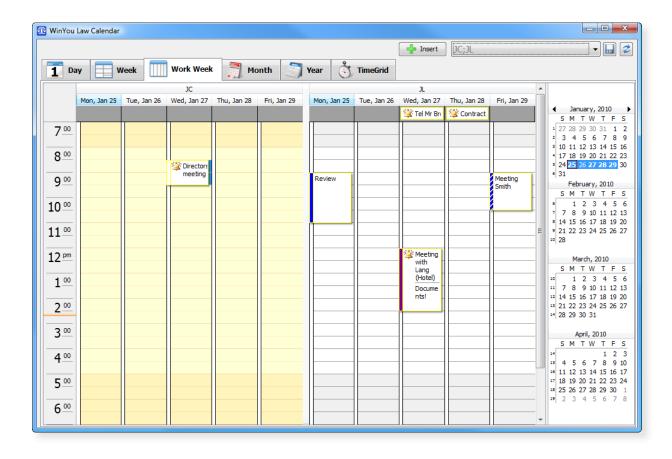

Select one work week

Bold Date means that entries are present.

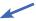

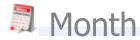

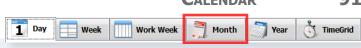

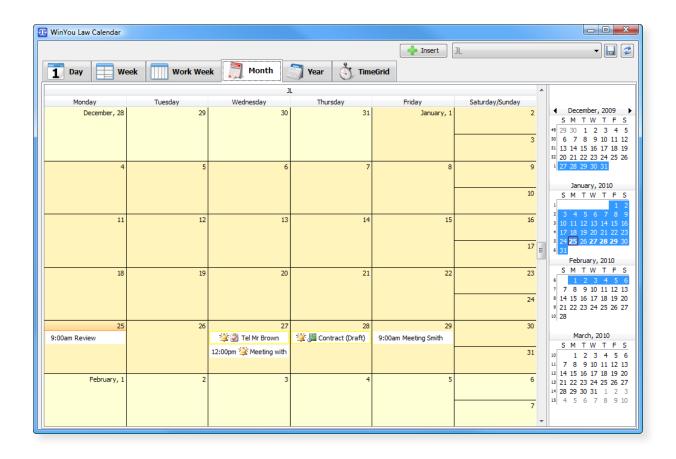

Select one Month

Bold Date means that entries are present.

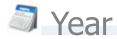

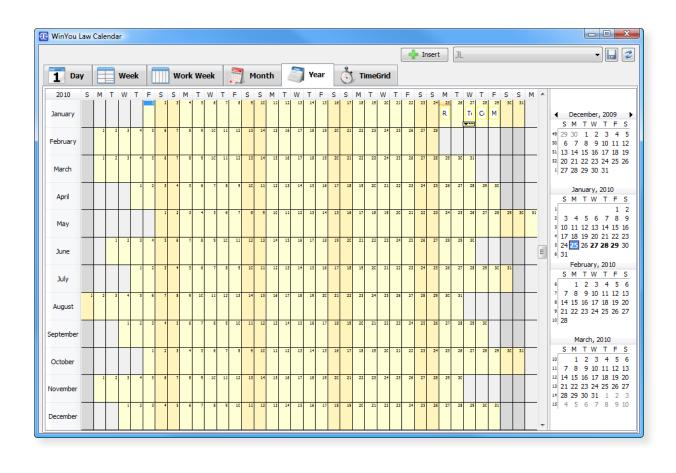

1 Day Week

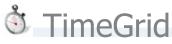

The example shows the time grid of two users

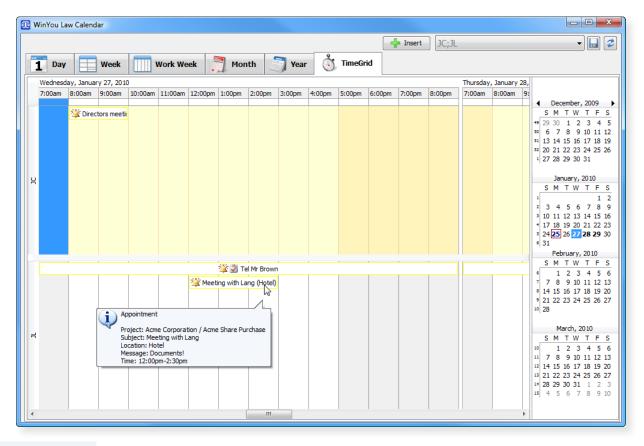

TIP: You can move entries between users.

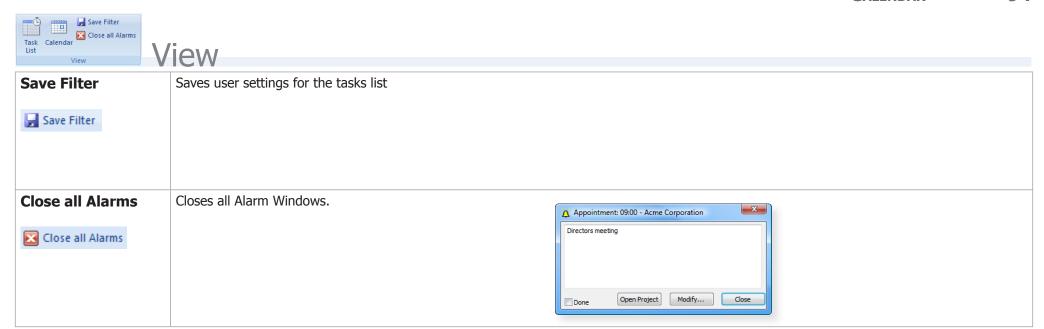

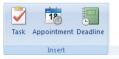

# **Insert**

### Task / To Do

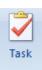

Date: Select the desired Date

User: The login user is proposed automatically.

Enter the number of days. During this period Reminder:

the Activity Log entry is displayed in a warn-

ing color.

Activate check box, when the task is finished Done:

- color display in the Activity Log changes

automatically.

Note: Enter here as much text as you like. This text

will be displayed in the Activity Log.

Outlook If checked then task is automatically entered

in Outlook.

# Task / To Do Owner: John Lance 1/25/2010 OK Completed Cancel 0 Days before Outlook Subject / Notes:

## **Appointment**

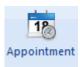

Select the desired Date Date:

The login user is proposed automatically. **User:** 

**Subject:** Subject

Location: Location

Time: Time of the appointment.

**Completed:** Activate the check box, when the appoint-

ment is done the display color in the Activity

Log changes automatically.

Reminder: Activate the check box, if you want to be

reminded of the appointment.

Enter here how long before the appointment Hours

you want to (before app.): be reminded.

Note: Enter here as much text as you like.

**Category:** Category.

Show as in Calendar: (Free, Tentative, Busy, Show as:

Out of Office).

**Outlook** If checked then appointment is automatically

entered in Outlook.

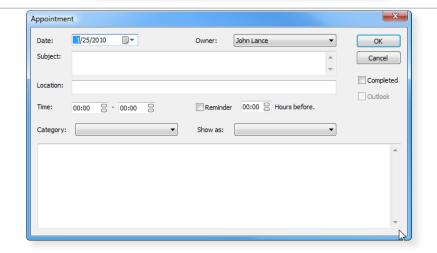

96

Deadline

**Date:** Select the desired Date (click on the small

date icon or type it directly, standard display

is today's date).

**User:** The login user is proposed automatically.

**Reminder:** Enter the number of days. During this period

the Activity Log entry is displayed in a warn-

ing color.

**Done:** Activate check box, when the deadline is

finished – color display in the Activity Log

changes automatically.

**Note:** Enter here as much text as you like. This text

will be displayed in the Activity Log.

**Outlook** If checked then deadline is automatically

entered in Outlook.

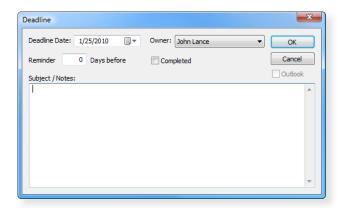

# **Billing**

Under this tab, bills are automatically created according to your specifications.

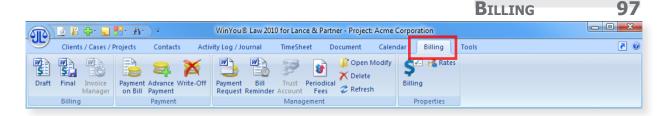

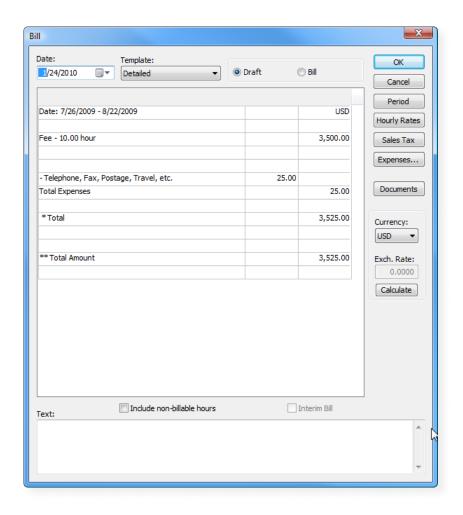

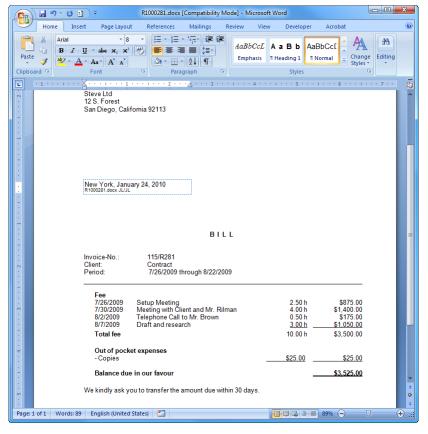

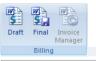

Billing

Overview of all open fees,

ments. If you double click

disabled in this bill.

expenses and advance pay-

on an item, then this item is

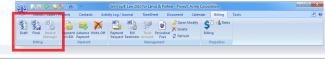

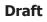

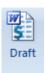

#### **Final**

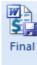

**Template**: This is the default template for the selected project. You may select a different template.

Text:

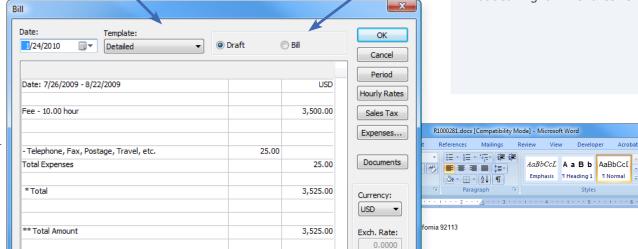

 Final: The bill is saved, all related records (fees, expenses, payments) are assigned to this bill and marked as billed.

 Draft: Bill is generated but not saved. The draft bill creates a document in Word without saving it. All entries remain "unbilled".

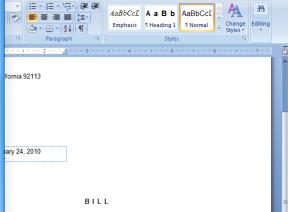

Calculate

Interim Bill

115/R281

Contract

7/26/2009 through 8/22/2009

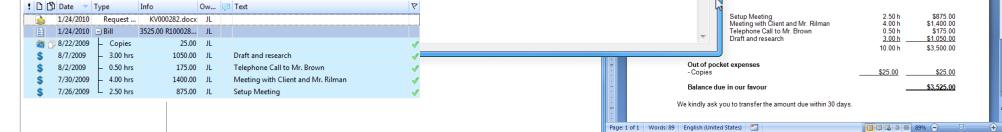

Include non-billable hours

#### Period

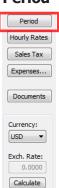

Automatically all open fees and expenses are shown. Before you define the time period for the work you want to invoice, decide whether you want the Non-billable Hours (entries with rate 0 and amount 0) to be included or not, by activating/deactivating the check box.

**Date from:** Enter the desired date for the first billable entry.

**Date to:** Enter the desired date for the last billable entry.

Close with the OK button.

WinYou Law displays immediately the selected time period and the corresponding entries.

#### 

# **Hourly Rates**

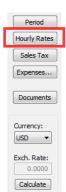

In this dialog you can change the fee rate and the fee total for the selected time period. The number of hours cannot be modified. If you want to include the Non-billable Hours, you have to activate the check box.

- **1.** Press on the button Hourly Rates and the window Modify Rates is displayed.
- **2.** Select the user, whose rate or fee you want to change and perform the changes in the field Rate or Fee at the window bottom.
- **3.** If you want to modify the total amount, select the line \*Total and enter the new amount at the window bottom. The rates and fees of the users are adapted automatically and the previous Total remains listed as a piece of information.

Close with the ox-button.

#### Hourly Rate in a foreign currency (Option)

You can modify the rates and fees per user in the project currency. Proceed as follows:

- 1. Press the button next to the fields Fee or Total and the Dialog Currency Adjustments is displayed.
- 2. Modify the amount in the project currency by overwriting it.
- **3.** Press the OK-button and the modified amount is listed in the system currency in the window Modify Rates.

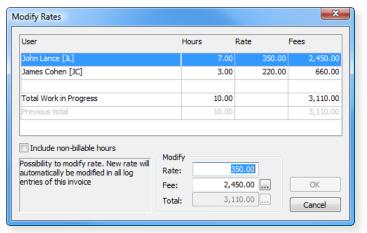

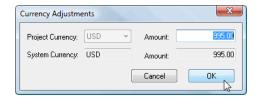

#### Sales Tax / VAT Press the butto

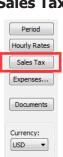

Press the button "TAX" and the dialog Change Tax is displayed.

Press the arrow-button and select the new VAT-rate. Attention: vou cannot undo this modification.

Close with the ox-button.

All the Tax-rates are changed except the fixed Tax-rates of expenses.

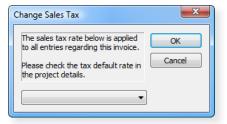

#### **Expenses**

0.0000 Calculate

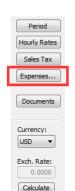

In this dialog you can modify the total amount per type of expense. The overall total cannot be modified, you have to change the different type of expenses.

- 1. Press the button EXPENSES
- **2.** Select the type of expenses you want to modify and type the new amount in the field Amount.
- 3. Close with the ox-button.

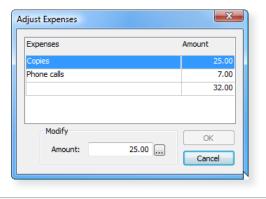

#### **Documents**

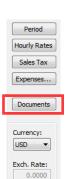

Calculate

Shows all generated bills with the actual bill number and you can open the bill document directly.

If the bill document exists with several templates, e.g. Normal = R0000374.doc and Detailed = R1000374.doc, WinYou Law displays a selection dialog.

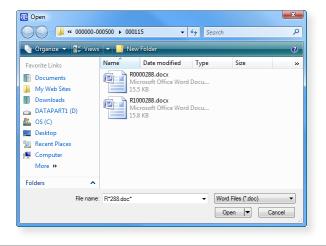

#### Currency

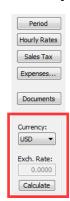

#### **Bill with foreign Currency (Option)**

If a foreign currency has been selected as project currency, it is automatically displayed, when you create an invoice. The amounts are listed according to the standard exchange rate of the corresponding currency.

To change currency or exchange rate, you have to adapt the following fields:

Currency: Standard display is the project currency. Se-

lect the desired currency.

Exch. Rate You can overwrite the displayed exchange

rate in this field.

Calculate: If you press this button, the system calcu-

lates the new amounts and displays them

automatically.

The advance payments are not concerned by exchange rate modifications at the creation of a bill.

102

## Invoice Manager

Invoice

Manager

Automatic Billing (Option)

With the Invoice Manager, you will be assisted in mass billing. In one step, you create invoices for all open, non-billed services. You decide the number of copies printed, and whether you want to print draft or final bills.

#### Different Filters:

- Responsible
- Date from to
- Amount
- Office
- Language
- Interval

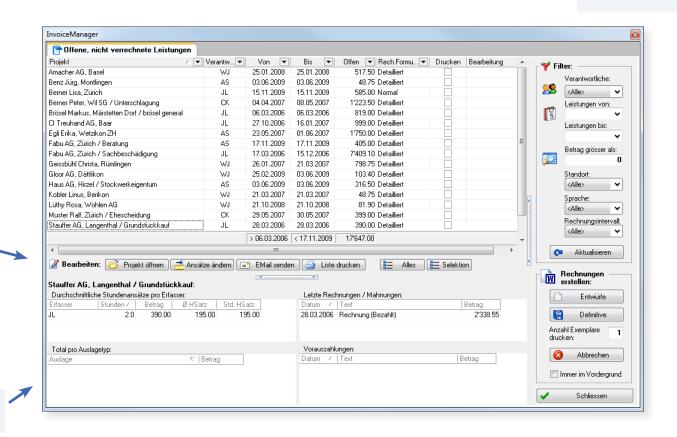

Various commands directly available

Important Details for each Project

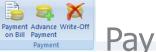

**Payment on Bill** 

**Payment** 

8/7/2009

8/2/2009

7/30/2009

7/26/2009

1/24/2010

3.00 hrs

0.50 hrs

4.00 hrs

2.50 hrs

Requestion

660.00 JC

175.00 JL

1400.00 JL

875.00

KV000282 docy II

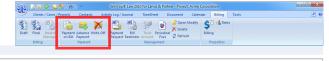

# **Advance Payment**

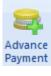

Payment

on Bill

#### **Write-Off**

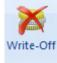

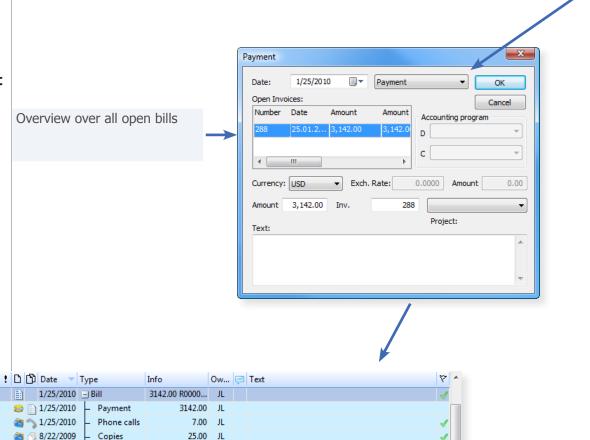

Draft and research

Setup Meeting

Telephone Call to Mr. Brown

Meeting with Client and Mr. Rilman

 Payment: If you select Payment or Write Off, the window Open Invoices will be enabled. With a double click on the selected Bill, all data like Amount and Bill No. will be automatically filled in. If part payments have already been done, WinYou Law will automatically fill in the difference.

## Advance Payment

If you select Advance Payment / Payment on Account, you just fill in the Amount. This will be automatically recognized in the next Bill.

Write-Off

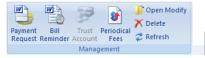

Management

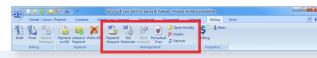

## **Payment Request**

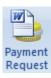

Create an advance request in a Word Document

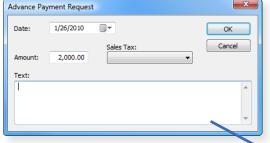

**Date:** Select the desired Date. Standard display is

today's date.

**Amount:** Insert the amount. If some work has already

been recorded, a proposal is displayed. You

can overwrite it.

**Tax:** Select the Tax-rate by clicking on the corre-

sponding field.

**Text:** Enter in this field any text you want. You can

use shortcuts.

The document is now created in Word and can be edited. It is saved automatically and registered in the project.

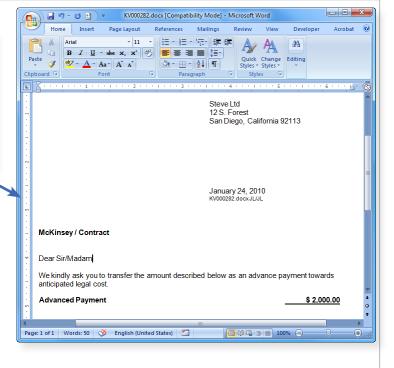

#### **Bill Reminder**

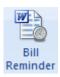

**Date:** Select the desired Date. Standard

display is today's date.

**Amount:** Enter the amount.

**Type:** Select the type of reminder by clicking

on the field and on the corresponding line (selection possible, if several types

have been installed.)

**Deadline:** Insert the Deadline in the corresponding field.

**Text:** In the text field you can enter any text you want.

You can use shortcuts.

The document is now created in Word and can be edited. It is automatically saved and registered in the project.

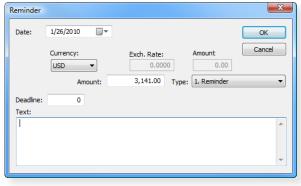

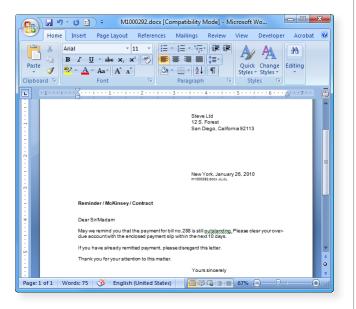

#### **Trust Account**

Frust Account Third Party Funds / Clients' Account Entry (optional)

Enter the amount in the amount field. Payment: If you want to enter a payment, you enter the amount with a minus-sign in front, e.g. -10'000.00.

In the summary window you will always see the actual status.

#### Payment on Invoice / Clients' Account for advance payments

Activate the check box "Credit". Enter the amount.

Click on the button "Create Payment". The payment / advance payment is created automatically.

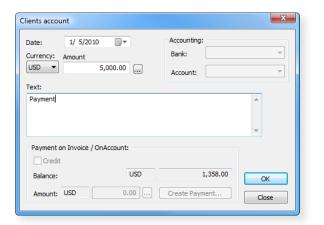

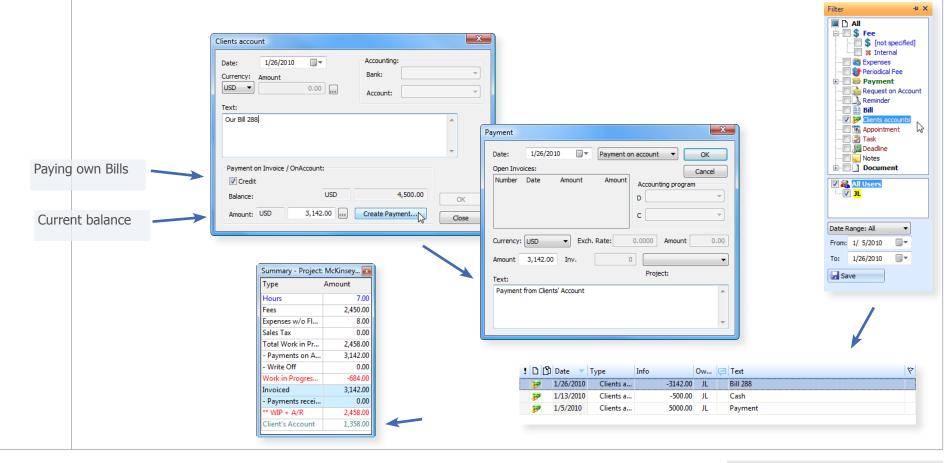

#### **Periodical Fees**

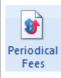

An overview over all periodical fees for this project will be shown. Press "New" to enter a new periodical fee.

**From:** Type the starting date.

**To:** Type the ending date.

**Period:** Select the desired periodicity.

**Amount:** Type the amount you want to be invoiced.

**Tax:** Select the desired Sales Tax or VAT-rate with the

arrow-key.

**Owner:** Select the desired user with the arrow-key.

**Type:** Select the desired type of periodical fee with the

arrow-key.

**Description:** Enter the text to be displayed.

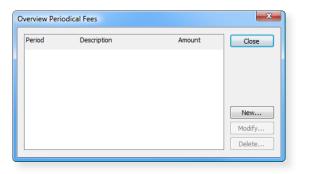

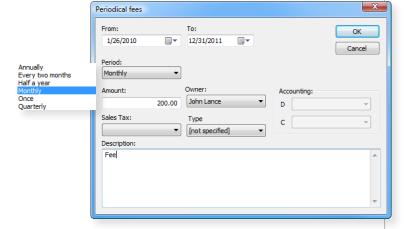

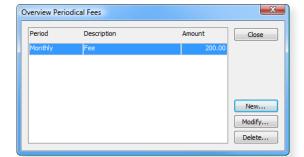

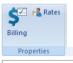

**Properties** 

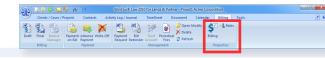

# Billing

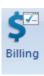

With the different billing properties you have the possibility for different settings.

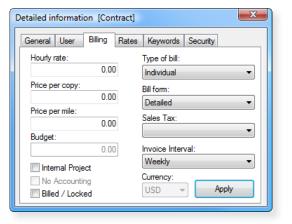

#### **Rates**

Change the default rates for the users within selected project.

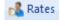

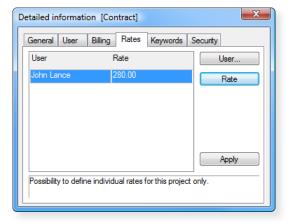

## Introduction

Here are the different functions, they are independent of a project, eg find, reporting or program options.

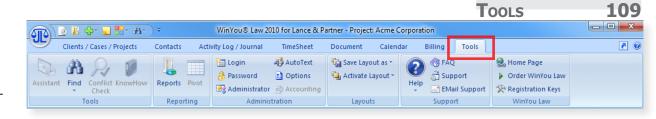

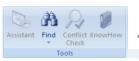

## 110 WinYou® Law 2010 for Lance & Partner - Project: Acme Corporation

#### **Find Standard**

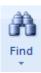

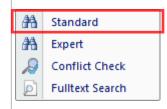

The Search was specially created for comfortable and guick search procedures. In standard mode, you can search according to predefined criteria, in Expert, Conflict Check and Full Text Search (Option) you can search with individual criteria. Those criteria can differ from our description, depending on the settings in your database.

You can work with WinYou Law and Search at the same time.

• In the Project fields you can enter the following criteria:

Project Number Enter the project number.

**Project Name** Enter the project name or parts of it (e.g. int.)

In the Address field you can enter the following criteria:

**Company** The search is performed in: company name or first name.

Enter the company name, or, in case of a personal

address, the first name.

The search is performed in: second line of the company Name

name or last name.

Enter the second line of the company name or the

last name of a person.

In the Activity Log field you can enter the following criteria:

Invoice Enter the invoice number

(e.g. 2381 for I0002381)

**Document** Enter the document number

(e.g. 5691 for L0005691)

**Activity Log entry** Enter the Activity Log number (e.g. 356)

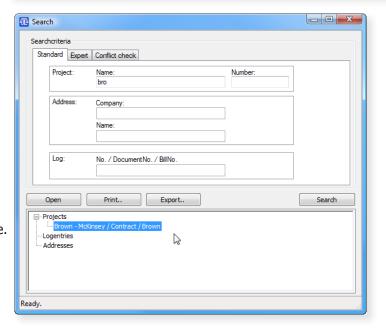

A R

You can use wildcards. The character "%" or "\*" allows you to search for text parts. Thus the statement, "%a" found in the Project Name field, all projects that contain a` in the name

After having entered the desired data you click the button "Search" or use the "enter" key. Select and double click the desired entry or click on the button "Open". The Project is automatically opened in WinYou Law and selected.

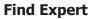

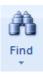

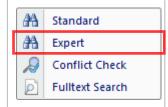

- **1.** Select and double click a search criteria (you can use the arrow-key.) Your selection is displayed immediately.
- 2. Select the conditions. The conditions vary according to the criteria. They can signify e.g. a selection (address codes, language, search words etc.), a date or a time period (between... and ...), a text etc.
- **3.** To start the search you press the button Search.
- **4.** Select and double click the desired entry or click the button "Open".
- **5.** The desired item is automatically highlighted in WinYou Law and can be opened by a double click.

Info: If you want to deactivate a search criterion or delete it, select it in the window and click on the arrow-button. If you want to deactivate all the search criteria, click the double-arrow-button.

E.g., if you are looking for a telephone number, you can enter it with a percent-sign in front and behind: %211 05% (in the Access-version, instead of the %-sign, you type a star \*.)

#### Combine search criteria

You can combine certain search criteria, e.g. in the Activity Log section: date of a Activity Log entry and Activity Log text.

#### **Save Expert Search**

You can save your single search configurations. Proceed as follows:

- **1.** Select and double click a search criterion (you can assign it with the arrow-key.) Your selection is displayed.
- 2. Select the conditions.
- **3.** In the field at the left of the button "Save" you enter the title of the search.
- 4. Click on the button "Save".

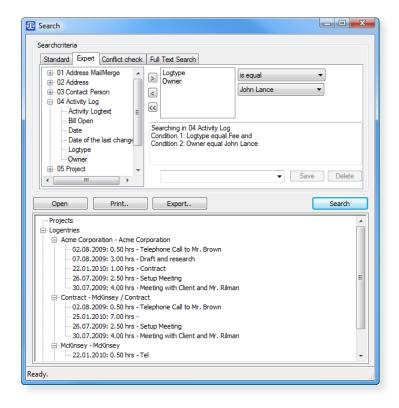

112

#### Search

#### **Conflict Check**

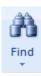

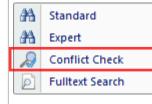

- **1.** Select the type of search in the field "Type".
- 2. In the field "Search" enter the search criteria.
- **3.** Click on the button "Search" to start the conflict check.
- **4.** Select and double click the desired entry or click the button "Open".
- **5.** The desired item is automatically selected in WinYou Law and you can open it with a double click.

You can combine the search criteria for a conflict check individually, e.g. following the proposals of the Administrator.

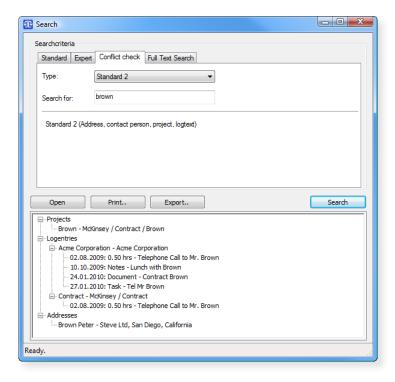

#### **Fulltext Search**

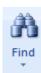

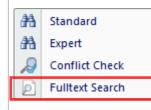

#### **Full-Text Search (Optional)**

- 1. Select the search type in the field "type".
- **2.** Enter the search definitions in the field "Search for". You can find examples for these entries in the Full-Text Search mask.
- **3.** Click the button "Search" to start the search.
- **4.** Select and double click the desired item or click the button "Open".
- **5.** The desired item is automatically selected in WinYou Law and you can open it with a double click.

#### **Print the search result**

You can print the search results in a list-template by clicking the button "Print" after the search is performed.

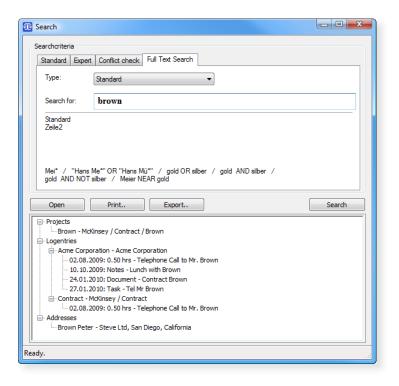

**Introduction - Reporting** 

114 Tools

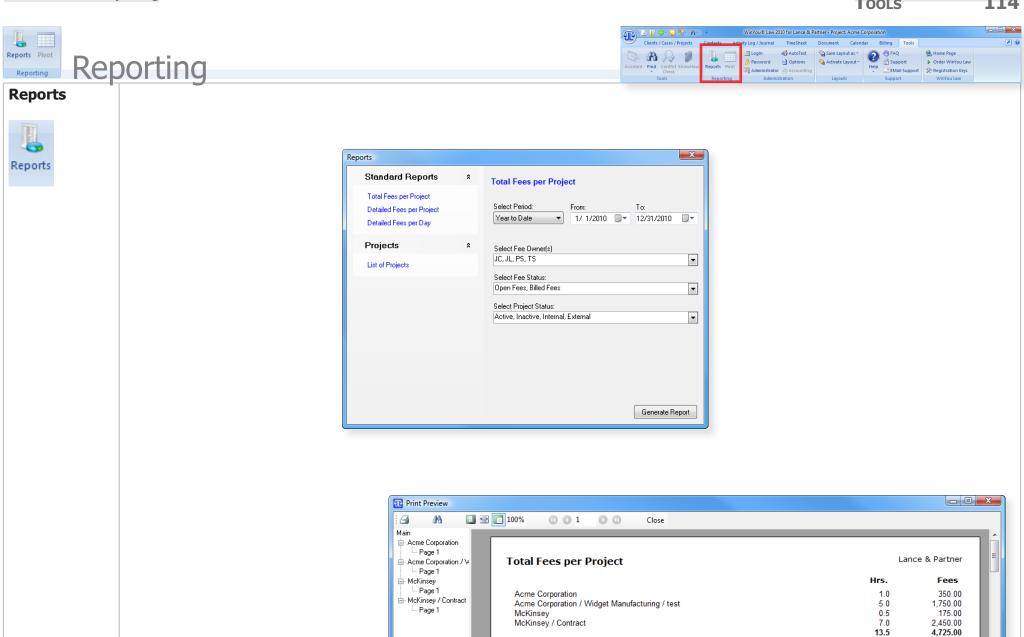

**←** III — Page 1 of 1

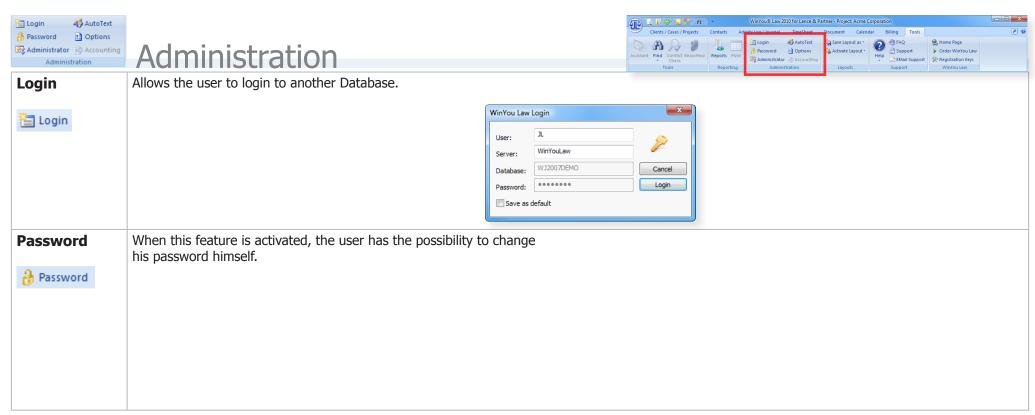

116

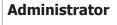

**Administrator** 

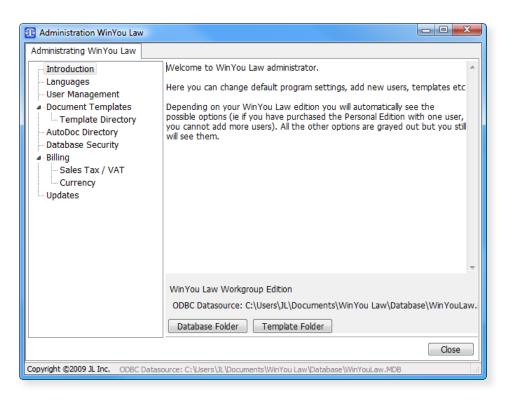

117

#### **AutoText**

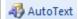

You can use shortcuts in all Text fields of WinYou Law and in the TimeSheet. You can use the same shortcut for all languages. The shortcut is automatically entered in the correct language (project language). The shortcut text can contain up to 255 characters.

Select the language with the button "Language".

#### **Create Shortcuts**

- **1.** Type the new Shortcut in the field "Replace"
- 2. Type the full text you want to be displayed in the field "With"
- 3. Click on the button "Add" to save the new shortcut

You can change the language of the shortcut you want to create with the button "Language".

#### **Modify Shortcuts**

Double click the desired shortcut in the list. Modify the shortcut and/or the text in the "Replace" and "With" field

Save the modification with "Modify".

#### **Delete Shortcuts**

Select the desired shortcut and click on "Delete".

#### **Personal Shortcuts**

Activate the check box "Personal AutoCorrect" Now you will see your personal shortcut list.

The personal Shortcut overrule the system shortcuts. To add or change personal shortcuts proceed as described above.

Your administrator can disable the modify of system shortcuts.

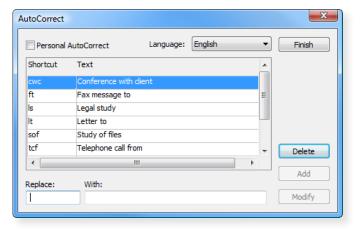

Introduction - Administration Tools

## Options: General

Options

**File filing** If you want to register a new project as a link document, you can enter the path in this field.

**Check Reminders** Type the interval for checking the reminders.

**Messages** Deactivate the check box, if you want to get more detailed Messages.

**Processes** System configuration. Do not modify.

**Show Company Name** Activate the check box if you want the Company name to be displayed, e.g. in the Document Control Center, TimeSheet etc.

Save Window Position when Exit: If you activate the

check box, the window position is saved when you close the program.

**Save now:** Click here if you want to save the current window position

of WinYou Law.

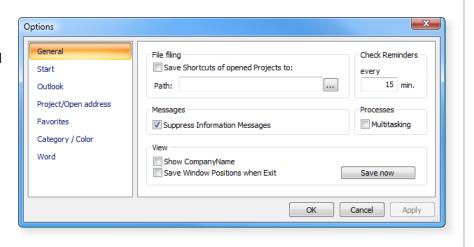

# Options: Start

Activate the check boxes of the desired options.

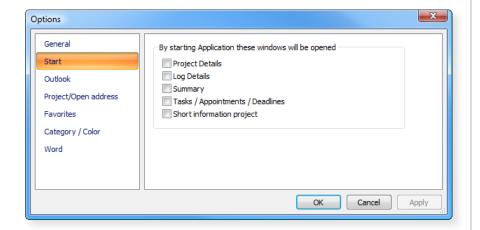

118

# look

**Options: Out-** | Select the Activity Log-types (Appointment, Deadline or Task) you want to be transmitted to Outlook.

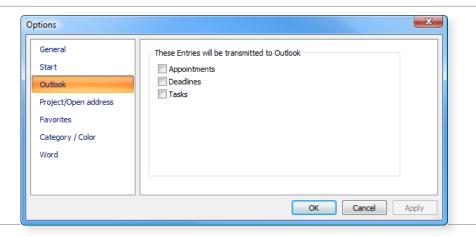

## **Options: Project / Open** Address

**Search is Case Sensitive** Activate if you want the exact typing-mode to be considered.

If marked, show SubProjects Activate if you want the subprojects to be displayed automatically.

**Hide SubProject when switching** Activate, if you want the subprojects to be hidden, when you go to another project

**Show latest entries** Activate, if you want the most recent entries to be displayed on top of the Activity Log.

Search on first level only Activate if you want the search to be performed always in the first project level, only.

**Integrated mode** Activate for integrated project overview.

**Show one Project** Activate if you want only one project to be opened.

**Show ProjectName** Activate if you want to display the project name in the Activity Log window.

**Show ProjectDetails** Activate if you want to display the project details (name, address etc.) in the Activity Log window.

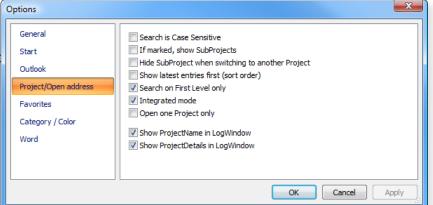

Introduction - Administration Tools 120

# Options: Favorites

# Options: Category / Color

Press the button Color to select the color. In the following window you mark the desired color and confirm with OK.

In the field "Sample" a preview is displayed.

You can assign a color to the following items:

**Activity Log status** Select the desired Activity Log status - e.g. invoiced.

**Valid for column** Select the desired item - e.g. Whole Line.

**Example** Preview with selected color.

**Color of text** Activate check box to apply the color on the text.

**Background color** Activate check box to apply the color on the background.

# Options: Word

All configurations are predefined - normally there is no need to modify them.

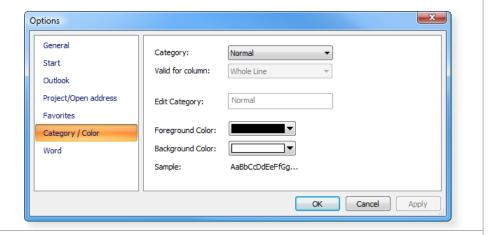

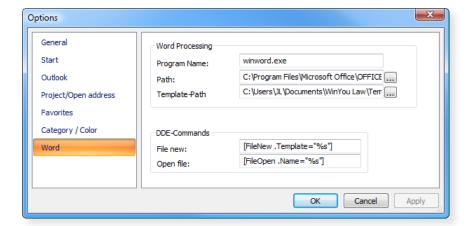

Introduction - Layouts

Tools 121

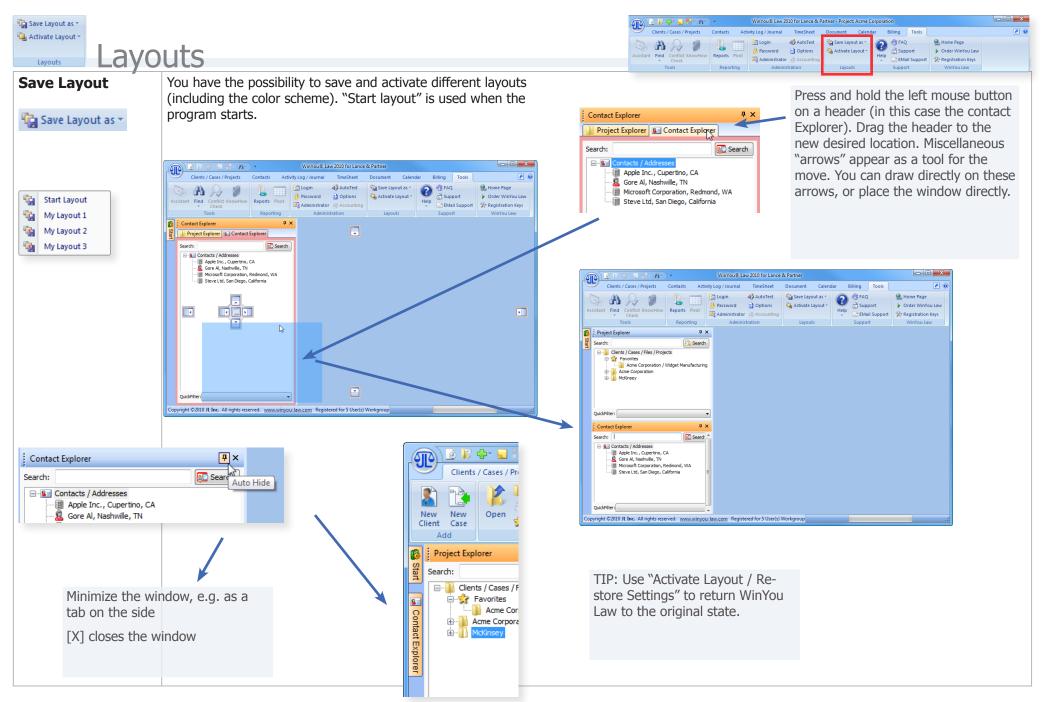

## **Different Views**

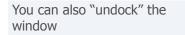

Project Explorer S Contact Explorer

Copyright ©2010 JL Inc. All rights reserved. www.winyou-law.com Registered for 5 User(s) Workgroup

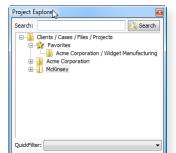

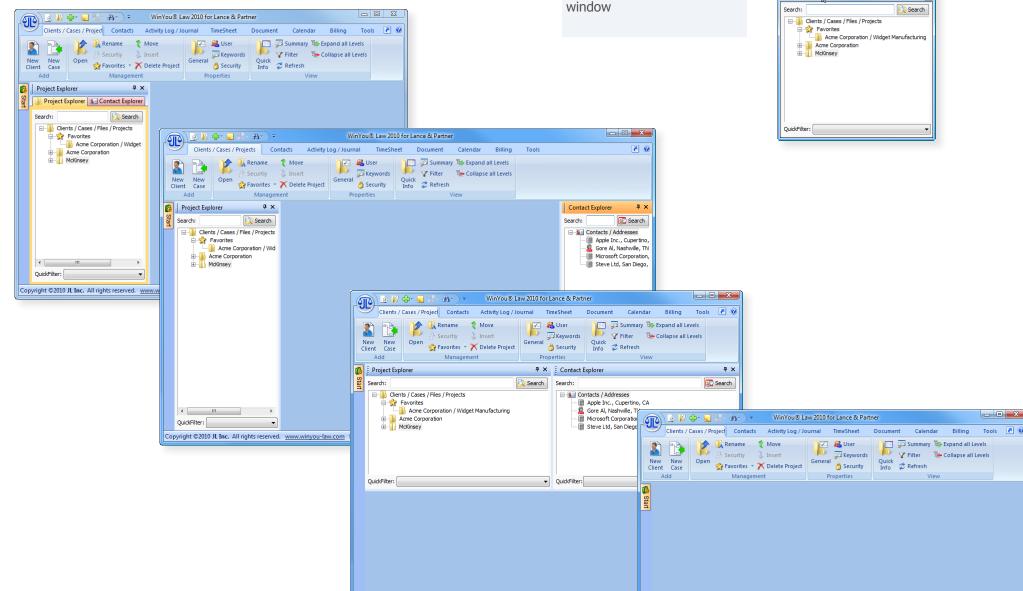

Copyright ©2010 JL Inc. All rights reserved. www.winyou-law.com Registered for 5 User(s) Workgroup

**Introduction - Layouts** 

Tools 123

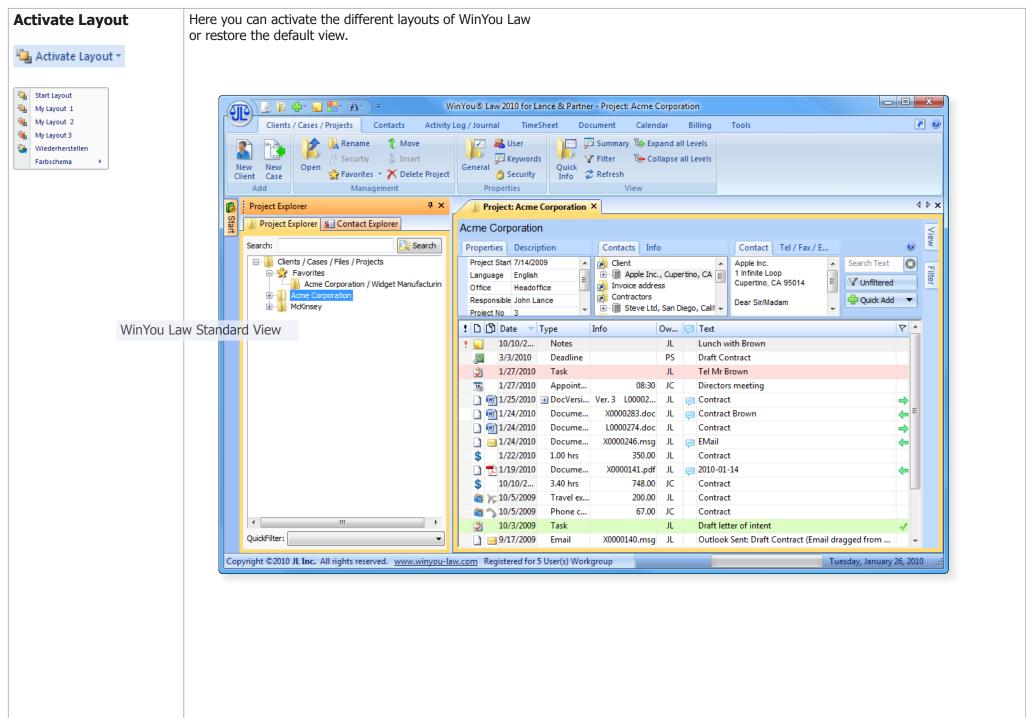

Introduction - Layouts 124

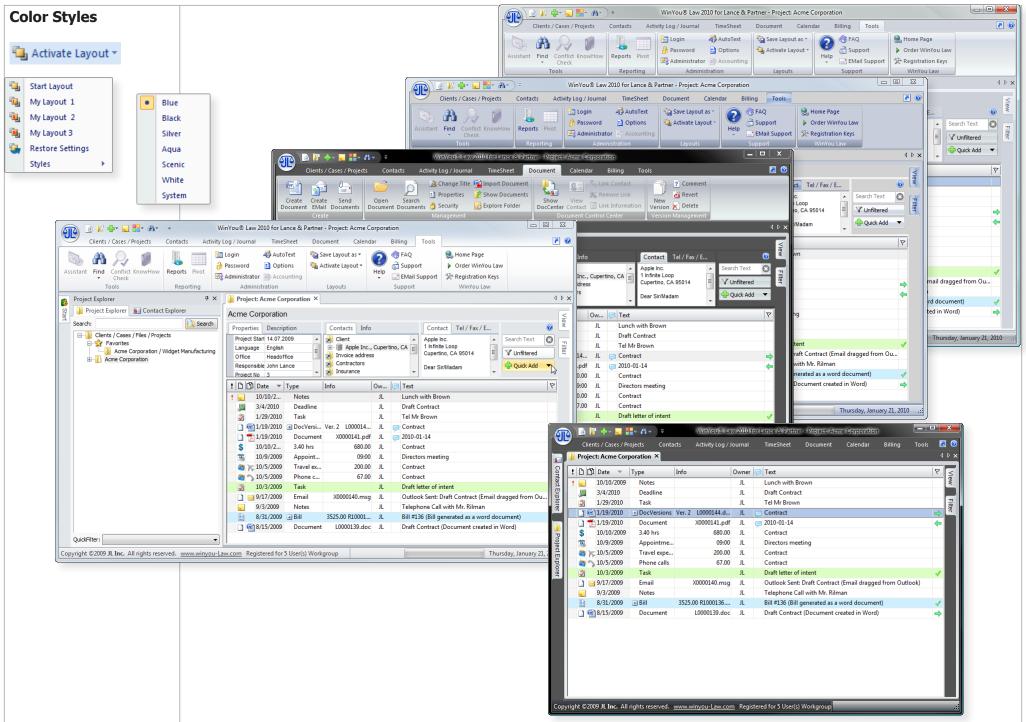

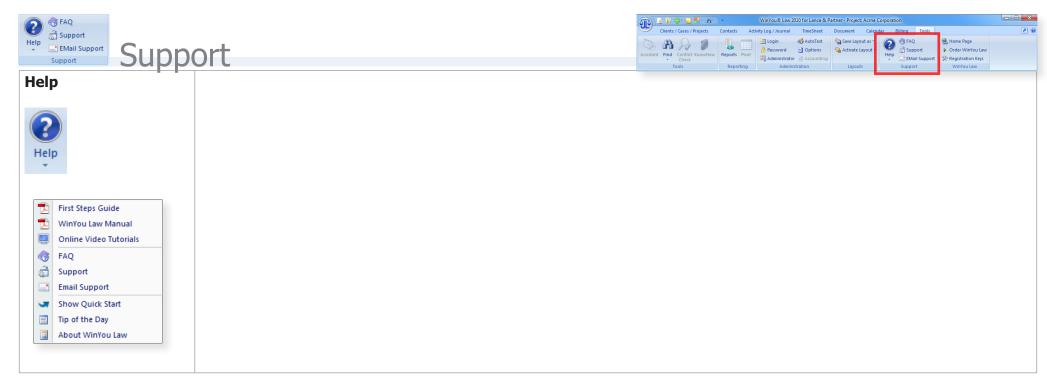

|               |                                     | TOOLS | 120 |
|---------------|-------------------------------------|-------|-----|
| FAQ           |                                     |       |     |
| € FAQ         |                                     |       |     |
| Support       |                                     |       |     |
| Support       |                                     |       |     |
| EMail Support | Send an Email to WinYou Law Support |       |     |
| EMail Support |                                     |       |     |

**Introduction - Support** 

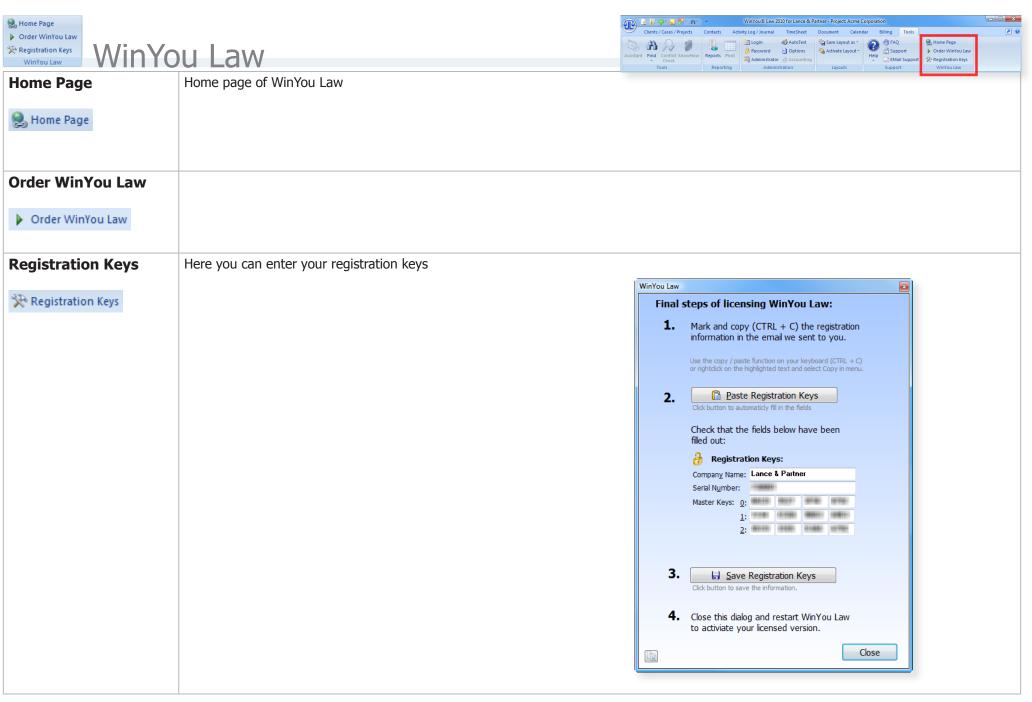

## Add On's

## **DropZone**

DropZone is a window where you can almost drop anything to be inserted (and copied) in WinYou Law.

Just select an object (e.g. email...) with the mouse and drag it to the DropZone window and release here.

#### **Drag from Outlook**

- E-Mails (including attachments)
- Attachments (Documents, excel, pdf etc)
- Past Appointments (will be inserted as fee in WinYou Law)
- Future Appointments (will be inserted as appointments in WinYou Law)
- Tasks
- Notes
- Contacts

Outlook e-mails are **copied** into the document folder as .MSG files (message file) into the WinYou Law document folder (AutoDoc). E-Mails can be opened with a double click and are opened within Outlook.

TIP: E-Mails and Attachments can also be dragged directly to the work screen in WinYou Law.

#### **Drag from Windows (desktop, explorer)**

- Word Documents
- PDF Documents
- Excel Spreadsheets
- Powerpoint Presentations
- Internet Links

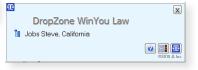

DropZone WinYou Law

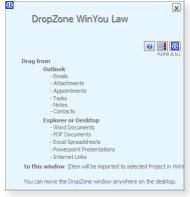

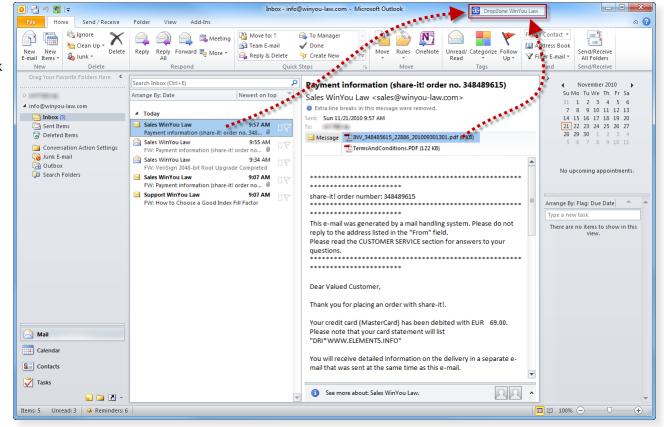

## **Drag Outlook E-Mails and Attachments**

- 1. Open the corresponding project in WinYou Law.
- 2. Drag E-Mail or attachment to the DropZone Windows
- 3. Click OK on the import Document dialog

Document is inserted in the work screen (in selected project)

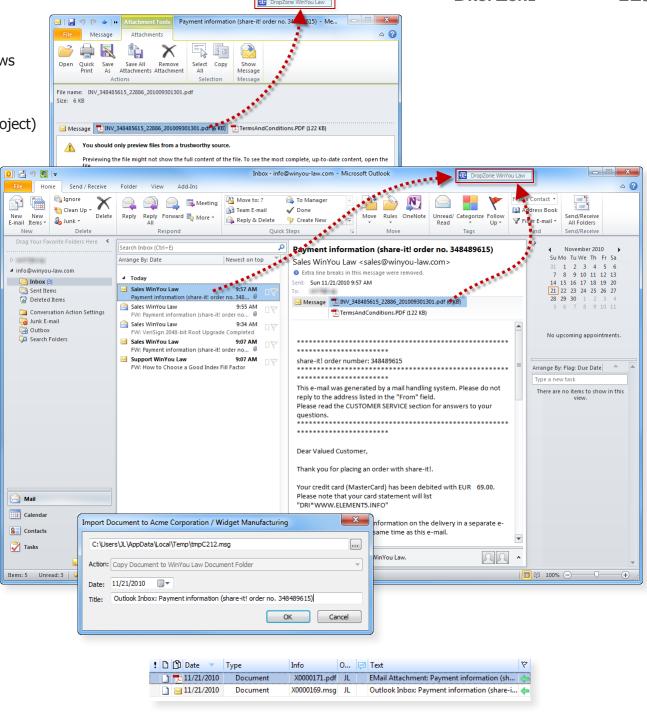

### **Drag Outlook Appointments**

- **1.** Open the corresponding project in WinYou Law.
- 2. Drag the appointment to the DropZone Windows
- 3. Click OK on the import dialog

TIP: If the appointment is in the past, WinYou Law will automatically insert a Fee else an appointment is inserted.

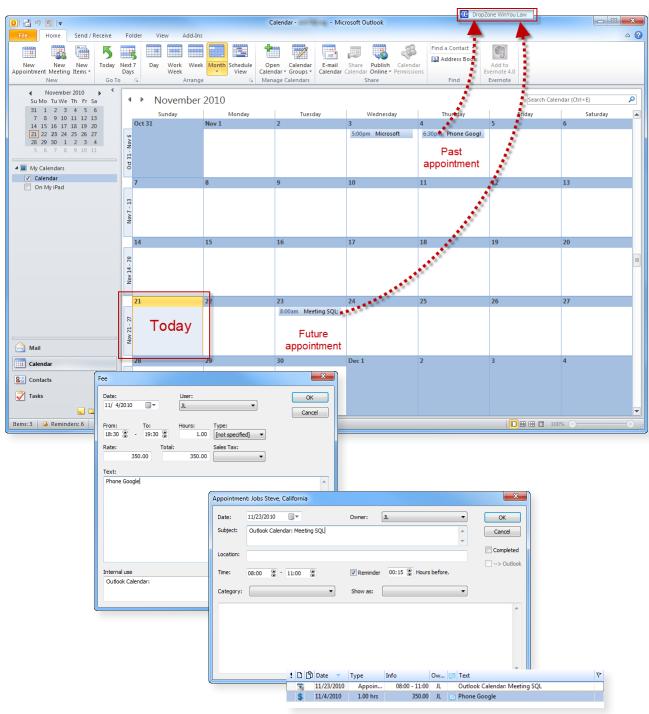

#### **Drag Outlook Tasks**

- **1.** Open the corresponding project in WinYou Law.
- 2. Drag the task to the DropZone Windows
- 3. Click OK on the import dialog

Task is inserted in the work screen (in selected project)

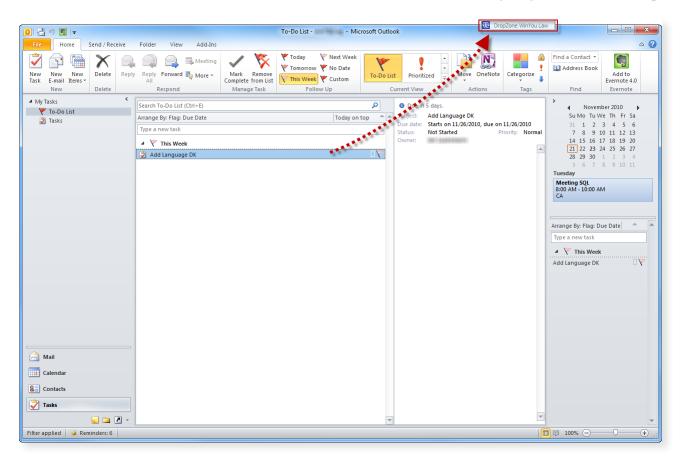

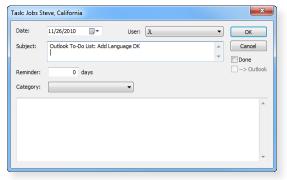

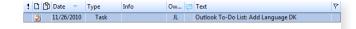

## **Drag Outlook Notes**

- 1. Open the corresponding project in WinYou Law.
- 2. Drag the note to the DropZone Windows
- 3. Click OK on the import dialog

Note is inserted in the work screen (in selected project)

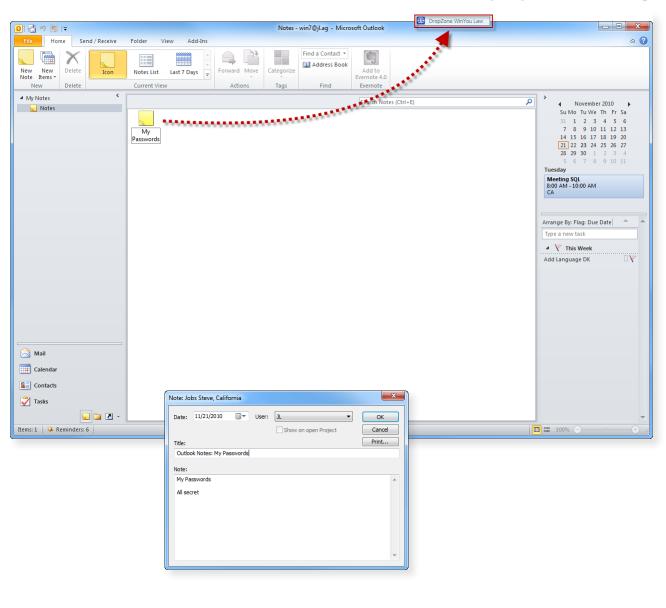

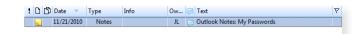

## DROPZONE 133

### **Drag Outlook Contacts**

1. Drag the Contact to the DropZone Windows

TIP: Imported Contact is shown in bold in the Win-You Law Contact Explorer until next refresh.

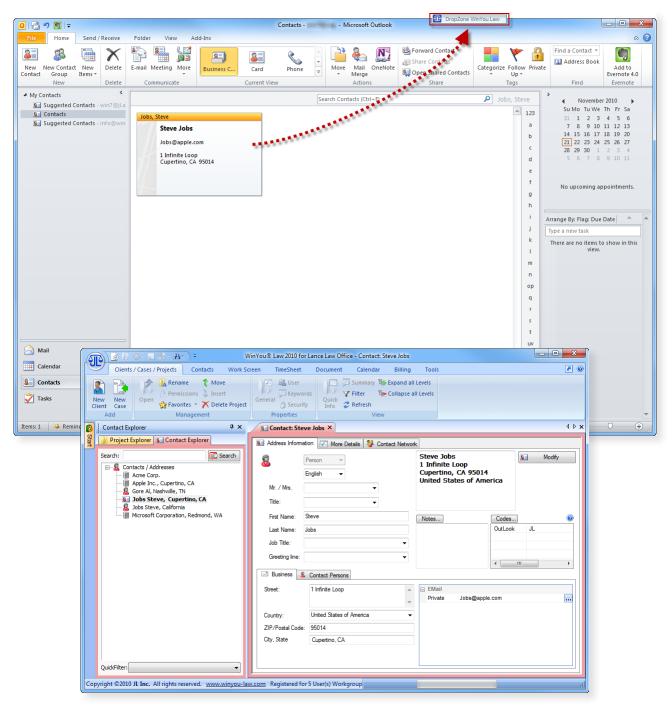

## **D**ROP**Z**ONE

#### 134

## **Drag Documents, Files, Links...**

- 1. Open the corresponding project in WinYou Law.
- 2. Drag the document to the DropZone Windows
- 3. Click OK on the import dialog

Document / file is inserted in the work screen (in selected project)

TIP: You can also drag a document or file direct to the work screen. In the Import Dialog you have now the possibility to select the option "Create a Link to Document": The document is not copied to the WinYou Law folder, only the link to the physical document is inserted in the work screen.

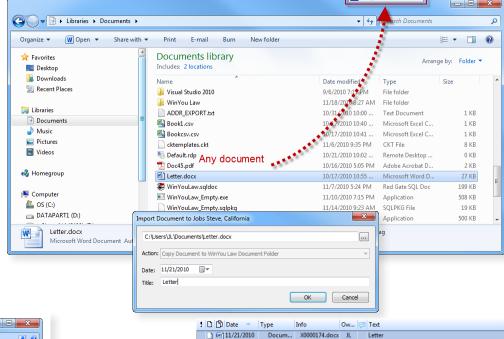

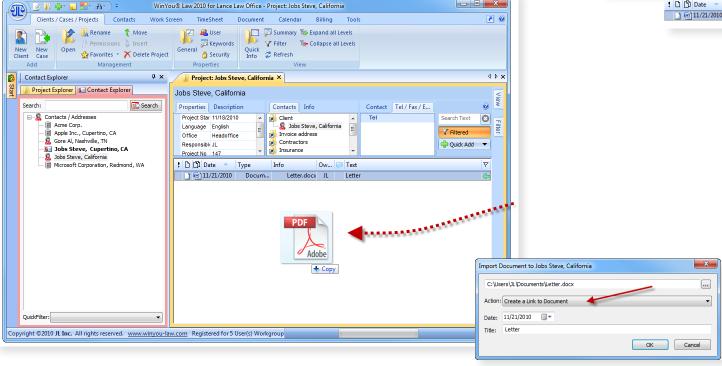

## **Import and Export**

You will find the Wizard in the menubar Contacts.

#### **Import**

You can import data from Microsoft Outlook or directly from a file or database. Following formats are available:

- Outlook Contacts (you have the possibility to select the Outlook Contacts folder) page 136
- File formats like csv, txt, doc (Word), xls (Excel), odt (Open Office), html, xml... page 137
- Database formats like mdb (MS Access), Paradox, DBase, Advantage, DBIsam, windows address book, Skype log or any other database via ADO Connection

You can control the result in WinYou Law directly and have the possibility to undo the import (keep the import dialog open). You can import clients and contacts at the same time or generate clients autmatically from your contacts (page 140).

#### **Export**

Following possibilities are available:

- From WinYou Law Contacts to Outlook Contacts (you can select the Outlook folder)
- From WinYou Law Contacts to Excel page 144
- From WinYou Law Contacts to Word Mail Merge (all automatic, you can directly create the text and insert WinYou Law fields like name or address)

WinYou Law contains much more fields as Outlook, therefore not all fields in WinYou Law will be found in an Outlook Contact.

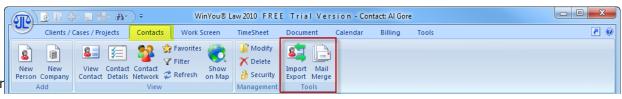

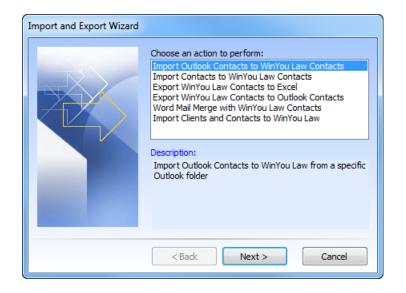

4 5 8

### **Import Outlook Contacts**

- 1. Select "Import Outlook Contacts to WinYou Law Contacts" and click on "Next"
- 2. Select the Outlook Contacts folder

3. Click on the "Import" button

Before you close this dialog, switch to WinYou Law and check the imported contacts. If you are not satisfied you can switch back to the import dialog (shown here) and click on the "Undo Import" button to undo the import.

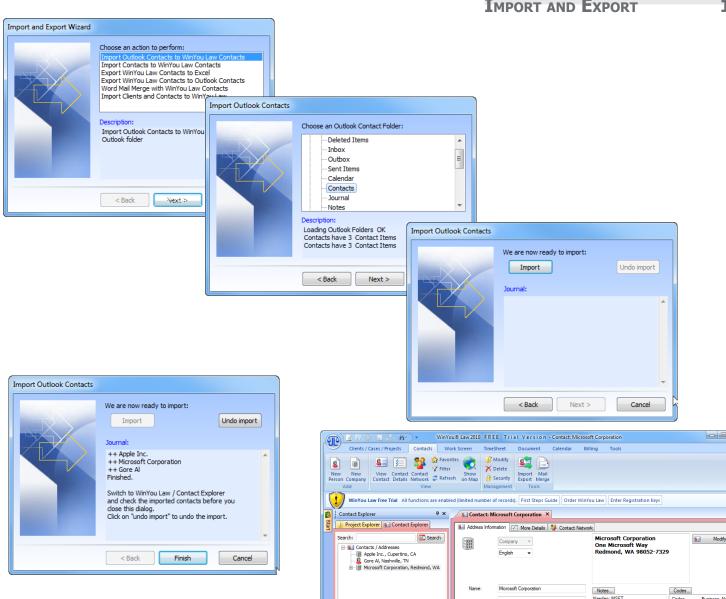

(452) 882-8080

(452) 706-7329

info@microsoft.com

Business

FMail

Info

Business

Greeting line: Dear Sir/Madam

USA

7IP /Postal Code: 98052,7329

Copyright ©2010 JL Inc. All rights reserved. www.winyou-law.com Free Trial Version ACTIVE

One Microsoft Way

## Import Contacts from a file or database

- 1. Select "Import Contacts to WinYou Law Contacts" and click on "Next"
- 2. Click on "Import Contacts" button

**3.** Select import format

4. Select file / folder (or database)

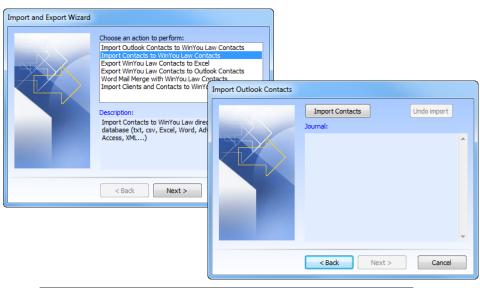

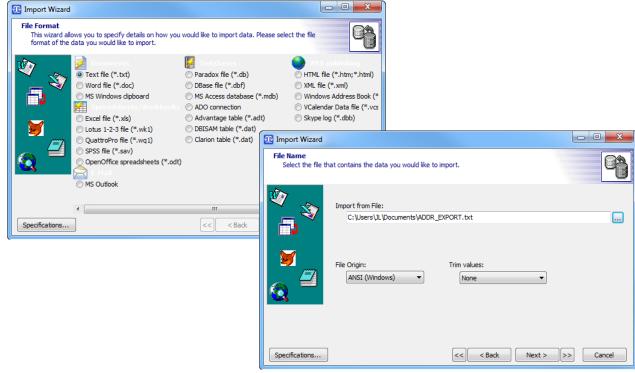

Select delimiter (txt file)

6. Select data formats

7. In the file preview click on a header and select a corresponding field for the WinYou Law database

> Do this for all fields that you want to import

When finished click on "Next"

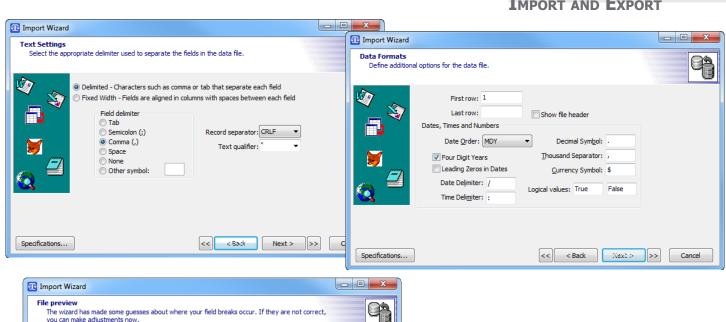

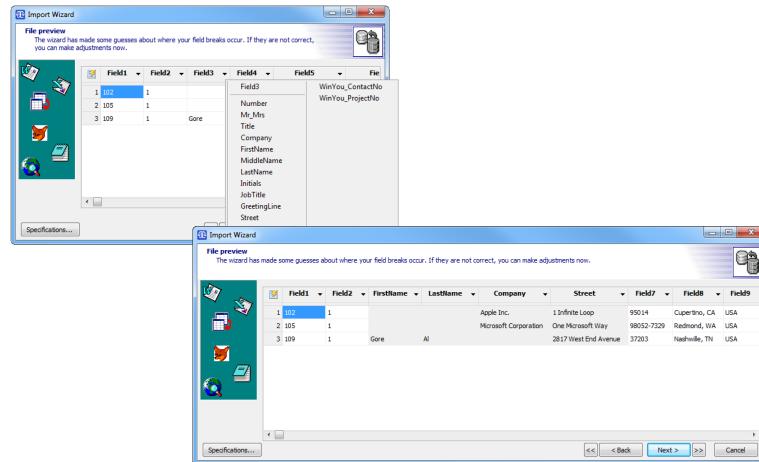

On the next screens you can check the results. Use "back" to correct anything before the final import to WinYou Law (with the "Execute" button

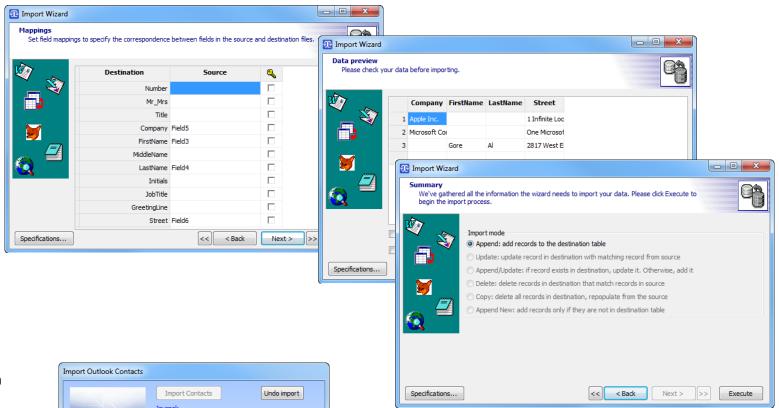

Before you close this dialog, switch to WinYou Law and check the imported contacts. If you are not satisfied you can switch back to the import dialog (shown here) and click on the "Undo Import" button to undo the import.

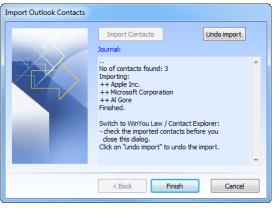

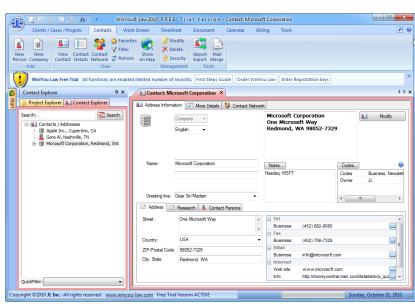

#### **Import Clients and Contacts from a file or database**

- 1. Select "Import Clients and Contacts to WinYou Law" and click on "Next"
- **2.** Click on "Import Contacts and Projects" button

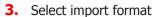

4. Select file / folder (or database)

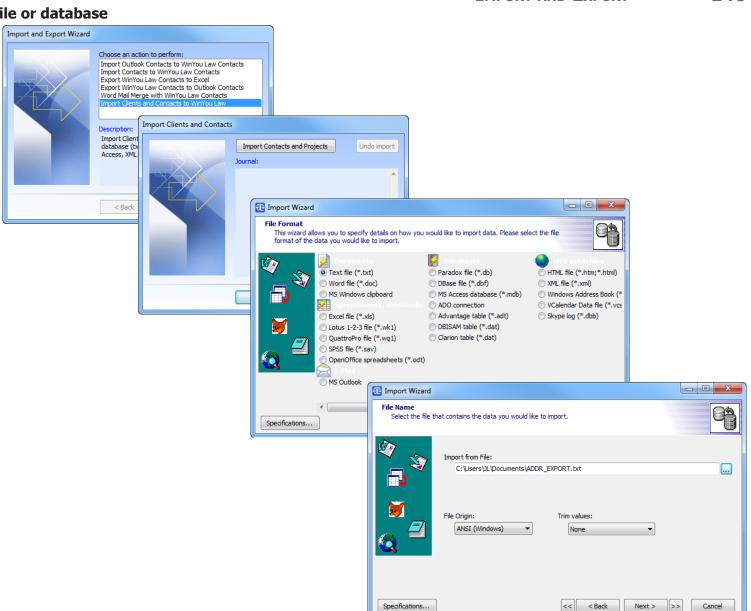

5. Select delimiter (txt file)

**6.** Select data formats

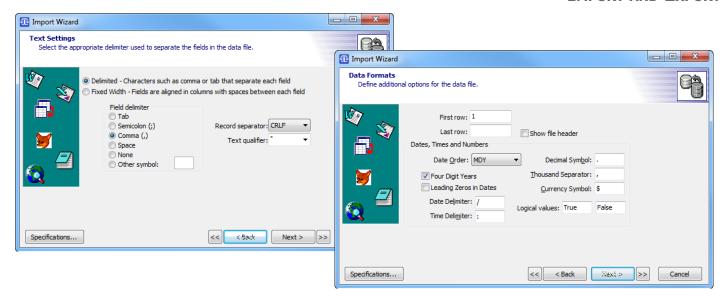

In the file preview click on a header and select a corresponding field for the WinYou Law database

Do this for all fields that you want to import

When finished click on "Next"

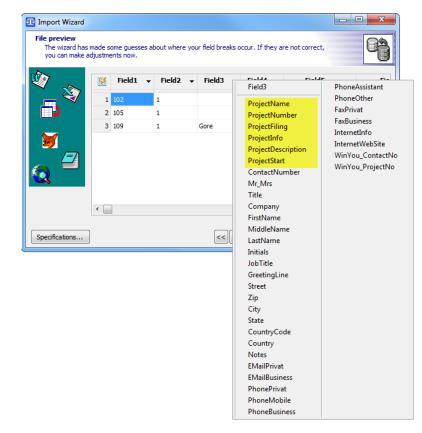

**8.** In the next screens you can check the results. Use "back" to correct anything before the final import to WinYou Law (with the "Execute" button

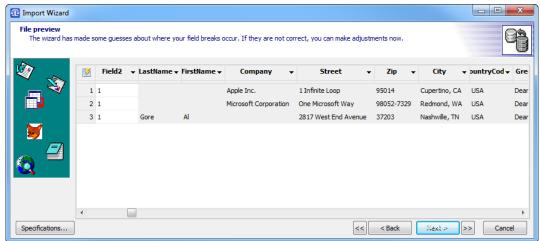

If you do not have a Client Name, keep the ProjectName field empty.

TIP: If you leave the ProjectName (Client Name) field empty, the import wizard will fill the ProjectName automatically.

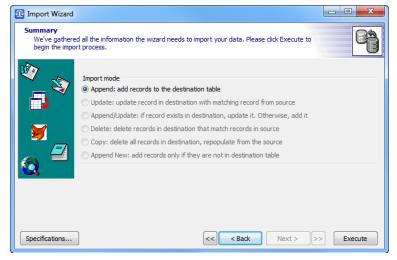

9. Before you close this dialog, switch to WinYou Law and check the imported clients and contacts. If you are not satisfied you can switch back to the import dialog (shown here) and click on the "Undo Import" button to undo the import

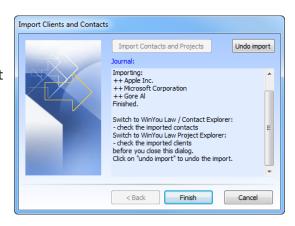

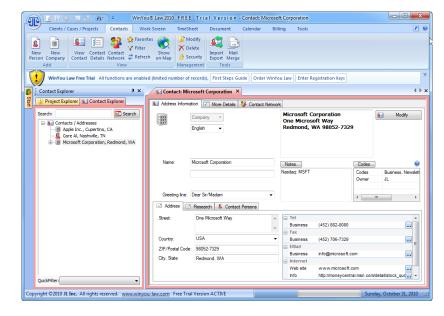

#### **Export WinYou Law Contacts to Excel**

- 1. Select "Export WinYou Law Contacts to Excel" and click on "Next"
- **2.** Follow the instructions on screen

X | 🚽 🖖 + (º + | =

102

105 109

Paste

Calibri

 $f_x$ D

Apple Inc.

Adri V Useri V LastNan V FirstNan V Company

ΑI

1 Gore

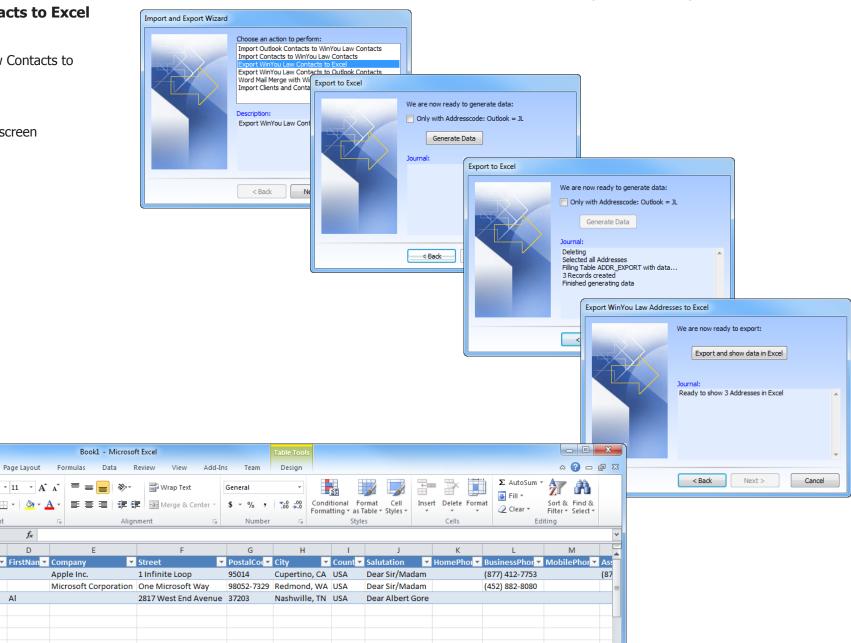

100% (-)

9 10

Ready

### **Export WinYou Law Contacts to Outlook**

Just follow the instructions in the dialogs

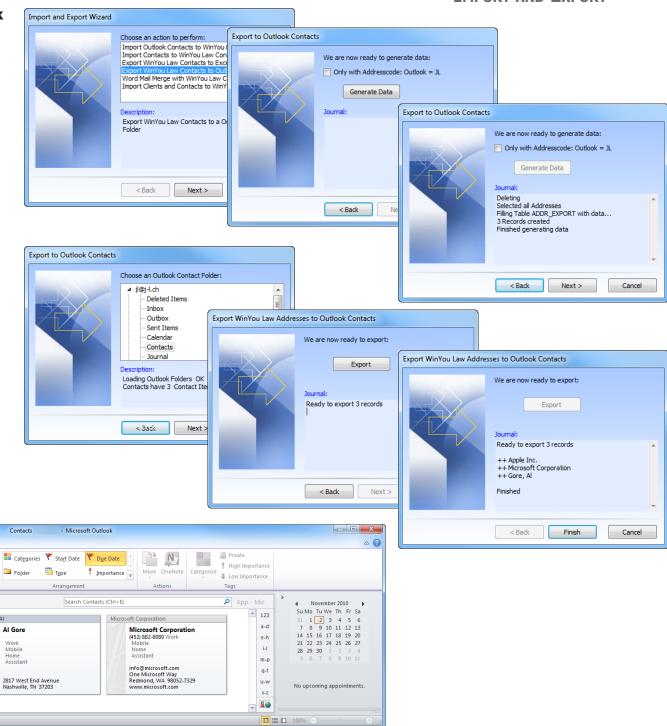

) | 💾 🤟 | 🔻

■ My Contacts

S Contacts

Suggested Contacts

Sal Suggested Contacts

Send / Receive

Apple Inc.

(877) 412-7753 Work Mobile

info@apple.com

1 Infinite Loop Cupertino, CA 95014 www.apple.com

(877) 412-7752 Mrs. Smith Assistant

Reply Reply Forward More

Task List

**Today** 

Mark Remove
Complete from List

This Week Custom

Next Week Tomorrow P No Date

#### **Word Mail Merge with WinYou Law Contacts**

Follow the instructions in the dialogs.

linked, just start to insert Merge fields.

Also the Address Block is automatically filled!

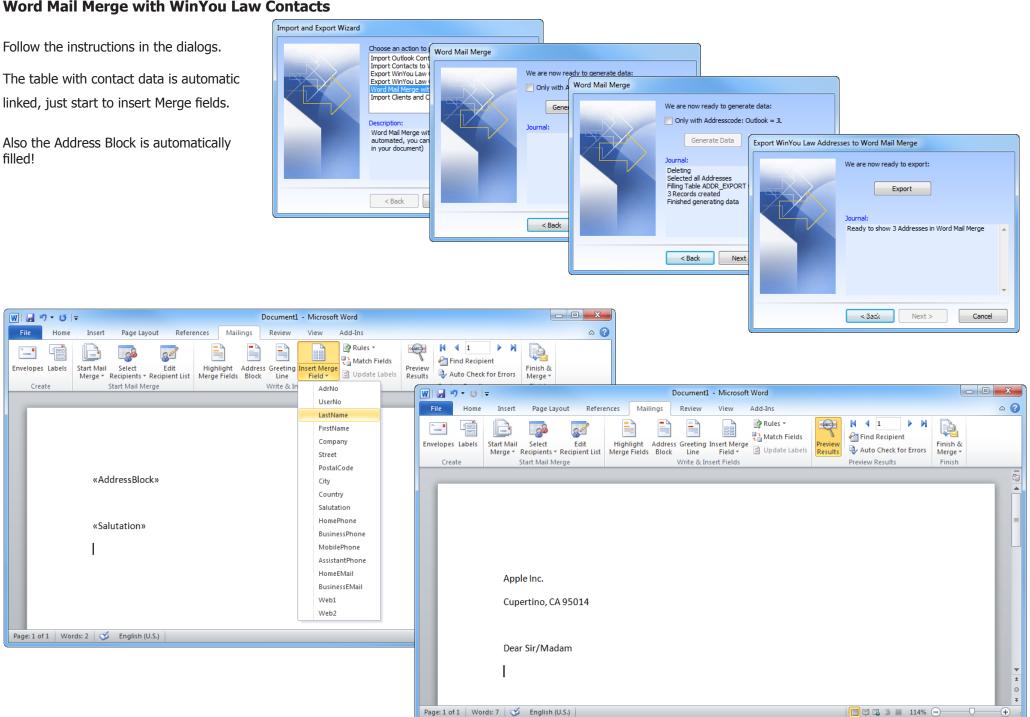